# **SAUTER CASE VAV**

**Version 1.5 Parameterisation of VAV compact controller ASV115**

**Manual** 7010022003 C

# **Content**

Content

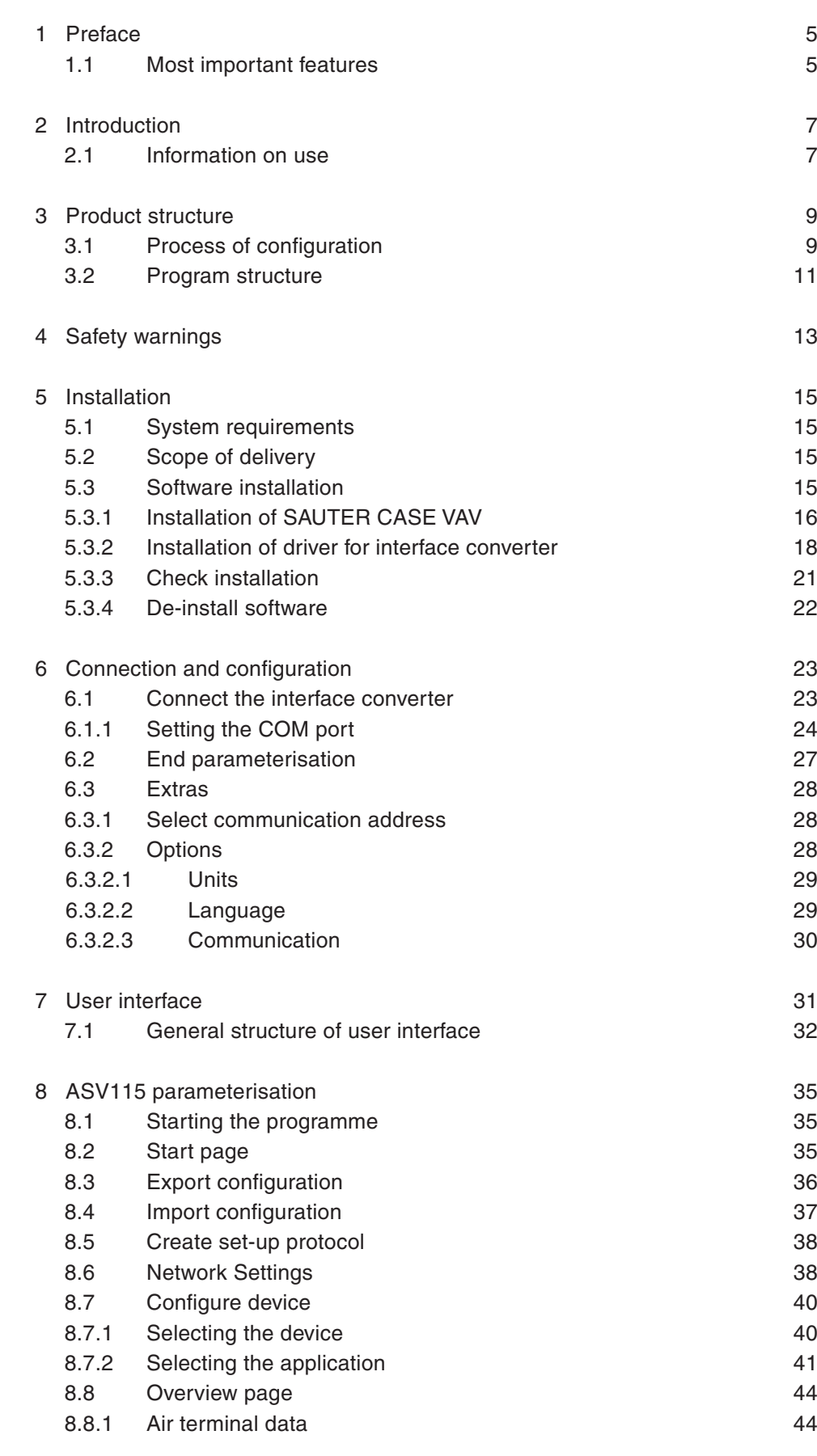

# **Content**

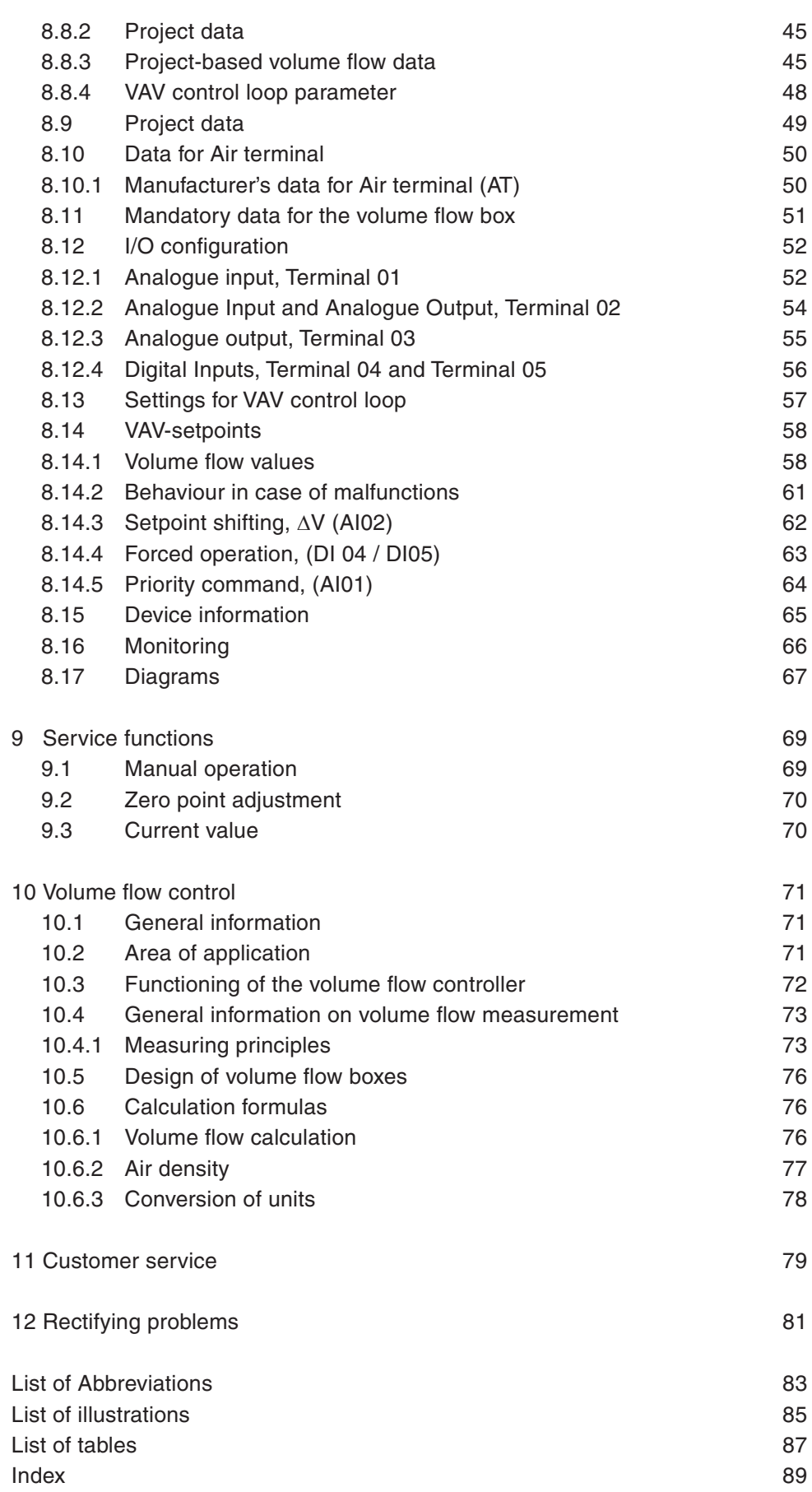

### 1 Preface

Congratulations on choosing Sauter software. You use the SAUTER CASE VAV software in combination with the VAV compact controller ASV115. Both items are quality products from a leading manufacturer of technical control equipment for heating, ventilation and air-conditioning.

This manual describes the SAUTER CASE VAV configuration software, which was specifically developed for simple and cost-optimised parameterisation of VAV compact controllers. The SAUTER CASE VAV software tool offers menu guidance so that you can make all the settings required for the ASV115 to operate perfectly. The most important parameters for input and output configuration are also preset in the factory so that commissioning will be efficient. Special functions for current values and troubleshooting complete the functional scope.

### **1.1 Most important features**

- • Extremely simple parameterisation for complex applications
- • Configurable units for country-specific adaptation
- • Overview page for rapid entry of the most important parameters
- Tree view for rapid navigation through the individual configuration pages
- Integrated access to plant schematic and connection diagram
- • Export function for commissioning parameters
- • Service functions for speedy troubleshooting
- • Structured user guidance
- • Current values of the most important operating parameters

# 2 Introduction

This manual takes you step by step through the individual functions of the SAUTER CASE VAV software so that you can parameterise a VAV compact controller. Installation of the software on your PC is described, as well as the connection of the PC to a device via the RS485 interface. You will find the accessories required for these purposes in the relevant product documentation (PDS 52.100 or PDS 52.150) and in section 5.2 below in this document.

You will find a general introduction to the subject of demand-led ventilation by means of volume flow control in section 10.

### **2.1 Information on use**

In general, this manual gives no separate descriptions of the usual Microsoft Windows functions such as TAB for navigating through menus, CTRL-C for 'copy' or CTRL-V for 'paste', unless they can be used to carry out a special function. Key combination ALT-  $\downarrow$  can be used to open up list boxes inside combo-boxes. If functions can be performed with different sequences of commands, separate descriptions are given in each case.

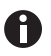

In some cases, the value for a parameter can be entered on different pages. In this case, note that the values are automatically transferred into the other parameter fields, so there is no need for multiple entries.

# 3 Product structure

#### **3.1 Process of configuration**

The compact volume flow controller as delivered by SAUTER has been parameterised with a specified configuration (factory setting) as standard. To adapt this configuration to the requirements in your plant, the plant parameters are loaded into the compact volume flow controller via the interface. The actual parameters are entered via the graphic user interface of the SAUTER CASE VAV configuration programme. For configuration sequence, please refer to configuration flowchart below.

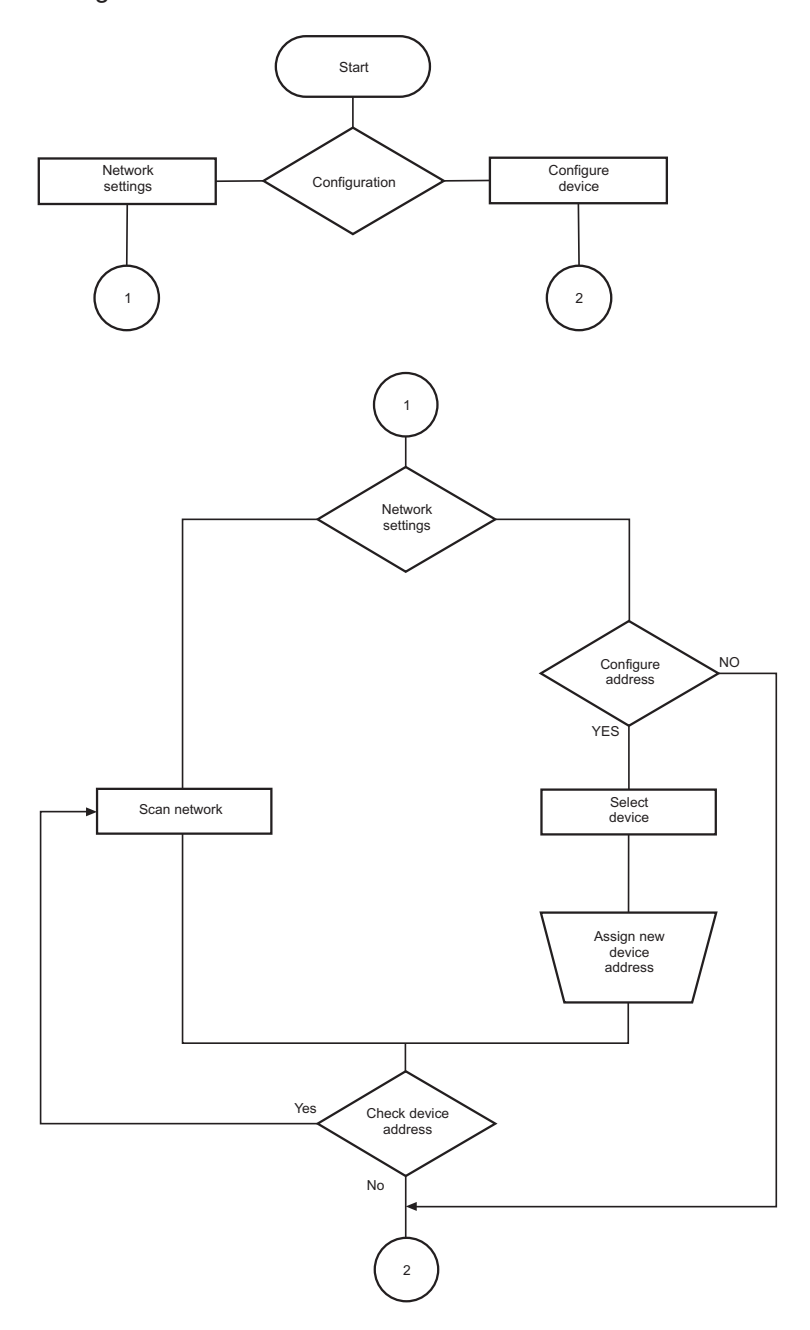

# Product structure

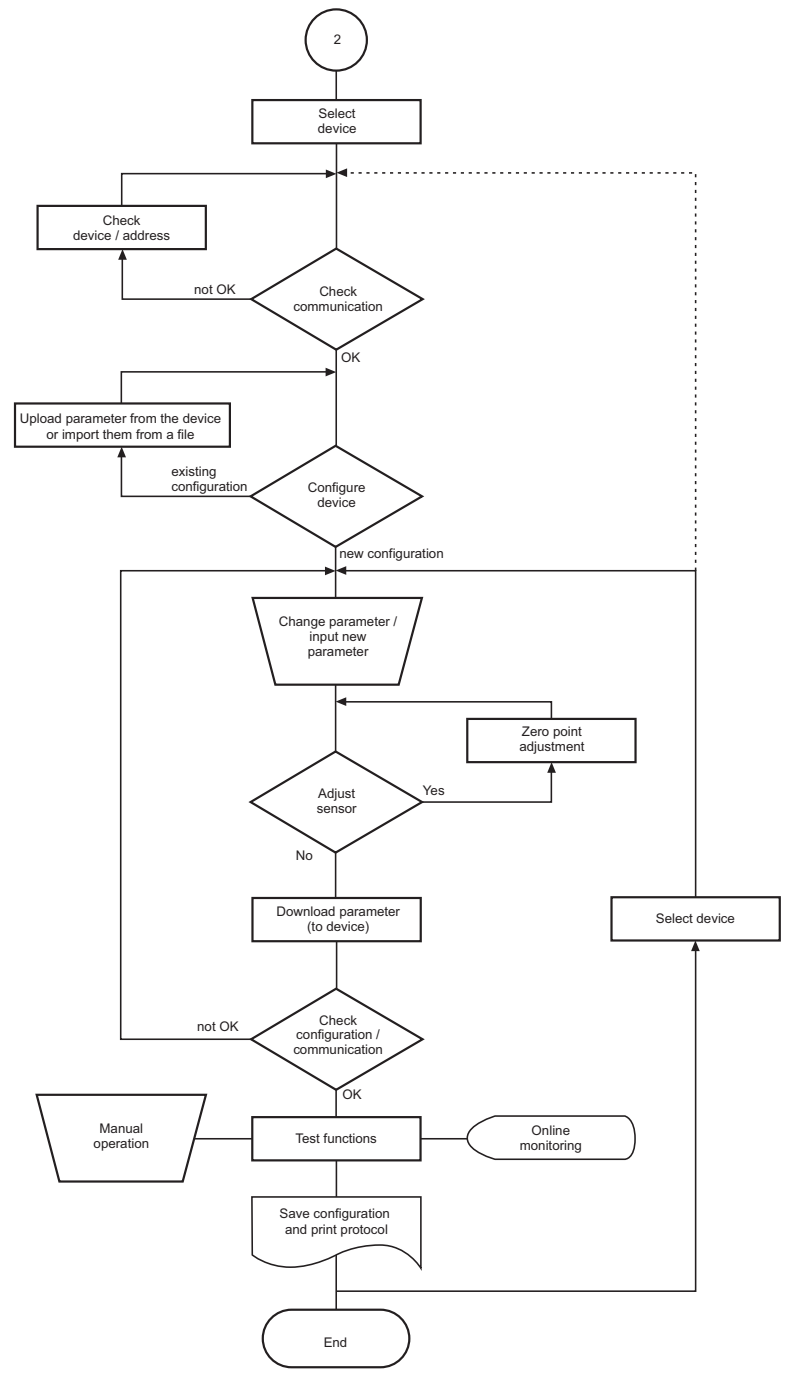

Fig. 1 Configuration flowchart

#### **3.2 Program structure**

#### SAUTER CASE VAV

#### - Start page

- I. Configure device
	- Select device (type, communication address)
	- Parameter settings

#### - Overview

- Project data
- Air teminal
- I/O-configuration
- VAV control loop
- VAV setpoints
- Device information
- Monitoring
- Diagrams
- Upload from device
- Download to device
- Zero point adjustment (of differential pressure sensor)
- Manual operation
- Current values
- II. Network settings
	- Scan network
	- Get additional informations (reading the serial number and home address (if entered before) of the device)
	- Change address
- File
- Create configuration protocol
- Import configuration
- Export configuration
- Exit
- Extras
	- Select device
	- Options
		- Units
			- Language
			- Communication
- Help
	- SAUTER CASE VAV Help
	- About
- Exit

# 4 Safety warnings

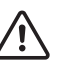

You must never operate an ASV115 which is damaged. In case of doubt, contact your local Sauter Service. You will find contact addresses for your nearest Sauter representatives in section 11 Customer service, or on the Internet at www.sauter-controls.com.

- The ASV115 must only be used for its specified operational purpose, which is to control air volume flows in ventilation and air-conditioning installations.
- • It is prohibited to use the device in areas with explosion hazards.
- It is prohibited to measure explosive gases with the built-in differential pressure sensor.

Installation

#### 5 Installation

#### **5.1 System requirements**

To operate the software, you need:

#### **Hardware:**

- • Processor: Intel Pentium, 1.5 GHz or higher
- RAM: min. 1 GB
- • Hard disk: min. 5 GB free memory
- • DVD-ROM drive: for installing programmes and drivers
- • USB 2.0 connection: for interface converters
- Monitor resolution: min. 1024 × 768

#### **Software:**

- • Framework: .Net Framework 4.0 or higher
- Database: Microsoft SQL Server Compact 3.5 Service Pack 2
- • Supported operating systems:
	- • Windows XP Home with Service Pack 2 or higher
	- • Windows XP Professional with Service Pack 2 or higher
	- • Windows Vista Basic Service Pack 1
	- • Windows Vista Home
	- • Windows 7 32 Bit and 64 Bit
	- • Windows 7 Starter

#### **5.2 Scope of delivery**

- A DVD-ROM with installation and configuration software SAUTER CASE Tools, including SAUTER CASE VAV, RS485-USB driver, .net 4.0 Framework, operating instructions and Adobe Acrobat Reader for viewing the operating instructions
- • Brief operating instructions: First Steps

To make the hardware connection between Sauter ASV115 and the PC, you need additional components which must be ordered separately as applicable.

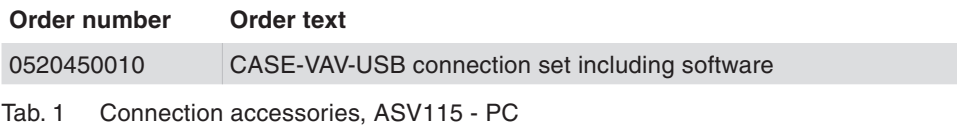

#### **5.3 Software installation**

**NOTICE**

Only connect the ASV115 VAV compact controller to the PC when the software installation is completed and you are requested to do so by the installation software.

#### Installation

### **5.3.1 Installation of SAUTER CASE VAV**

**NOTICE**

Parallel installations are not supported.

SAUTER CASE VAV offers you three installation options:

- Stand-alone installation via a zip file. The zip file is available for downloading from the SAUTER Extranet, ASV115 product page, section "Software".
- Installation via the SAUTER CASE Tools DVD-ROM.
- Installation via the SAUTER CASE Suite DVD-ROM

#### **General installation procedure**

- 1. Start the installation wizard. Carry out one of the following two steps:
- If you want to run the installation from the SAUTER CASE Tools or SAUTER CASE Suite DVD-ROM, please insert the DVD-ROM into the appropriate drive. The installation wizard should start automatically. If not, locate your DVD-ROM drive and double-click the programme **Setup.exe.**
- If you want to run the installation via the zip file, first unzip the zip file and then double-click the programme **Setup.exe**.

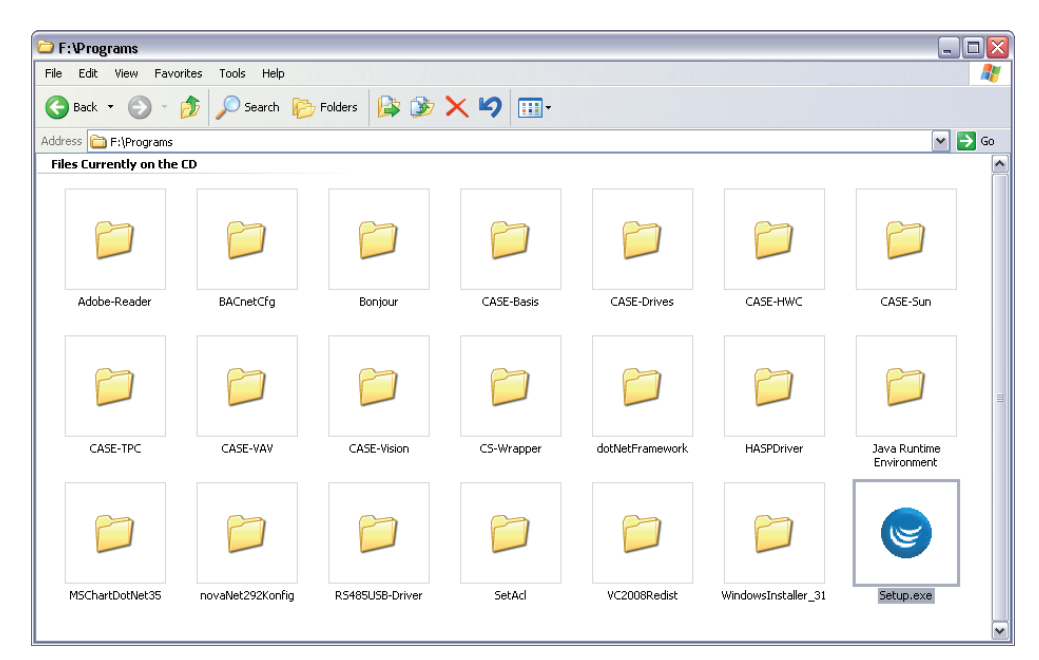

Fig. 2 Setup.exe in the SAUTER CASE VAV Tools DVD

Installation

| C:\Program Files\Sauter\CASE-Tools\CASE-VAV                                                                                                    |                     |                 |                 |                     | $\blacksquare$ $\blacksquare$ $\mathsf{X}$ |
|----------------------------------------------------------------------------------------------------|---------------------|-----------------|-----------------|---------------------|--------------------------------------------|
| File<br>Edit<br>View<br>Favorites<br>Tools<br>Help                                                                                                    |                     |                 |                 |                     | 4                                          |
| ←<br>Back *<br>Search<br>Folders                                                                                                    |                     | <b>BBX9 H</b>   |                 |                     |                                            |
| Address<br>C:\Program Files\Sauter\CASE-Tools\CASE-VAV                                                                                                    |                     |                 |                 |                     | $\rightarrow$ Go<br>$\vee$                 |
| Folders                                                                                                    | ×                   |                 |                 |                     |                                            |
| CASE-Builder<br>$\mathbf{E}$<br>⊕<br>CASE-Engine<br>CASE-Monitor<br>⊞<br>CASE-Offer<br>⊞                                                                             | $\hat{\phantom{a}}$ |                 |                 |                     |                                            |
| CASE-Sensors<br>⊞<br>CASE-Suite<br>⊞<br>□ CASE-Tools                                                                                                    |                     | Adobe-Reader    | CASE-VAV        | CS-Wrapper          |                                            |
| <b>BACnetCfg</b><br>$\mathbf \Xi$<br>CASE-Drives<br>CASE-Export_BACnet<br>田<br>$\mathbf \Xi$<br>CASE-Export_novaNet<br>$\mathbf \Xi$<br>CASE-HWC<br>田<br>CASE-Import | $\equiv$            |                 |                 |                     |                                            |
| CASE-Sensors<br>CASE-Sun<br>⊕<br>$\circ$ $\circ$<br>CASE-VAV<br>Adobe-Reader<br>CASE-VAV<br><b>E</b> CS-Wrapper                                                      |                     | dotNetFramework | RS485USB-Driver | WindowsInstaller_31 |                                            |
| dotNetFramework<br>A<br>RS485USB-Driver<br>WindowsInstaller_31<br>田<br>novaMit29x<br>Œ<br>novaNet292<br>CASE-TPC<br>⊞<br>⊕<br>CASE-VAV<br>∣к<br>Ш                    | v<br>$\rightarrow$  | Setup.exe       |                 |                     |                                            |

Fig. 3 Setup.exe in SAUTER CASE VAV stand-alone zip file

2. Select the language in which SAUTER CASE VAV is to be installed.

You can change the language at any time after installation using the menu item **Tools Options** in the SAUTER CASE VAV software. **NOTICE**

- 3. Read and accept the license agreement and click **Continue**.
- 4. You can select an installation directory for SAUTER CASE VAV in the next step. If you choose not to specify an installation directory SAUTER CASE VAV will be installed in the standard directory C:\Program\Files\Sauter. Click **Next**.
- 5. This step only applies to installation via the SAUTER CASE Tools DVD-ROM: choose the tools that you want to install. You must select CASE VAV as the bare minimum. Click **Continue**.
- $\supset$  The installation programme installs the software in the selected directory.
- Â After successful installation, the message **Installation successfully completed** appears.
- 6. Click **Close** to finish the installation procedure.

#### Installation

#### **5.3.2 Installation of driver for interface converter**

An RS485 interface is available on the device to connect the PC with the transducer. To address this via the PC, the interface converter that is used ,RS485 to USB, must be set up on the PC you are using. You will find the driver required for this purpose on the provided DVD-ROM.

You need to install two drivers consecutively: first the "USB Serial Converter" driver and then the "USB Serial Port" driver. **NOTICE**

- 1. Connect the interface converter to the PC at the interface provided for this purpose.
- $\supset$  Windows hardware detection starts automatically and queries the installation of the required drivers.
- 2. Installing the "USB Serial Converter" driver. Carry out one of the following two steps:
	- If you want to install the driver automatically, first make sure that the RS485 driver directory is available on your hard drive or you have inserted the SAUTER CASE Tools or SAUTER CASE Suite DVD-ROM into the DVD drive. Then select the option **Install the software automatically** and then click **Next**.
	- • If you want to install the driver manually, select the option **Install software from a list or specific location**. Then click **Browse** to select the drive and directory in which the driver is located (directory name: RS485USB-Driver). Click **Next**.

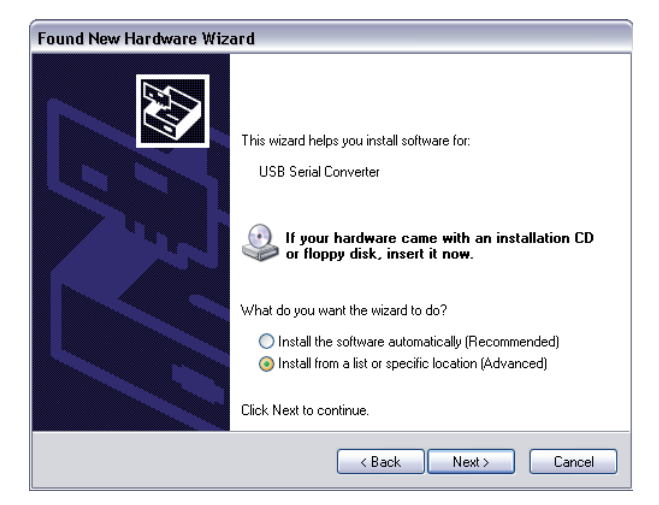

Fig. 4 Installation mode of the "USB Serial Converter"

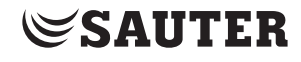

Installation

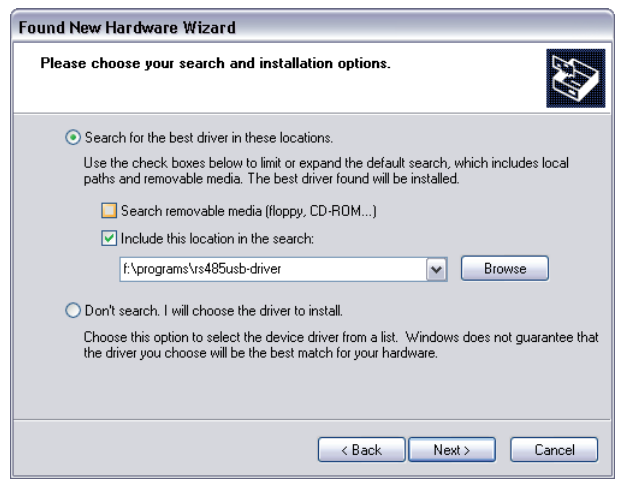

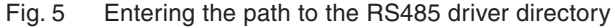

 $\supset$  The system installs the "USB Serial Converter" driver.

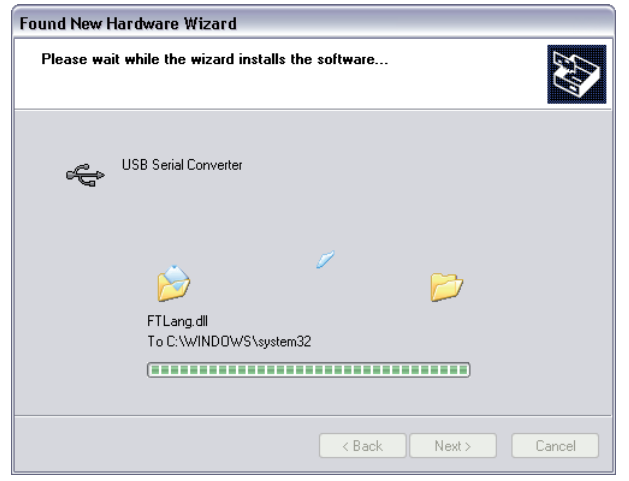

Fig. 6 Installation of the "USB Serial Converter" driver in progress

Â Once the driver has been successfully installed, the message **The Software for the following hardware has been installed: USB Serial Converter**

appears.

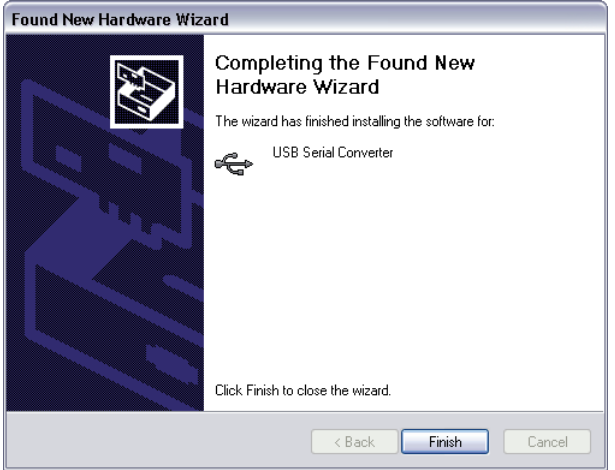

Fig. 7 Completion message following successful installation of the "USB Serial Converter" driver

#### Installation

- 3. Click **Finish**.
- The assistant for detecting new hardware reappears to install the second driver (USB Serial Port).
- 4. Installing the "USB Serial Port" driver: carry out the same steps as described under point 2.
- Once the driver has been successfully installed, the message "Software for the following hardware was installed: USB Serial Port" appears.

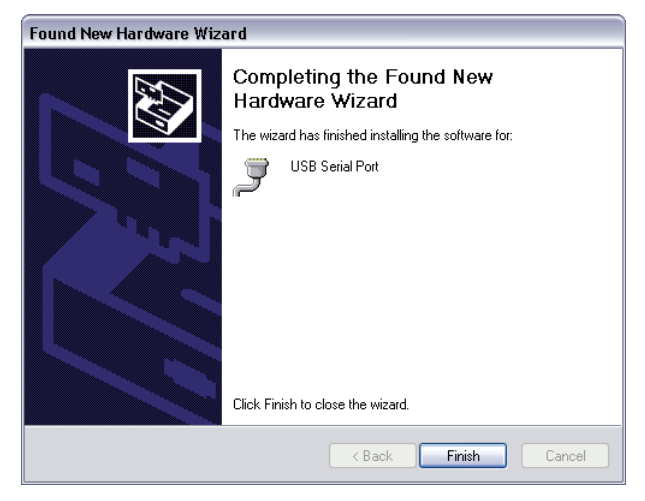

Fig. 8 Completion message following successful installation of the "USB Serial Port" driver

- 5. Check the Device Manager as described in section "6.1.1 Setting the COM port" on page 24 to see whether the drivers were properly installed.
- The initial installation of a new interface converter on a PC always requires the A installation of a new driver. We recommend that you always work with the same interface converter to avoid having to reinstall drivers.

# **5.3.3 Check installation**

If the installation was successful, the SAUTER CASE VAV configuration software is now available and the icon for the SAUTER CASE VAV software is present on your desktop.

- 1. Double-click on the icon to launch the software.
- Â Click on **Start All Programs** and select under **CASE Tools** the CASE VAV Program.

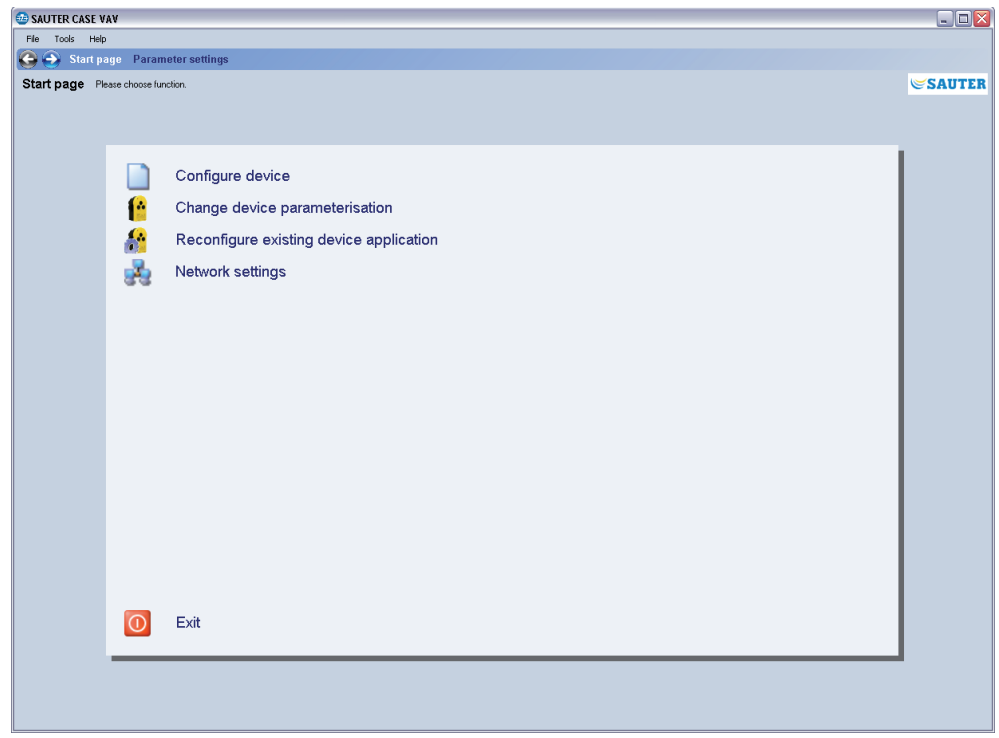

Fig. 9 GUI: SAUTER CASE VAV start screen

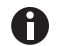

If the start screen is not shown or if an error message appears, the installation was probably faulty.

- 2. De-install the software see section "5.3.4 De-install software" on page 22.
- 3. Install the software again as described in section "5.3.1 Installation of SAUTER CASE VAV" on page 16. If your software installation is still unsuccessful, please contact your local Sauter representative for further support. You will find this representative in the 'Customer service' section.
- 4. After successfully installing the software, connect the necessary cable and interface converter to your PC as described in section "6.1 Connect the interface converter" on page 23.

#### Installation

#### **5.3.4 De-install software**

It may be necessary to de-install the SAUTER CASE VAV software because:

- an error occurred during the installation;
- the SAUTER CASE VAV software is not working correctly and the problem could not be rectified;
- • you have a more recent software version and de-installation of the old version is recommended;
- you no longer need the SAUTER CASE VAV configuration software and you want to release hard disk storage.

To de-install the SAUTER CASE VAV software, perform these steps in order:

- 1. Remove the connected hardware components from your PC
- 2. Close all programmes that are running
- 3. Select **Start Settings Control Panel Add or Remove Programs**
- 4. In the list of installed programmes, find the entry for **CASE VAV** and click on it.
- 5. In the advanced view, you will now see the 'Remove programme' option
- 6. After you select this option, the de-installation process will start to remove the SAUTER CASE VAV configuration software from your PC.

Before you can configure a SAUTER ASV115, you need to connect and configure the network accessories. Furthermore common configuration parameters can be set.

#### **6.1 Connect the interface converter**

Select the appropriate cables for the connection to the PC and connect them.

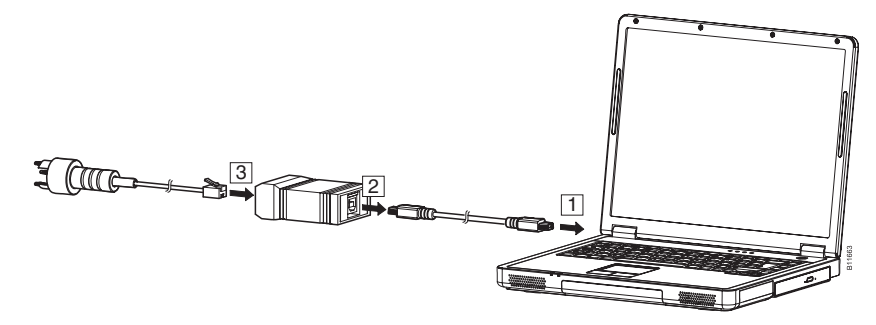

Fig. 10 Connecting the PC to the interface converter

To make the connection to the volume-flow compact controller, open the cap on the ASV115. The plug can be connected to the volume-flow compact controller through this opening.

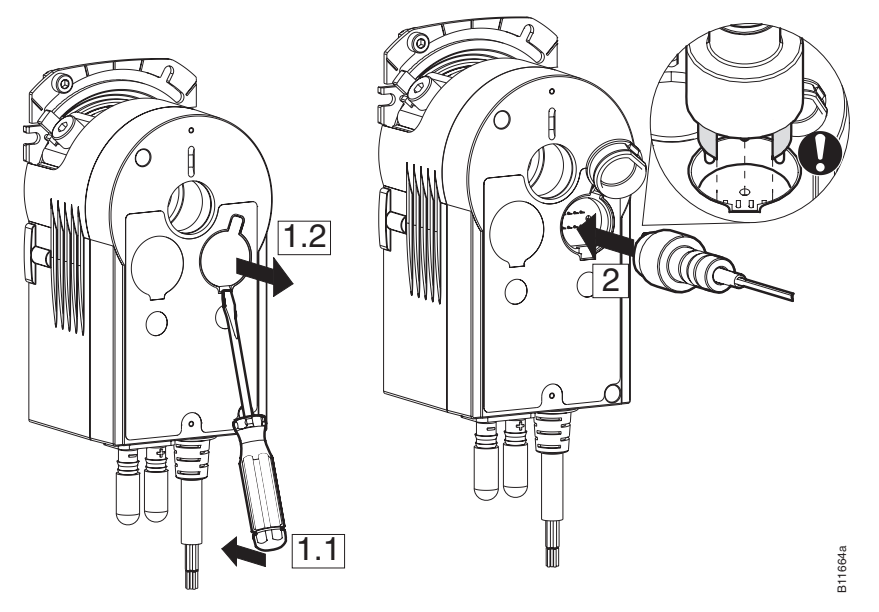

Fig. 11 Connecting the ASV115 to the PC

# **NOTICE**

If several units are linked to each other, the interface converter must be connected at the start or the end of the network segment.

#### **6.1.1 Setting the COM port**

To connect the ASV115 to the PC, you have to set the correct COM port. The following procedure is recommended for this purpose:

1. Open the control panel via the start button.

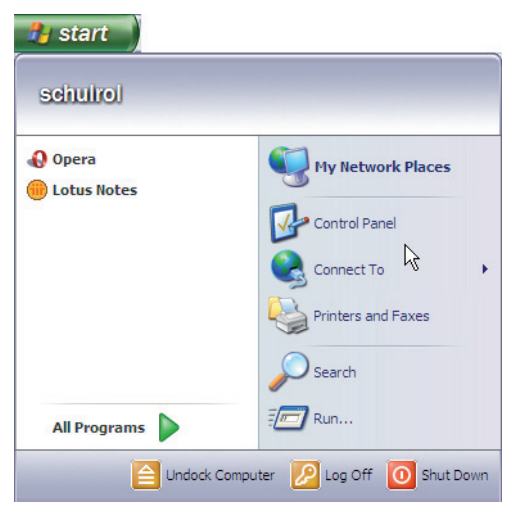

Fig. 12 Windows system controller

2. Click **Control panel**.Double-click **System**. In the System properties dialogue which opens now, select the **Hardware** tab.

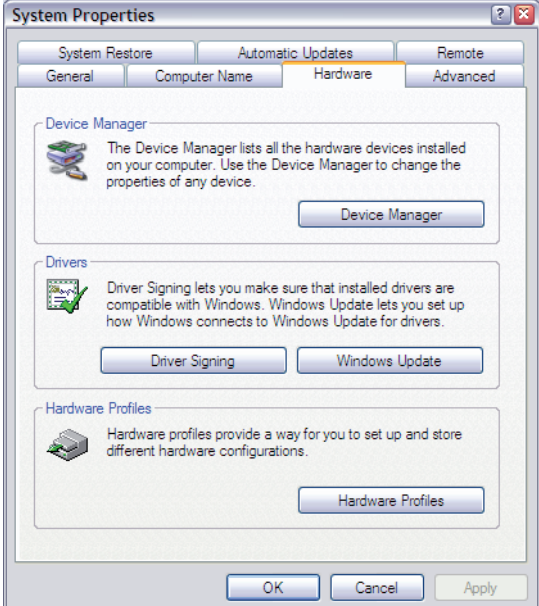

Fig. 13 Windows system setting

Â Click on the **Device manager** to open the overview of all available devices on your PC. The connected interface converter now appears under **Ports (COM & LPT)**.

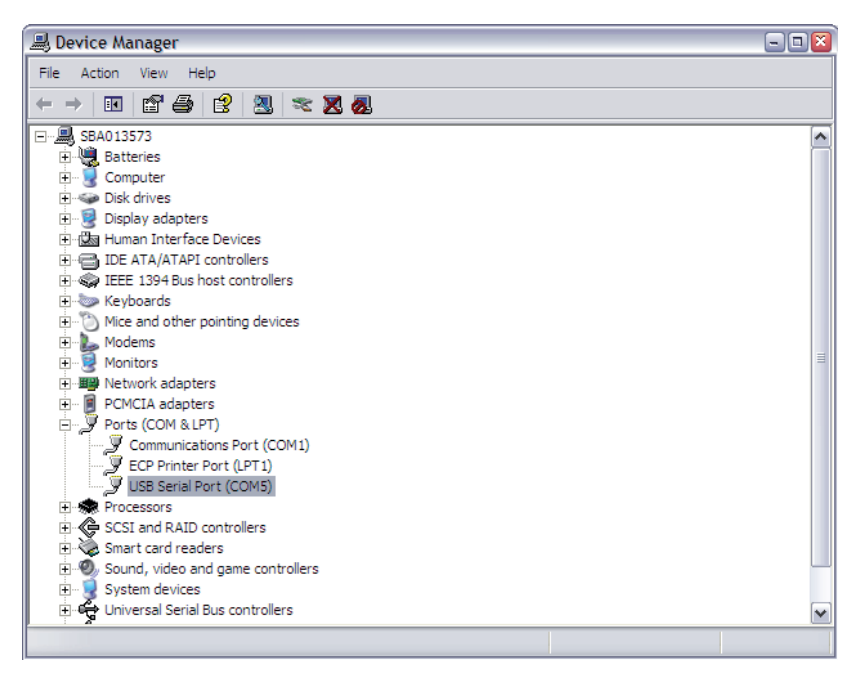

Fig. 14 Windows Device manager

- 3. Note down the number of the COM port shown (USB Serial Port) and then start the SAUTER CASE VAV tool.
- 4. In the menu bar under **Tools**, open the **Options** dialogue and select the **Communication** tab.
- 5. Set the relevant COM port via the pull-down menu.
- Â For example, COM ports nos. 1 and 3 are available. However, this may vary from one computer to another due to the individual configuration and hardware equipment.

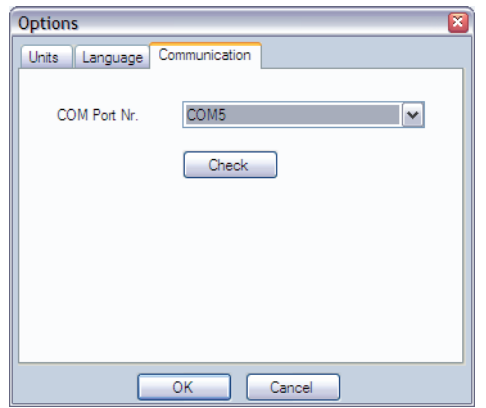

Fig. 15 Dialogue box: setting for COM port

6. Check the setting by connecting an ASV115 to the PC, as described in MV\_ P100001127 B.

Connection and configuration

- 7. Verify the communication of your connection. To do so, carry out one of the following two steps:
	- Verifying the communication of a point-to-point connection (only one device is connected): in the **Options** dialogue box click **Check**.
		- $\supset$  SAUTER CASE VAV tries to communicate with the device and verifies that data can be sent and received. If communication with the device is successful, the system will report back the device type and firmware version.
	- Verifying the communication of a network connection (a number of devices are connected):
		- 1. Click **OK** to close the **Options** dialoge box.
		- 2. Click **Configure device** on the start page.
		- 3. Select the device to be tested in the **Select device** dialogue box.
		- 4. Select the option **Communication address**.
		- 5. Enter the network address of the device that you want to verify.
		- 6. Click **Check**
		- $\Rightarrow$  SAUTER CASE VAV tries to communicate with the device and verifies that data can be sent and received. If communication with the device is successful, the system will report back the firmware version and the network address.
- Â If correct communication could be established, the field **Communication** in the status bar turns green.
- 8. Press **OK** to close the options dialogue box.

These system messages may appear:

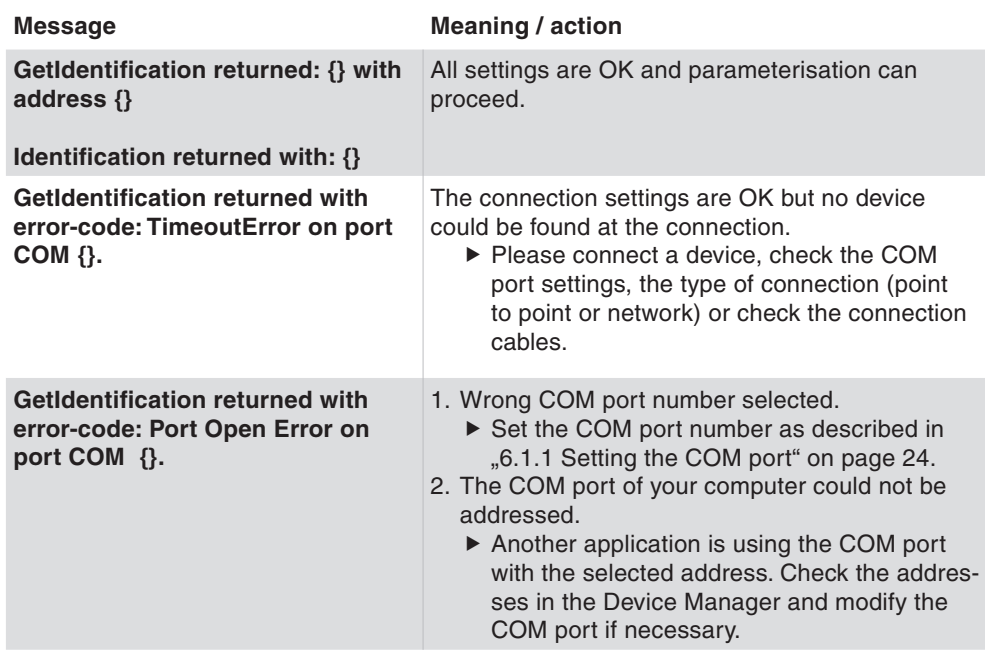

| <b>Message</b>                                                                                              | <b>Meaning / action</b>                                                                                                    |
|----------------------------------------------------------------------------------------------------|----------------------------------------------------------------------------------------------------|
| <b>GetIdentification returned with</b><br>error-code: CrCError for commu-<br>nication address: {}.          | 1. The connection settings are OK, but two or<br>more devices are using the same connection<br>address.<br>▶ Check the addresses in the network settings<br>and adapt the device's connection addresses<br>so that no address is assigned twice.<br>2. The wrong connection type was selected when<br>verifying communication.<br>▶ Verify communication as follows:<br>1. Click <b>Configure device</b> on the start page.<br>2. Select the device to be tested in the <b>Select</b><br>device dialogue box.<br>3. Select one of the following options:<br>Point to point connection (PP) option if<br>$\bullet$<br>you have set up a point-to-point connec-<br>tion.<br>• Communication Address option if you<br>have set up a network and additionally en-<br>ter the network address of the device you<br>want to check.<br>4. Click Check. |
| <b>GetIdentification returned with</b><br>error-code: TimeoutError for com-<br>munication address: $\{\}$ . | The connection settings are correct, however no<br>device corresponding to the selected address has<br>been found. Please check that this address exists:<br>1. Click on Network settings on the start page<br>2. Click on <b>Scan network</b> to find the devices con-<br>nected to the network.<br>3. Note the communication address of the device<br>to configure                                                                                                    |

Tab. 2 System messages, connection test

### **6.2 End parameterisation**

After parameterisation is completed, disconnect the volume-flow compact controller from the PC and close the lock on the cover so that the original IP protection is restored.

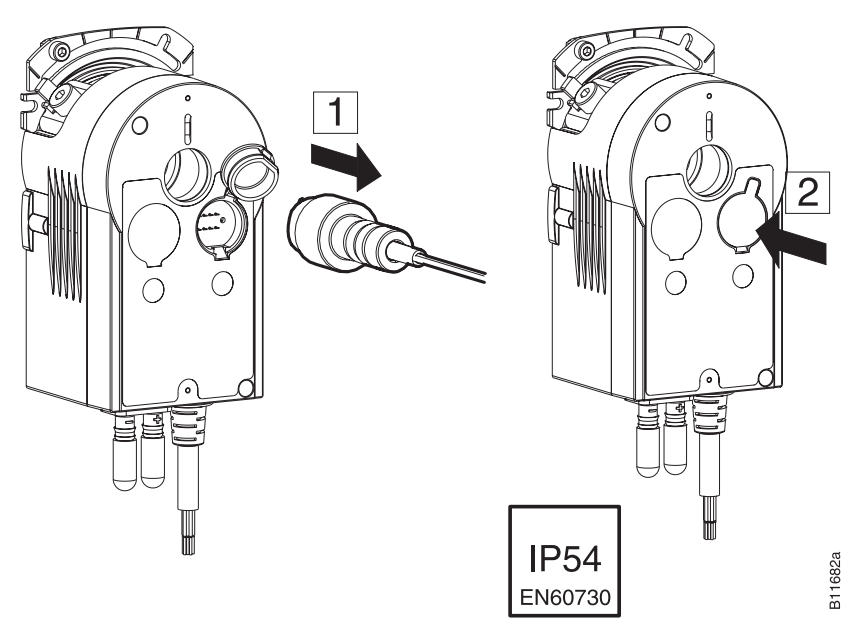

Fig. 16 Disconnect ASV115 from PC

Connection and configuration

#### **6.3 Extras**

# **6.3.1 Select communication address**

You can establish a connection to the device of your choice. This can be useful if you want to:

- • Read the parameters of a device located in the network
- • Adopt parameters that are identical for all devices for each device

#### The network address that you have entered always refers to the device type displayed in the information bar. To communicate with the network address of a different device type, you must first enter the device type. To do so, click **Configure device** on the start page. **NOTICE**

Carry out the following steps in order to establish communication with a device:

- 1. Select the menu item **Tools Select Communication Address**
- 2. Select one of the following options:
	- Select the **Point to point connection (PP)** option if you want to set up connection to a device in a point-to-point scenario.
	- • Select the **Communication address** option and additionally enter the network address of the device if you want to establish communication with a device in a network.
- 3. Click OK.
- $\supset$  SAUTER CASE VAV establishes communication with the selected network address or device.

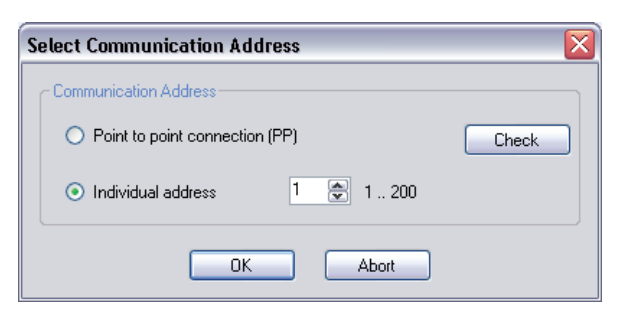

Fig. 17 Dialogue box: Select communication address

#### **6.3.2 Options**

You can make country-specific adjustments and set the COM port via the menu item **Tools Options**.

#### **6.3.2.1 Units**

On the **Units** tab, you can adjust the units to be used by the software to your personal circumstances.

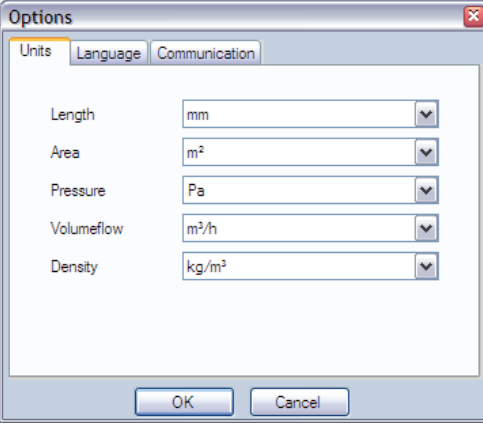

Fig. 18 Dialogue box: Options  $\rightarrow$  Units

The following options are available here.

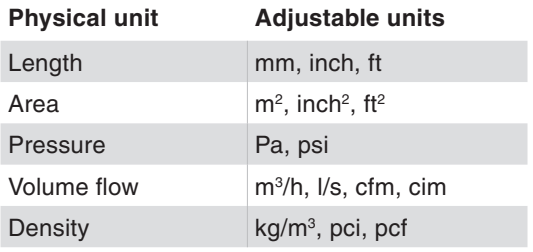

Tab. 3 Adjustable units

## **6.3.2.2 Language**

The **Language** settings menu enables you to change the programme language. You can choose between English, French and German.

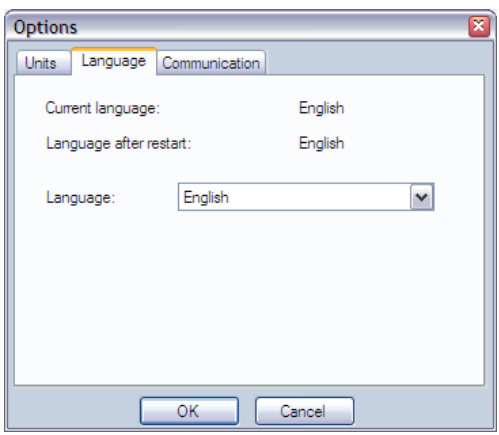

Fig. 19 Dialogue box: Options Language

# Connection and configuration

#### **6.3.2.3 Communication**

The **Communication** tab shows the available COM ports. Here you can enter the COM port number that SAUTER CASE VAV should use to communicate with the devices and verify point-to-point communication. Set the COM port number as described in "6.1.1 Setting the COM port" on page 24.

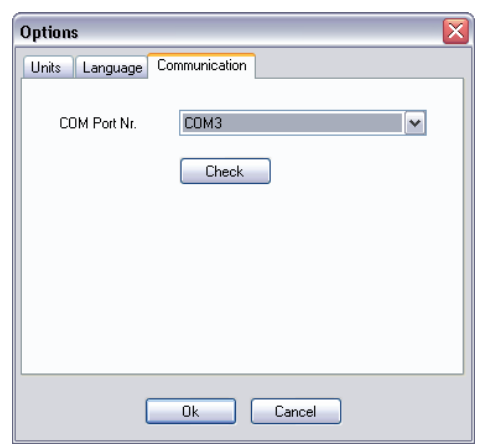

Fig. 20 Dialogue box: Options  $\rightarrow$  Communication

### 7 User interface

The programme is designed so that simple and structured user guidance is ensured. After starting the programme, the Start page is called. This page serves to call up the configuration points **Network Settings** and, in the event of initial configuration, the access to device configuration, **Configure device**.

You have two options for reconfiguring a configured device:

- • The function **Change device parameterisation** allows you to the change the parameters of a device. The application remains the same (see also "Tab. 7 Supported applications for the ASV115CF132" on page 43 or "Tab. 8 Supported applications for the ASV115CF152" on page 43.
- • The function **Reconfigure existing device application** allows you to assign a new function to the selected device. In this case, you will also have to parameterise the device again.

For more information on the functions described on the start page, see "Tab. 4 Start Page functions" on page 35.

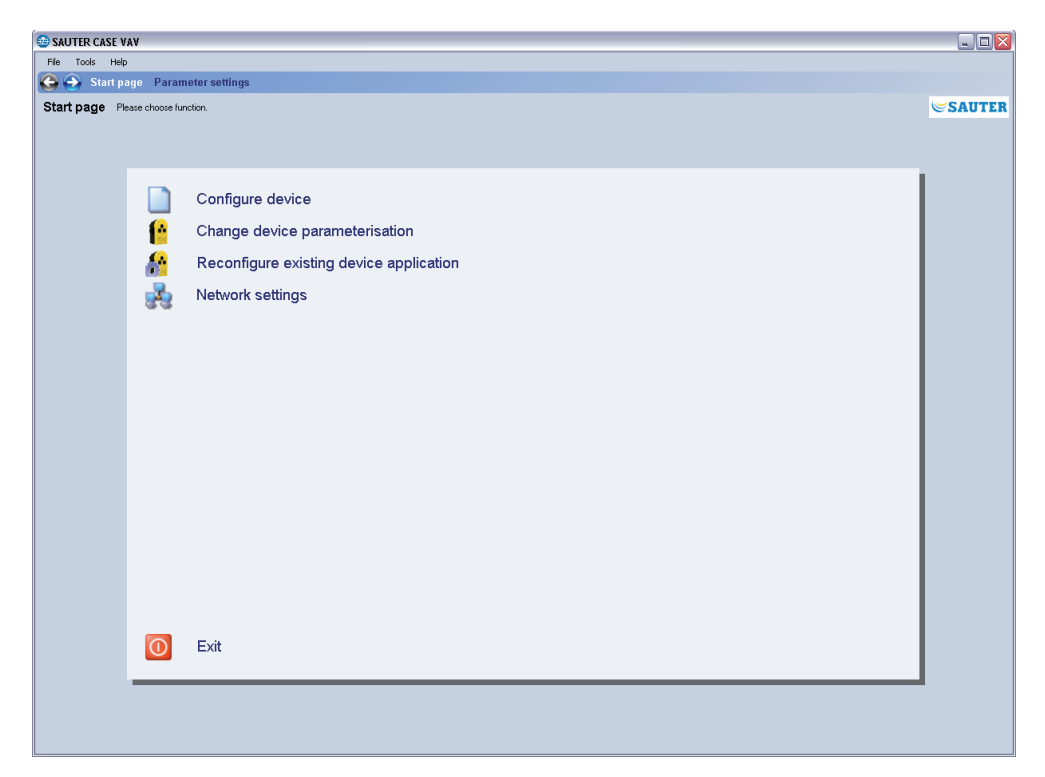

Fig. 21 GUI: SAUTER CASE VAV start page

#### User interface

#### **7.1 General structure of user interface**

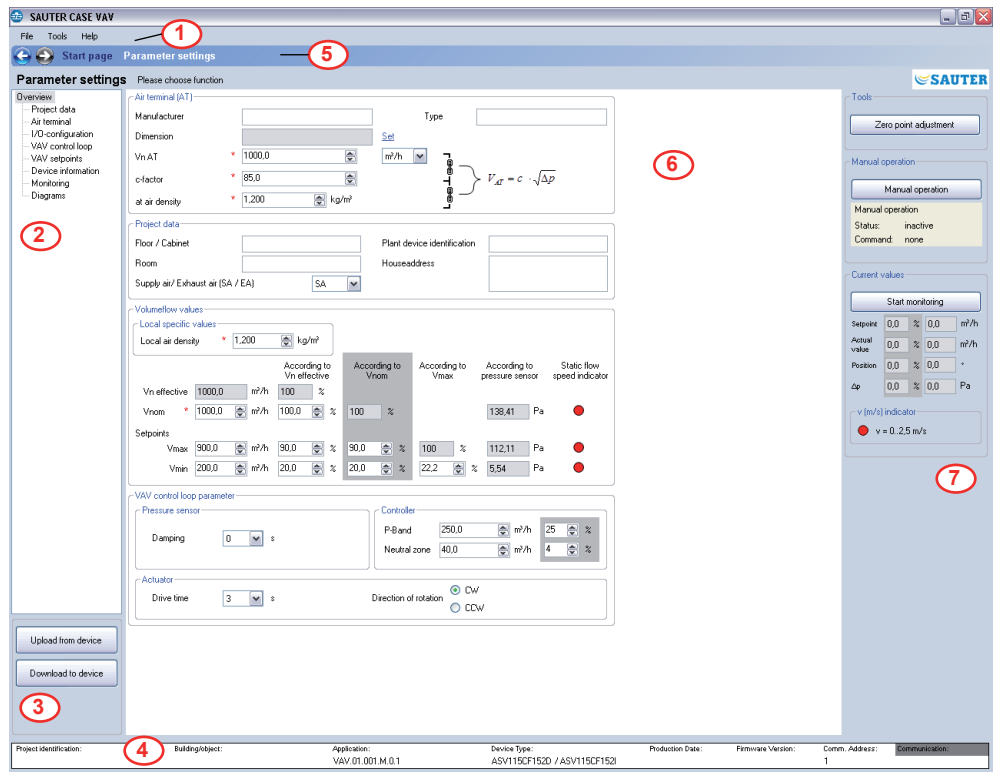

Fig. 22 GUI: User interface, SAUTER CASE VAV

- 1 Menu bar
- 2 Navigation tree
- 3 Upload and download control
- 4 Information line
- 5 Navigation bar
- 6 Input mask
- 7 Service functions

The user interface is divided into different areas. Basically, these can be separated into the information and navigation areas, and the areas for data entry.

- The menu bar contains basic functions for parameter printing or application configuration and to provide information about how the individual functions work. The product documentation can also be accessed from the Help area. **Menu bar**
- Navigation buttons in the navigation bar allow you to move between the Start page and the area for device parameterisation. **Navigation bar**
- The navigation tree shows all the pages that are available to configure the volume-flow compact controller in a clear form. Click on the relevant page to activate it. **Navigation tree**

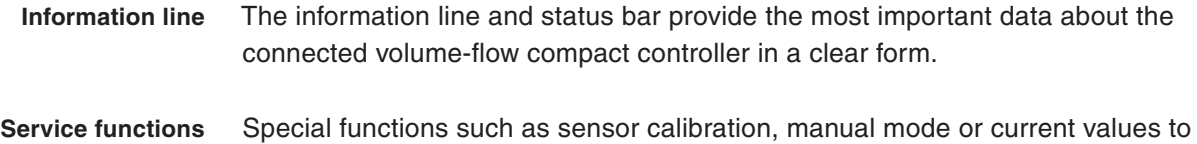

support commissioning are provided in the service area.

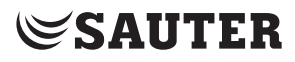

User interface

# 8 ASV115 parameterisation

The following section gives a step-by-step description of the functions available within the SAUTER CASE VAV software to parameterise a VAV volume-flow compact controller. Before parameterisation, an ASV115 must first be physically connected and configured as described in section 5.

#### **8.1 Starting the programme**

You can call up the programme from the Start menu at **Start Programmes** → Sauter → CASE Tools → CASE VAV in order to start it. A Welcome screen appears briefly at first, and then the Start page is displayed.

### **8.2 Start page**

The following functions are available for you to choose from the Start page.

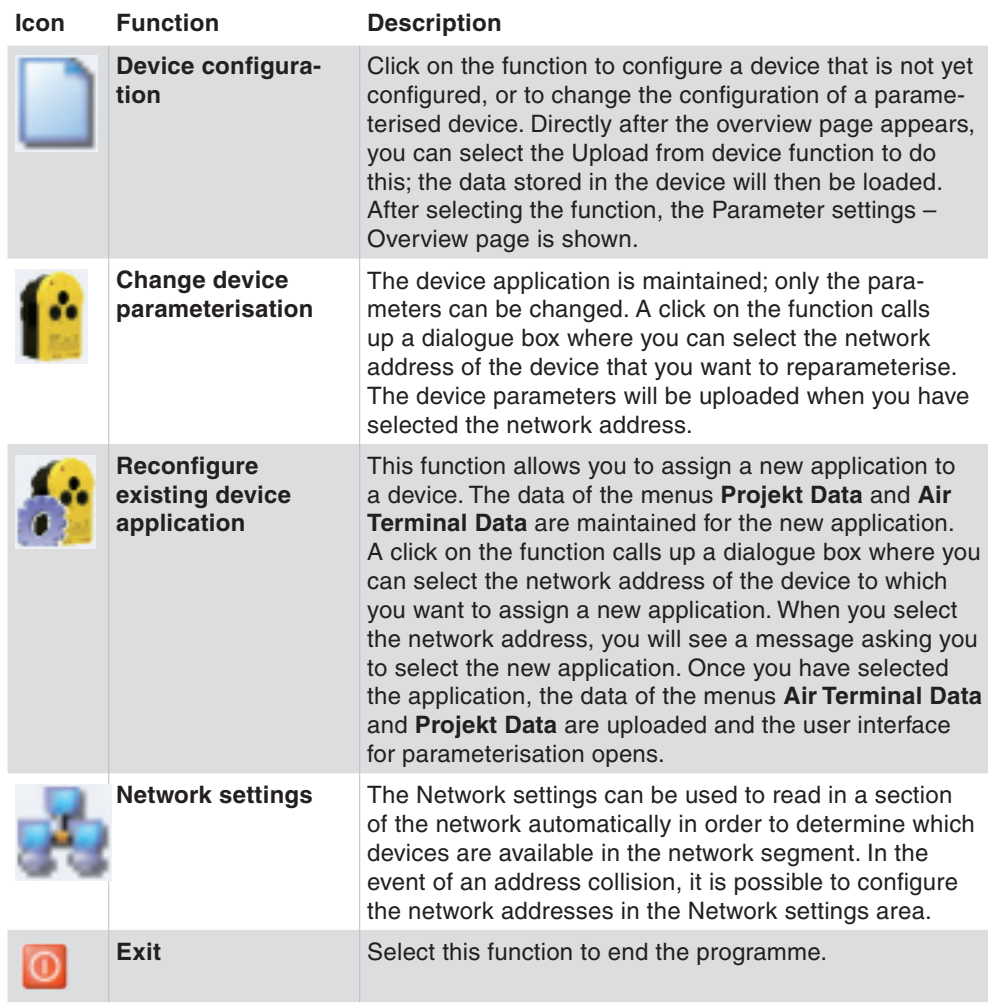

#### Tab. 4 Start Page functions

#### ASV115 parameterisation

#### **8.3 Export configuration**

You can export and save the configuration of the ASV115 to a file to back up the device configuration or to document the project. When you do so, you can choose which configuration data you want to save (the default selection is all data):

- Data of the following menus:
	- • **Project Data**
	- • **Air Terminal Data**
	- • **I/O-configuration, VAV control loop, VAV setpoints** and **Device information**
- • As well as the application code and device type

Carry out the following steps to export the data to a file:

- 1. Select **File Export configuration**.
- 2. You can add a description of the export file in the **Description** and the **Name** fields to enable unambiguous identification. The default name consists of the entries of the air terminal fields **Typ**, **Vmin** and **Vmax**.
- 3. Click **Browse** and select the directory where you want to save the file. Change the file name if needed.
- 4. Click **Details** if you want to select individual data for export. The default setting is to export all of the data in a file.
- 5. Click **Export** to export the selected data to a file.

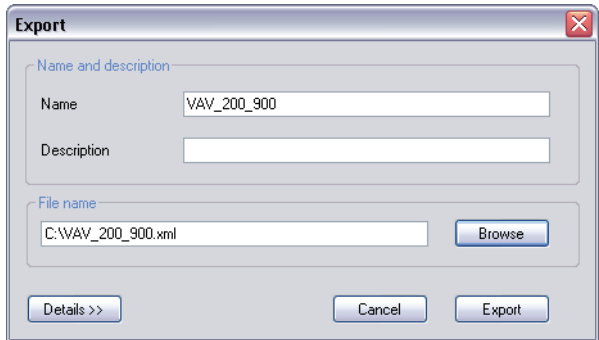

Fig. 23 Dialogue box: export the configuration to a file
#### **8.4 Import configuration**

The function **Import configuration** allows you to import the configuration from a file into SAUTER CASE VAV. This function can be useful for uploading or restoring a previously-saved device configuration, for instance.

Carry out the following steps to import a configuration into CASE VAV:

- 1. Select **File Import configuration**.
- 2. Click **Browse** to locate the directory where the file is archived.
- 3. In the **Select file** table, select the line with the file that you want to import.
- 4. Click **Details** if you want to select individual data for import. The default setting is to import all of the data in a file.
- 5. Click **Import** to import the selected data from the file.

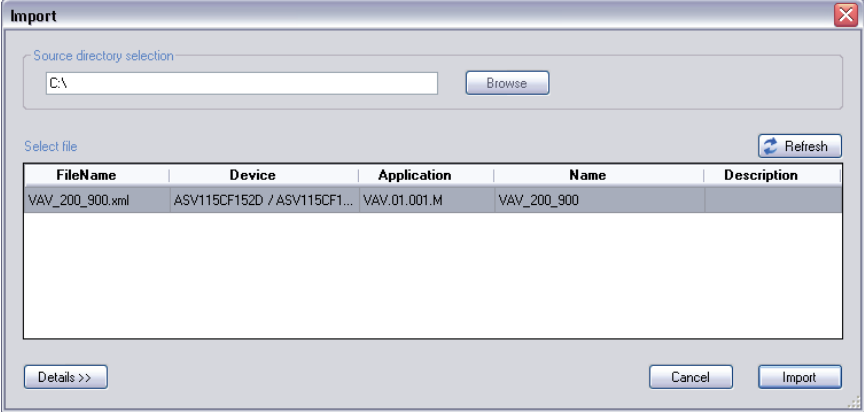

Fig. 24 Dialogue box: import the configuration from a file

# **8.5 Create set-up protocol**

All configuration data can be printed to a file using the Print function: go to the **File** menu **Create set-up protocol**. After calling up the function, you first see an input dialogue where you can add a comment.

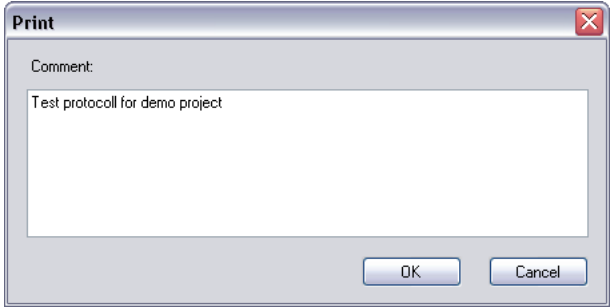

Fig. 25 Dialogue box: print configuration

Confirm the dialogue with OK and the protocol is generated, with all the available data. To store or continue processing the data, or to print them out later on, you are offered a large number of different formats.

# **8.6 Network Settings**

In the **Network Settings** function, the devices connected in the network are shown and configured if necessary.

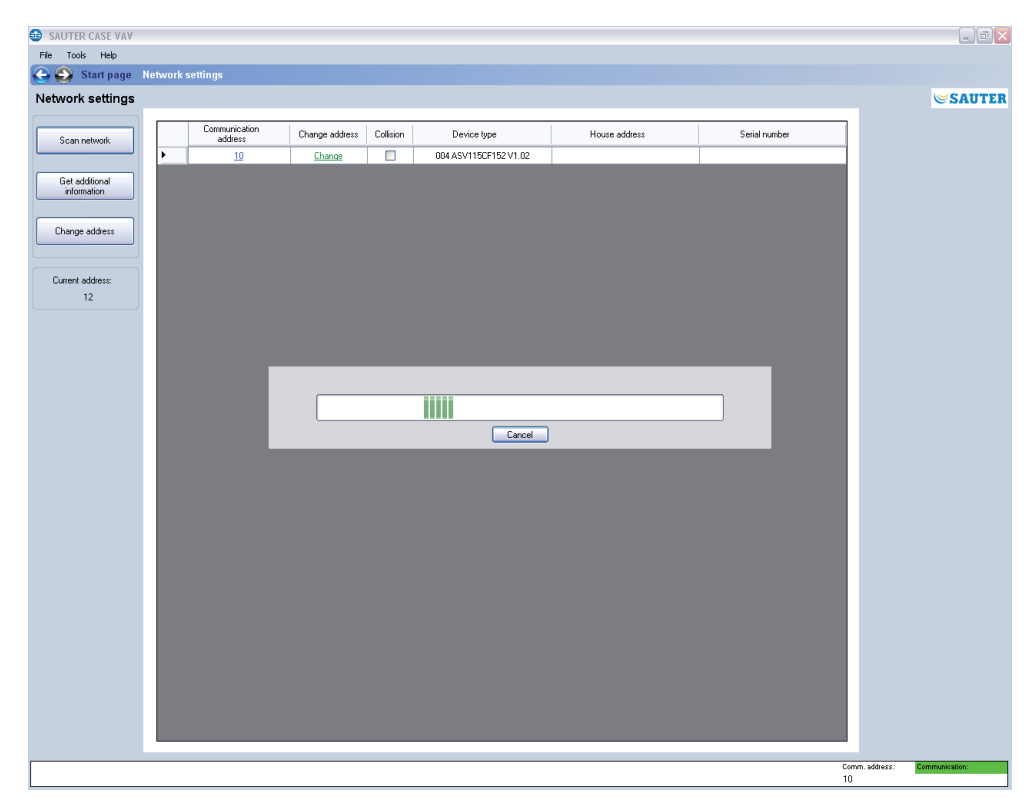

Fig. 26 GUI: network settings

To configure connected devices, you must first click on the Scan **network** button to start a search. To do so, carry out the following steps:

- 1. Select **Network Settings** on the start page.
- 2. Click **Scan network**.
- $\supset$  The programme then checks whether there are any devices in the network and lists them in table form, after a timeout of 30 s. at most. During the search, the searched address appears in the **Current address** field with the network address of the device in the list.
- 3. Once all the devices in the network segment have been listed, you can terminate the search by clicking **Abort**.

The following information is shown:

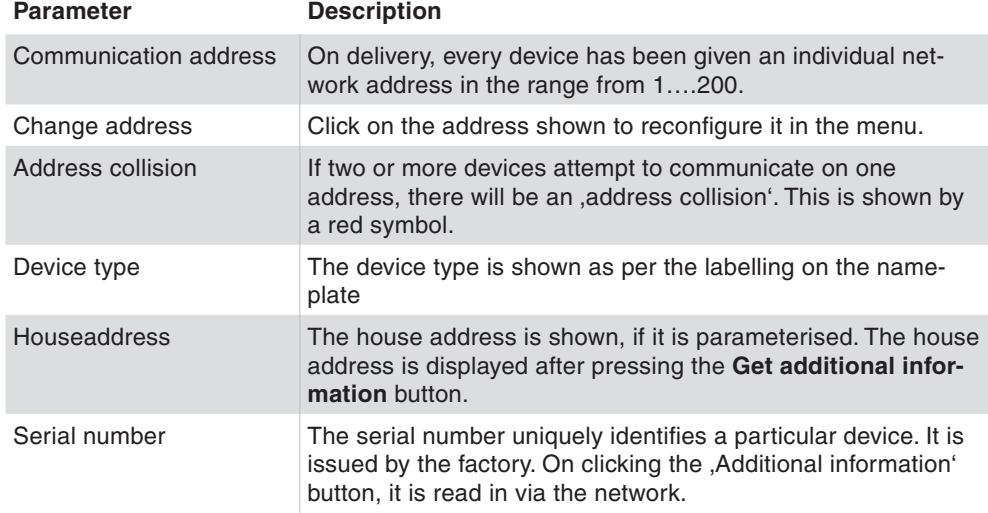

Tab. 5 Parameters for network configuration

If a device is explicitly selected, you can press the **Change address** button to call up the Change communication address dialogue.

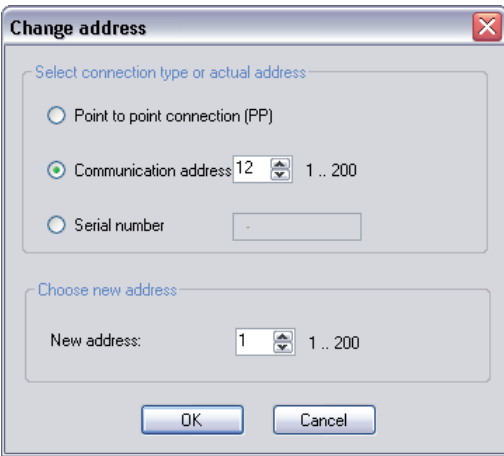

Fig. 27 Dialogue box: change address

# **SAUTER**

ASV115 parameterisation

The following options are available:

- If only one device is connected, it is mandatory to select the **Point to point connection (PP)** function. The volume-flow compact controller is then addressed directly.
- If two or more devices are present in the network, the address of the desired device must be selected via the **Communication address** function.
- If you know the device's serial number, you can enter it in the **Serial field** field. This makes it possible to differentiate between two devices with the same address (collision) and to assign a new unique address to one of the devices without having to disconnect it from the network.
- The **New address** function allows manual assignment of a new network address. This may be selected from the 1…200 range.

# **8.7 Configure device**

To configure a new device, please select the **Configure** device menu item. Then you can choose the device you want by selecting the type designation. In general, device types with a 150Pa and 300Pa sensor are available for this purpose.

Once you have selected the device, you must then select the application you want to assign to it. The corresponding default parameters are loaded into the parameter setting area depending on the selected application.

# **8.7.1 Selecting the device**

Please make sure that the correct device is selected here. An incorrect assignment can cause an error message when downloading the parameters into the device, because the software does not allow parameterisation of devices with values that do not match the sensor's measuring range. **NOTICE**

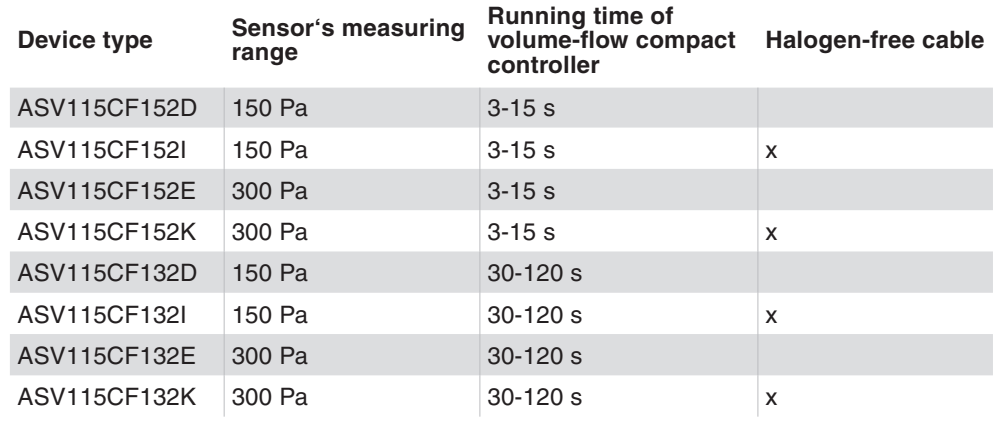

Tab. 6 Available device types

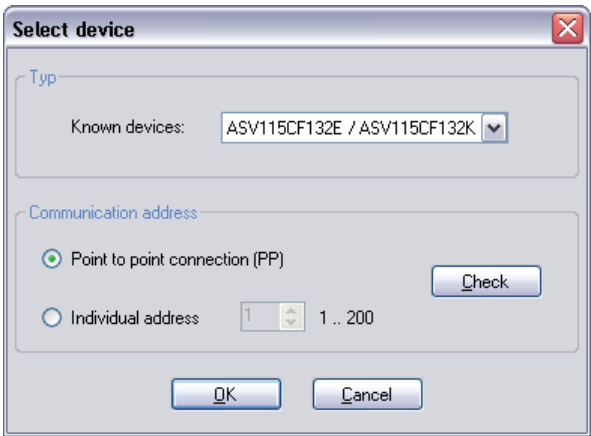

Fig. 28 Dialogue box: device selection

In the 'Change address' area, you can select the Point-to-point connection PP or Individual address functions. The individual address can be determined in the Network settings area. After setting the address, you can test communication with the **Check** button.

If only one device is connected, the Point-to-point function must be selected.

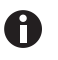

If more than one device is present in the network, the Point to point PP connection function must not be used. The valid address in each case must be set at Individual address so that the desired device is addressed directly.

#### **8.7.2 Selecting the application**

Various applications are available, depending on the device type. The default parameters in the applications are defined in a way that prevents incorrect configurations in the field. The Tab. 7 and Tab. 8 show the available applications and their varying default parameters for the corresponding devices.

You have two options for selecting an application:

- • Select the option **Selection by application-code** and enter the application code in the fields provided.
- • Select the option **Selection by application** and select the application from the selection fields.

**SAUTER** 

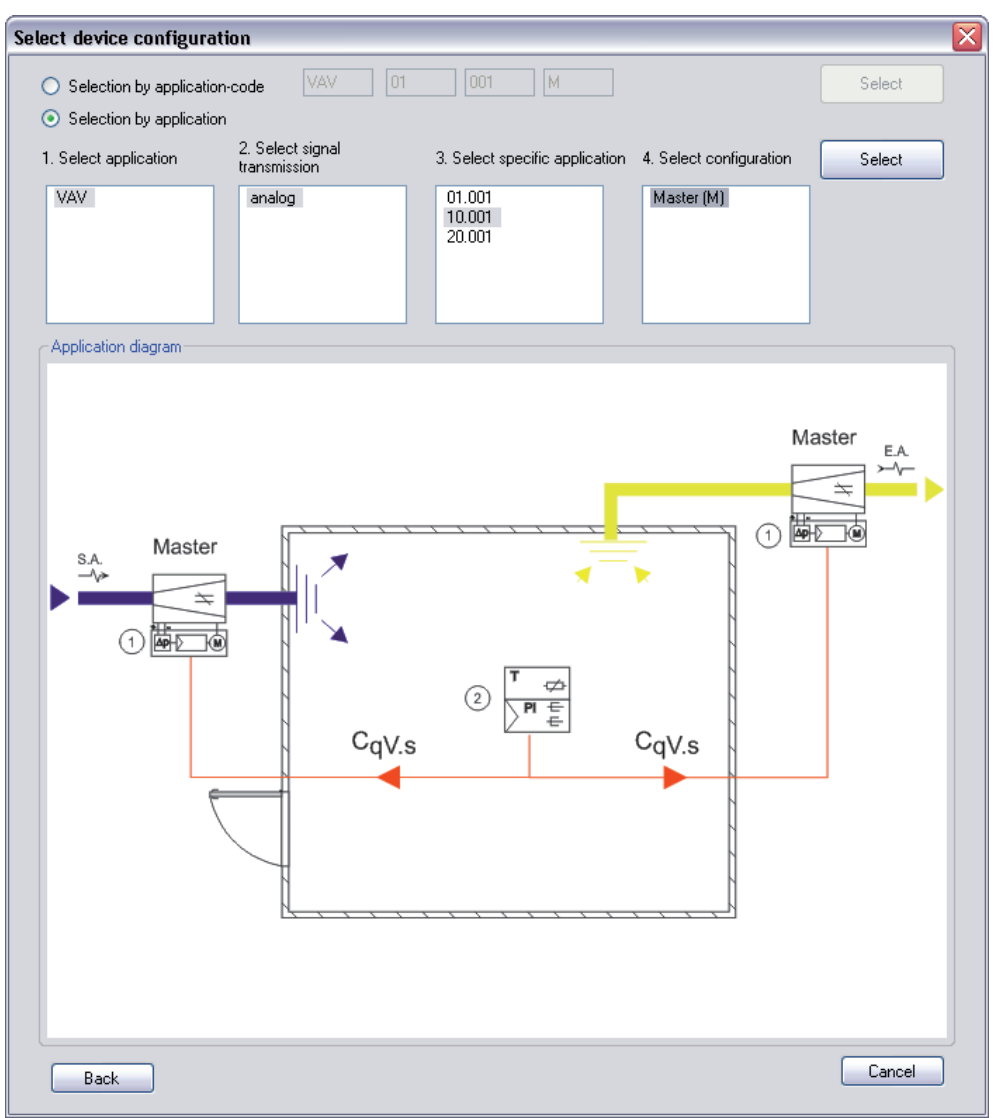

Fig. 29 Dialogue box: device configuration selection

Supported applications for the ASV115CF132:

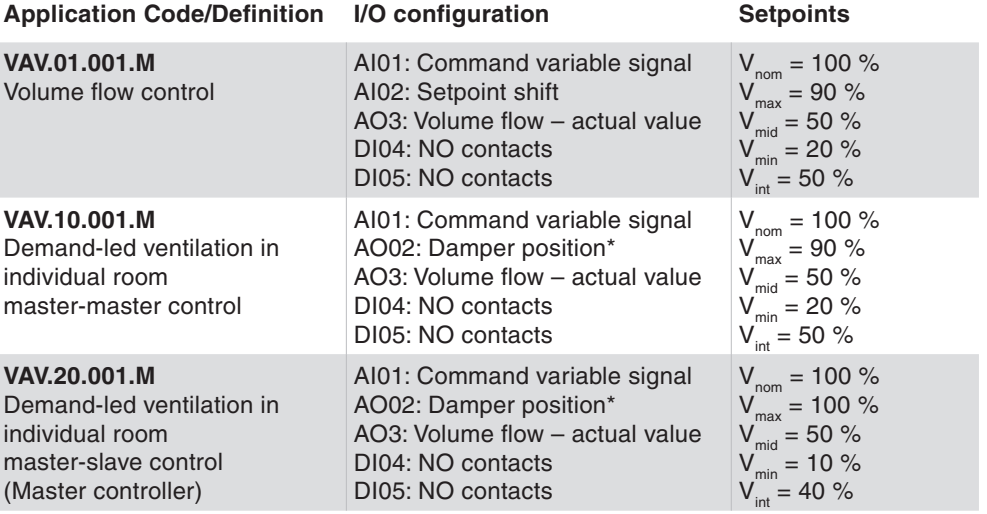

#### **Application Code/Definition I/O configuration Setpoints**

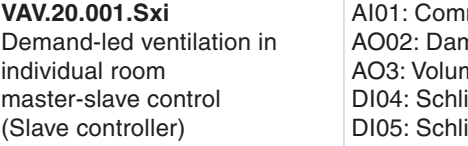

mand variable signal mper position\* ne flow – actual value iesser iesser

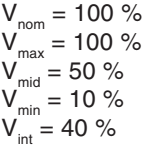

Tab. 7 Supported applications for the ASV115CF132

\* Function for devices with firmware version 1.10 and higher

Supported applications for the ASV115CF152:

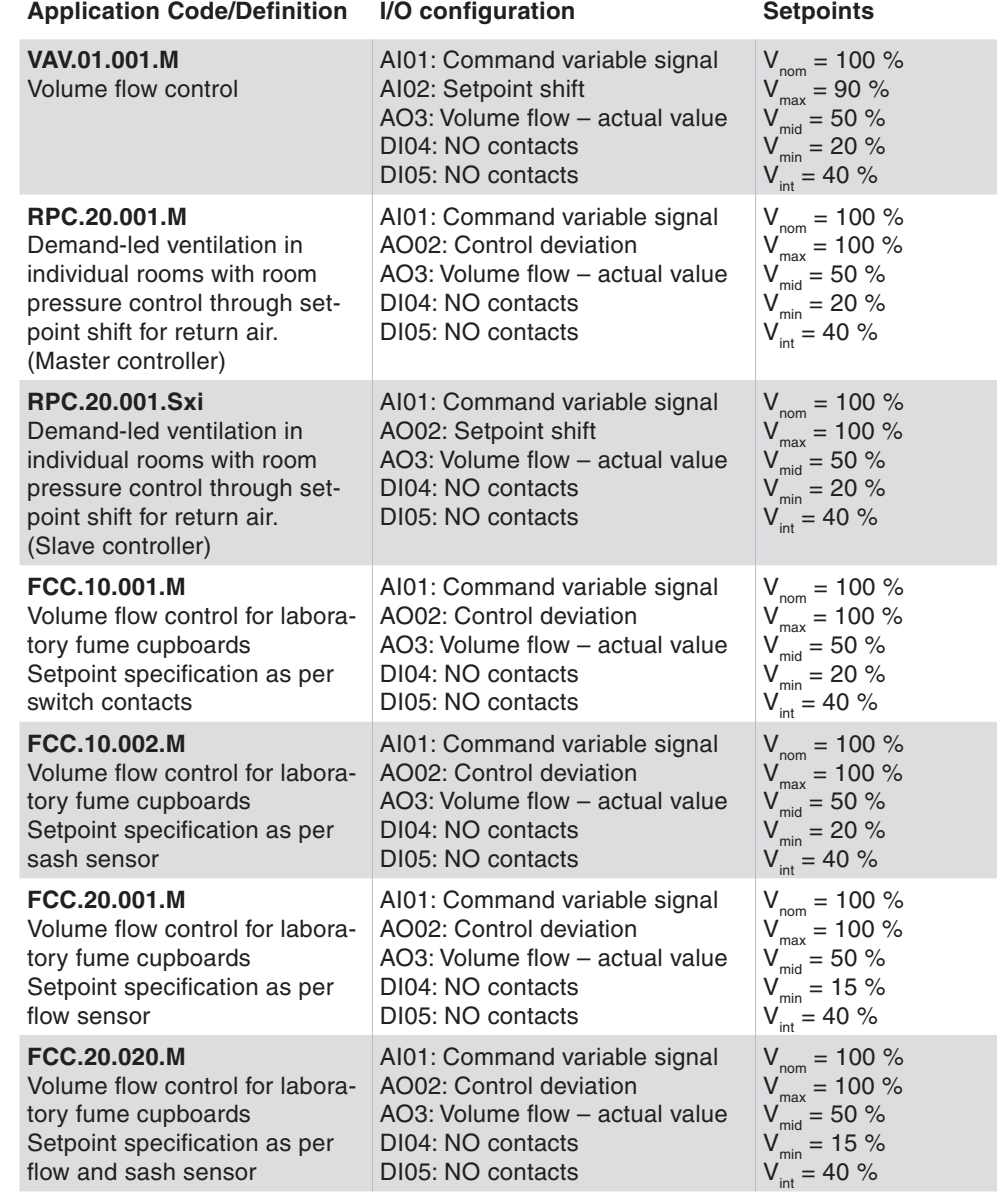

Tab. 8 Supported applications for the ASV115CF152

**NOTICE** The application schemas are described in PDS 52.100, 52.150 and 43.160

#### **8.8 Overview page**

The Overview page concentrates the most important parameters for the configuration of the ASV115. Entering the parameters flagged with a red **\*** performs the minimum configuration of the volume flow controller for which the basic function is guaranteed.

A

All the parameters provided on this page can be reached on the respective detail pages, via the navigation tree; however, they only need to be entered once. The programme automatically copies the parameters. For the same reason, these parameters are also described twice in the manual, with more in-depth information on the detail pages as necessary or appropriate.

# **8.8.1 Air terminal data**

In the top section of the Overview page, you can enter the most important data regarding the volume flow box that is used.

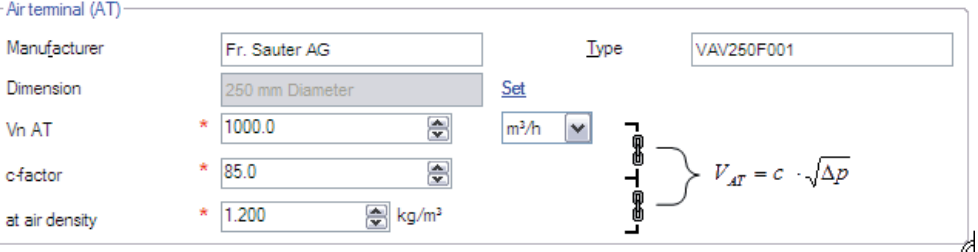

Fig. 30 GUI: data for volume flow box - overview

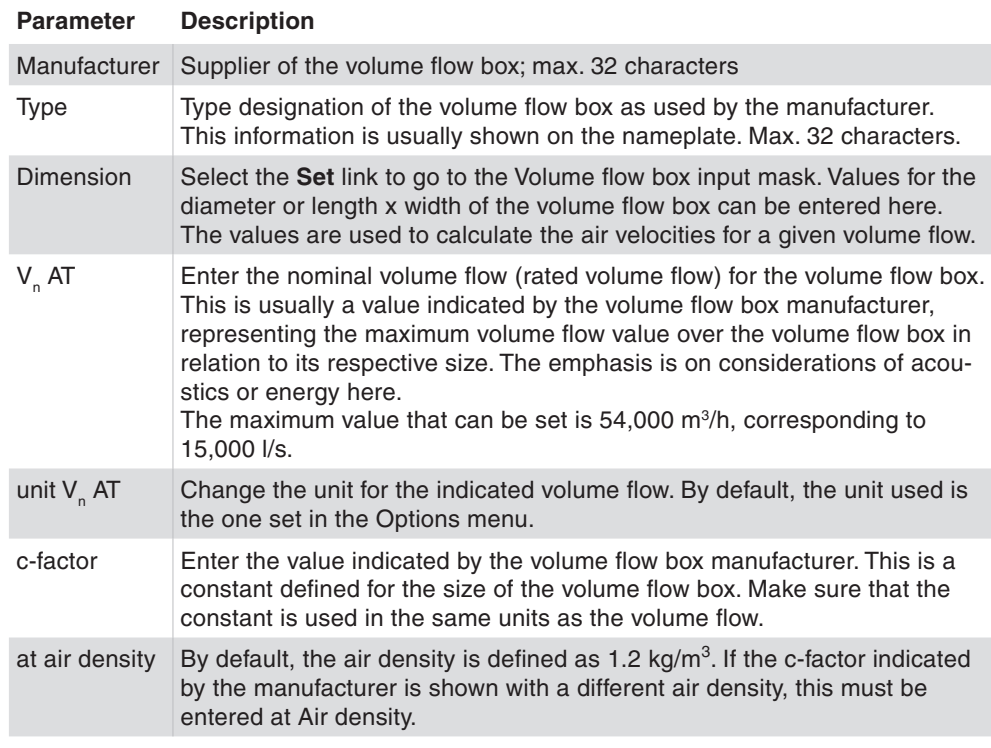

Tab. 9 Data on volume flow box - overview

#### **8.8.2 Project data**

The Project data section enables you to enter information that will clearly locate the volume flow controller in the building. Additional information can be entered in the separate Project data mask.

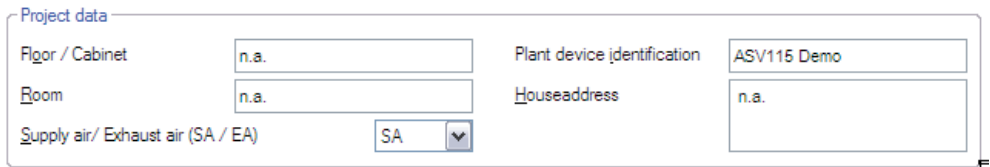

Fig. 31 GUI: General project data - overview

| <b>Parameter</b>                      | <b>Description</b>                                                                        |
|---------------------------------------|-------------------------------------------------------------------------------------------|
| Floor / Cabinet                       | Input field for floor designation or number, max. 12 characters                           |
|                                       | Plant device identification   Input field for the device designation, max. 12 characters  |
| <b>Room</b>                           | Input field for the room designation, max. 12 characters                                  |
| <b>Houseaddress</b>                   | Enter the house address, maximum 64 characters                                            |
| Supply air / Exhaust air<br>(SA / EA) | Dropdown box to select the installation location; supply air<br>(SA) or exhaust air (EA). |

Tab. 10 General project data - overview

#### **8.8.3 Project-based volume flow data**

To set the project-based volume flow data, the following data must be specified as the minimum. The following definitions apply here:

- The air density at the installation location can vary greatly, compared to the air density at set-up in the factory, due to the height above sea level, causing intolerable deviations in the air volumes. This can be avoided by entering the air density at the installation location. The correction is made directly in the programme.
- The design value  $V_{n}$  AT of the volume flow box becomes effective with the correction of the air density for  $\mathsf{V}_{\scriptscriptstyle{\mathsf{n}}}$ . For example,  $\mathsf{V}_{\scriptscriptstyle{\mathsf{n}}}$  AT represents the nominal volume flow over the volume flow box which is attained at a dp of approx. 250Pa and which corresponds to an air velocity of approx. 12 m/s. These values may differ depending on the various manufacturers of volume flow boxes, and they correspond to the value for the volume flow box in the manufacturer's catalogue.
- $V_{n \text{ effective}}$  corresponds to the  $V_{n \text{ optimal}}$  effective which is parameterised when calibrating the volume flow box at the manufacturer's factory. The effective air density is integrated into this value at the time of parameterisation.
- $V_{\text{nom}}$  corresponds to the nominal volume flow in the plant. The sensor is calibrated to this value so that the measuring range corresponds to 100% of the plant volume flow.

**SAUTER** 

100% Vnom

0 Vmin

0

Vmax

ّ.<br>مممو

10V

B11586

•  $V_{\text{max}}$  limits the command variable signal to the maximum desired volume flow in the plant. According to choice, the value can be entered as an absolute value or a percentage, in relation to  $\mathsf{V}_{_{\mathsf{n}}}$  effective or  $\mathsf{V}_{_{\mathsf{nom}}}$ .

Calculation of V<sub>max</sub> in % V<sub>max</sub> (%) = 
$$
\frac{\left(\dot{V}_{max}\left(\frac{m^3}{h}\right)\right)}{\left(\dot{V}_{min}\left(\frac{m^3}{h}\right)\right)}
$$
 \* 100%

- $V_{mid}$  is a freely paramaterisable value between  $V_{max}$  and  $V_{min}$ . The following rule is applicable:  $V_{max} \ge V_{mid} \ge V_{min}$
- $V_{\text{min}}$  limits the command variable signal to the minimum desired volume flow in the plant. According to choice, the value can be entered as an absolute value or a percentage, in relation to  $V_{n_{\text{effective}}}$  or  $V_{n_{\text{com}}}$ .

Calculation of Vmin in %: 
$$
V_{min} (\%) = \frac{\left(\dot{V}_{min} \left(\frac{m^3}{h}\right)\right)}{\left(\dot{V}_{nom} \left(\frac{m^3}{h}\right)\right)}
$$
 \* 100%

- $\bullet$   $V_{int}$  is an additional internal setpoint which can be used for different functions.  $V_{int}^{III}$  is only limited by  $V_{nom}$ . Hence,  $V_{nom} \ge V_{int}$
- The setpoints for the air volume flows are entered directly in  $m^3/h$  or per cent and relate to V<sub>n</sub> effective or Vnom.
- The coloured display for a rapid visual check of air velocity (and hence the design data) follows generally used conventions:
	- Red  $\rightarrow$  air velocities > 10 m/s
	- Yellow  $\rightarrow$  air velocities from 8 m/s to 10 m/s
	- Green  $\rightarrow$  air velocities between 3 m/s and 8 m/s
	- Yellow  $\rightarrow$  air velocities from 2.5 m/s to 3 m/s
	- Red  $\rightarrow$  air velocities < 2.5 m/s

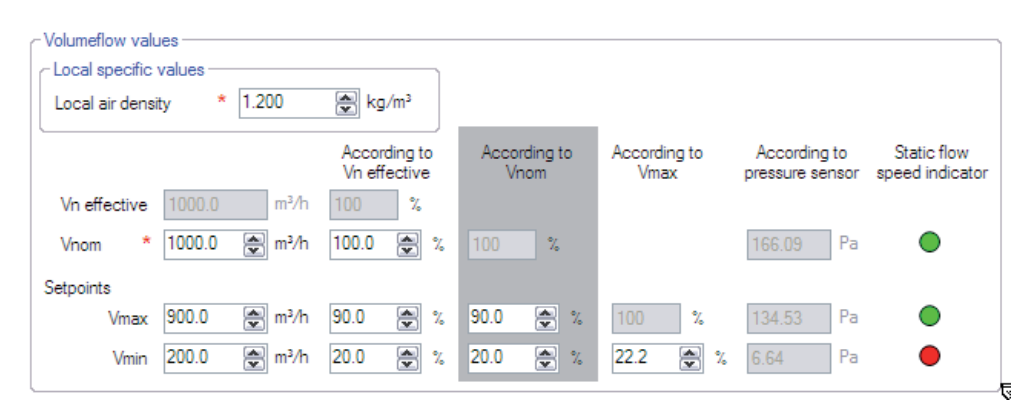

Fig. 32 GUI: volume flow setpoints - overview

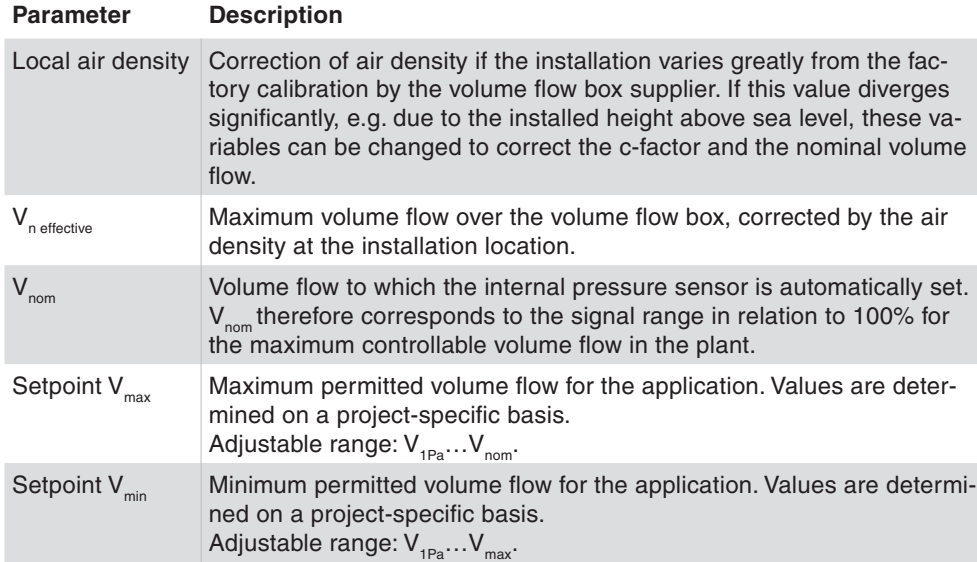

Tab. 11 Volume flow setpoints - overview

All values can be set as absolute values or percentage values in relation to the nominal value.

A

Additional information on volume flow control, the design of volume flow boxes and application-specific aspects is given in the section on Volume flow control. The exact method of determining the air density is also shown there, in the Calculation formulas section.

All volume flow parameters indicated in per cent in relation to the nominal plant volume flow are given with grey background to improve overall clarity.

# **8.8.4 VAV control loop parameter**

Basic parameters to configure the volume flow control loop can be entered in the 'VAV control loop parameter' area.

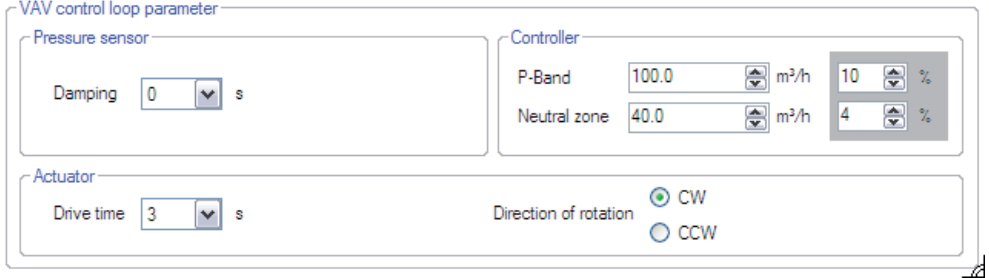

Fig. 33 GUI: settings for control loop – overview

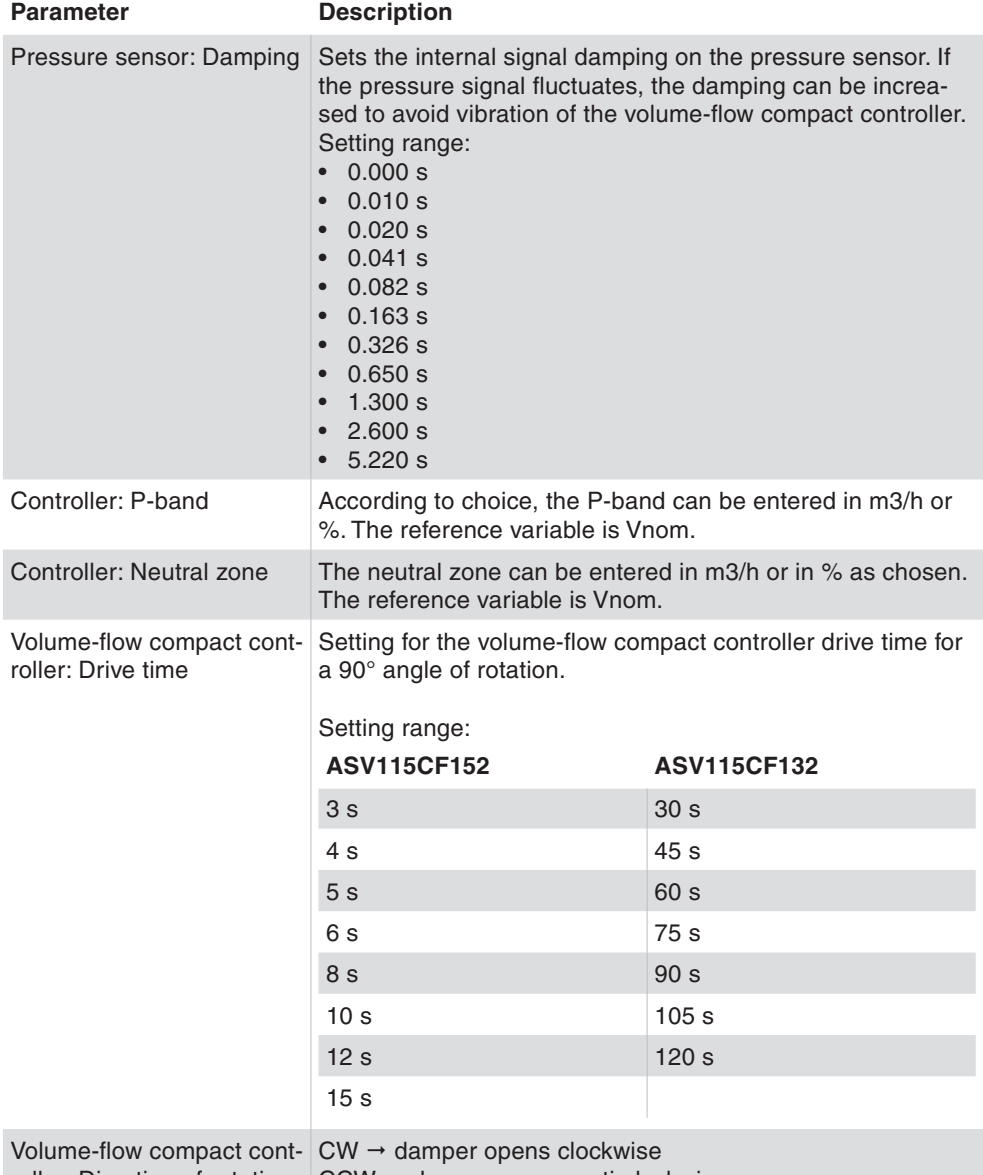

roller: Direction of rotation  $\vert$  CCW  $\rightarrow$  damper opens anti-clockwise

Tab. 12 GUI: control parameters - overview

# **8.9 Project data**

All the important data for clear location of the device in the field can be entered or changed on the Project data page. The data are stored directly in the volume-flow compact controller and can be read out again or changed as necessary. If the 'GAMP-conform Test Report' function is selected, entries for a name, abbreviation and configuration date are forced.

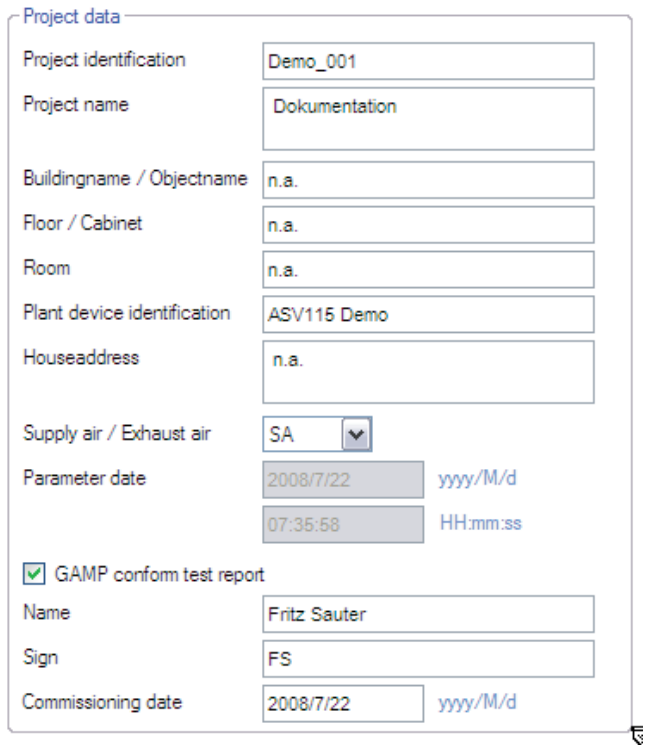

Fig. 34 GUI: Project data

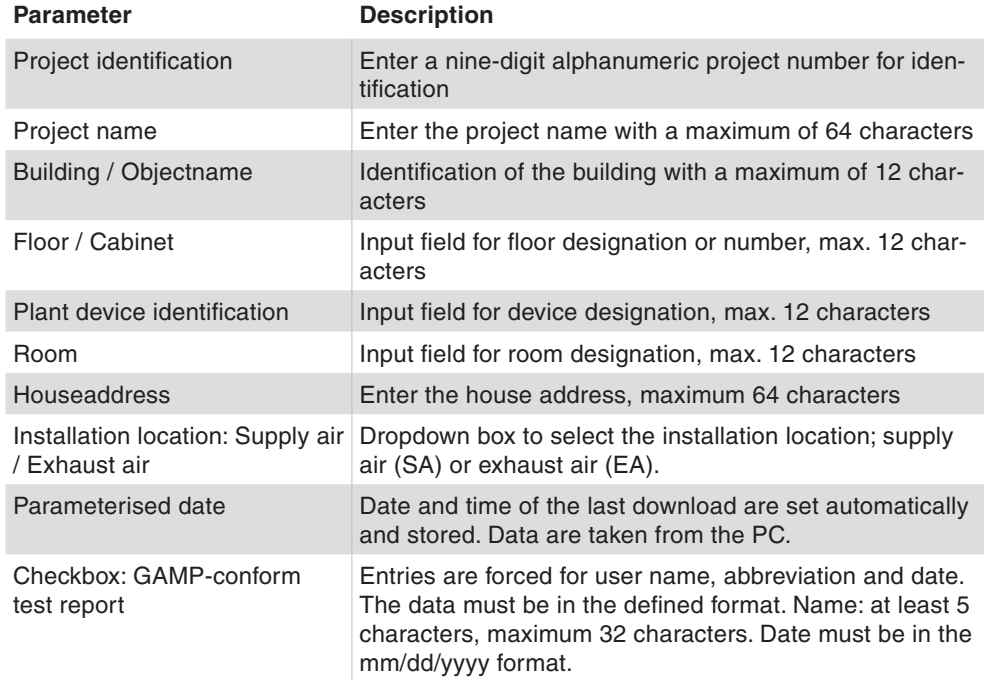

# **SAUTER**

# ASV115 parameterisation

# **8.10 Data for Air terminal**

All data entered on this page are automatically transferred into the identical fields on other pages, so there is no need for double entry of parameters.

# **8.10.1 Manufacturer's data for Air terminal (AT)**

To optimise the project documentation, the key design-specific data of the VAV box can be entered and stored directly in the volume-flow compact controller.

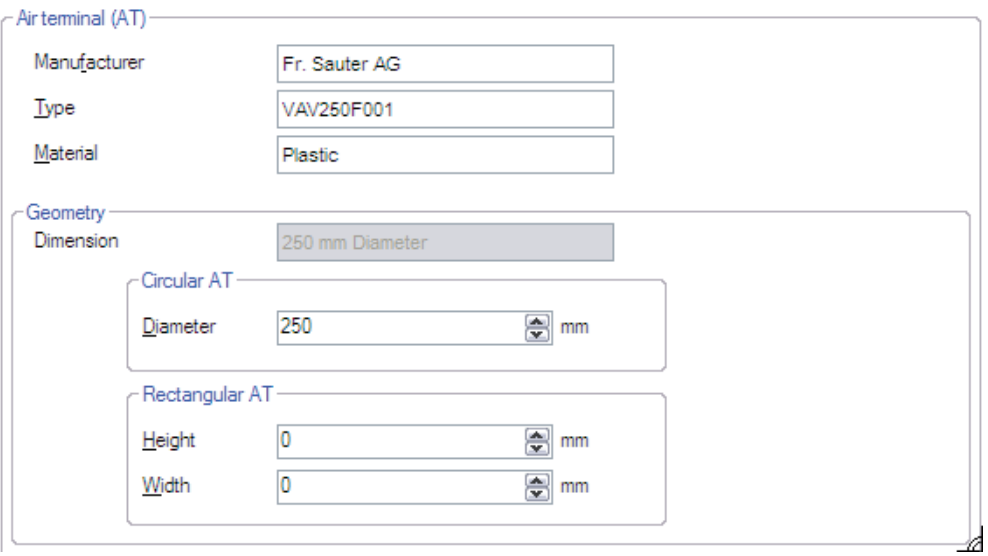

Fig. 35 GUI: General data for the volume flow box

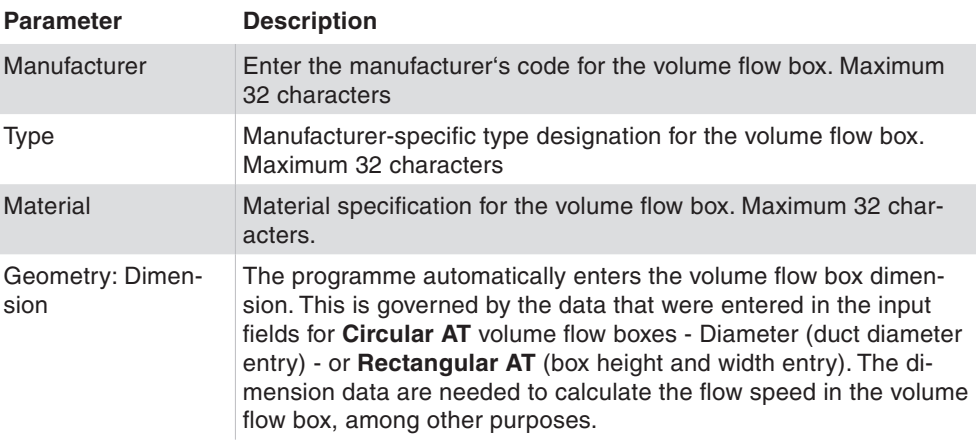

Tab. 14 General data for volume flow box

#### **8.11 Mandatory data for the volume flow box**

The area for entering technical air data for volume flow boxes is used to enter the basic information used for all subsequent calculations.

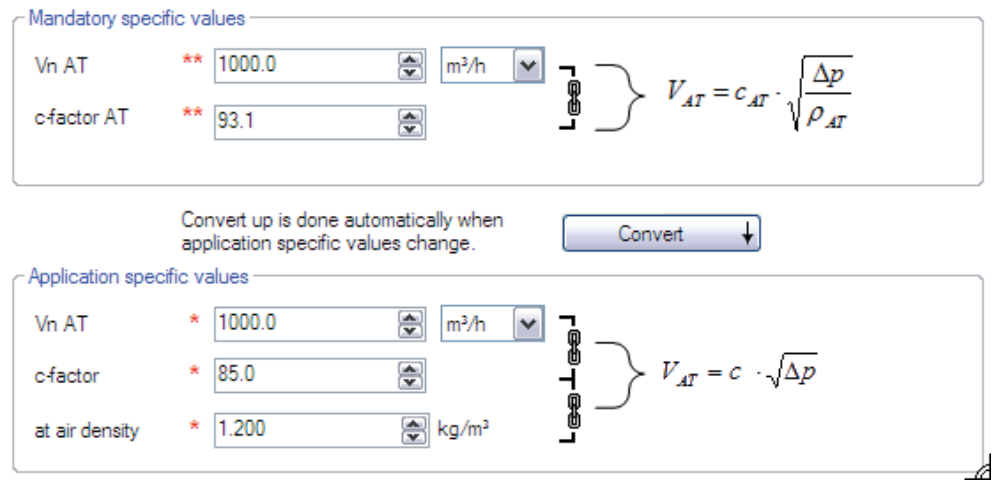

Fig. 36 GUI: Technical air data for the volume flow box

These data are entered on the basis of the data available for the volume flow box. The information is generally provided via the c-factor for the volume flow box at an air density of  $\rho = 1.2 \text{ kg/m}^3$ . This air density is already pre-set for this reason. If the available c-factor and the maximum volume flow  $V_{n}$  AT are now entered in the Basic data area, the programme will convert the c-factor to the value adjusted for the air density (c-factor for  $p = 1$  kg/m<sup>3</sup>) for further internal processing. If a standardised c-factor is available, it can be used directly in the upper section of the input mask.

The Convert button allows direct adaptation of the c-value on the basis of the various air densities. The conversion has to be triggered manually, and is then performed from the Mandatory typical values area to the Application specific values area. If values in the Application specific values area are changed, the conversion takes place automatically.

It is possible to use plant-specific data by enabling the function to Overwrite AT values. As a result, the typical values that were entered are saved, but it is possible to carry out a special correction locally in the plant. The functionality is the same as described above, but in this case the values are in relation to  $V_{n \text{ effective}}$ . With the Convert button, the adaptation can take place in both directions.

**SAUTER** 

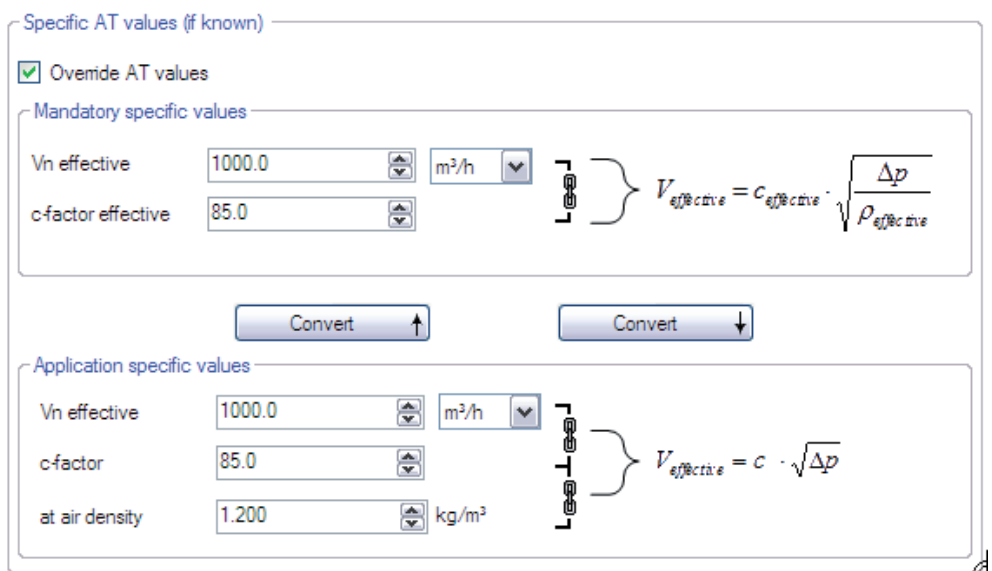

Fig. 37 GUI: Override original values

# **8.12 I/O configuration**

The I/O configuration page is available for detailed parameterisation of the inputs and outputs. Each input or output can be set separately, so the volume-flow compact controller can be adapted individually to a wide variety of application cases.

#### **8.12.1 Analogue input, Terminal 01**

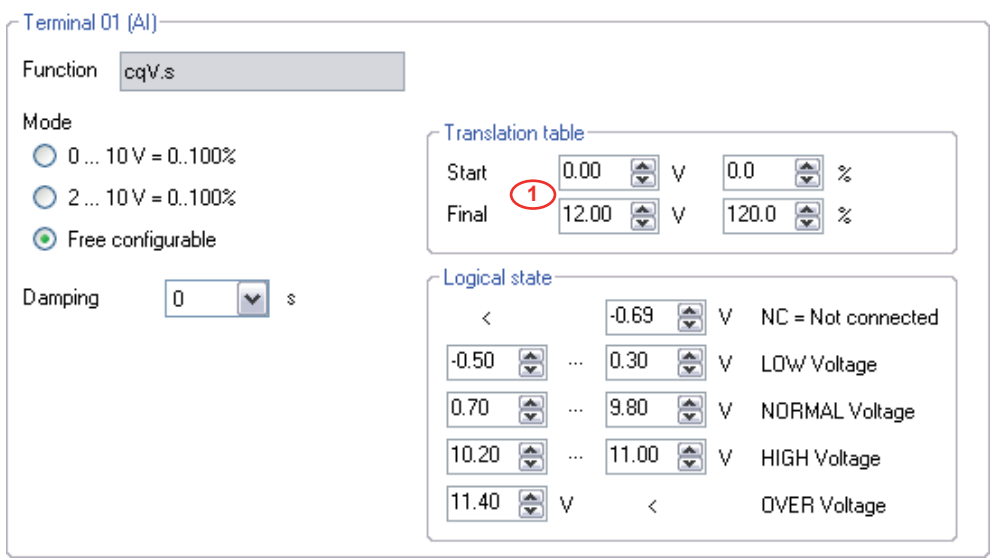

Fig. 38 GUI: parameter AI 01

 $\bigcirc$  results in e.g. an overrun of the signal 0...10 V = 0...100% to  $0...12 V = 0...120%$ .

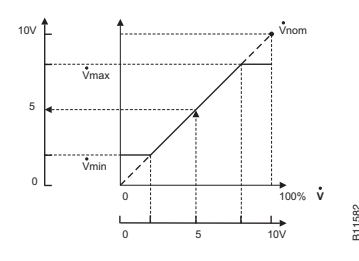

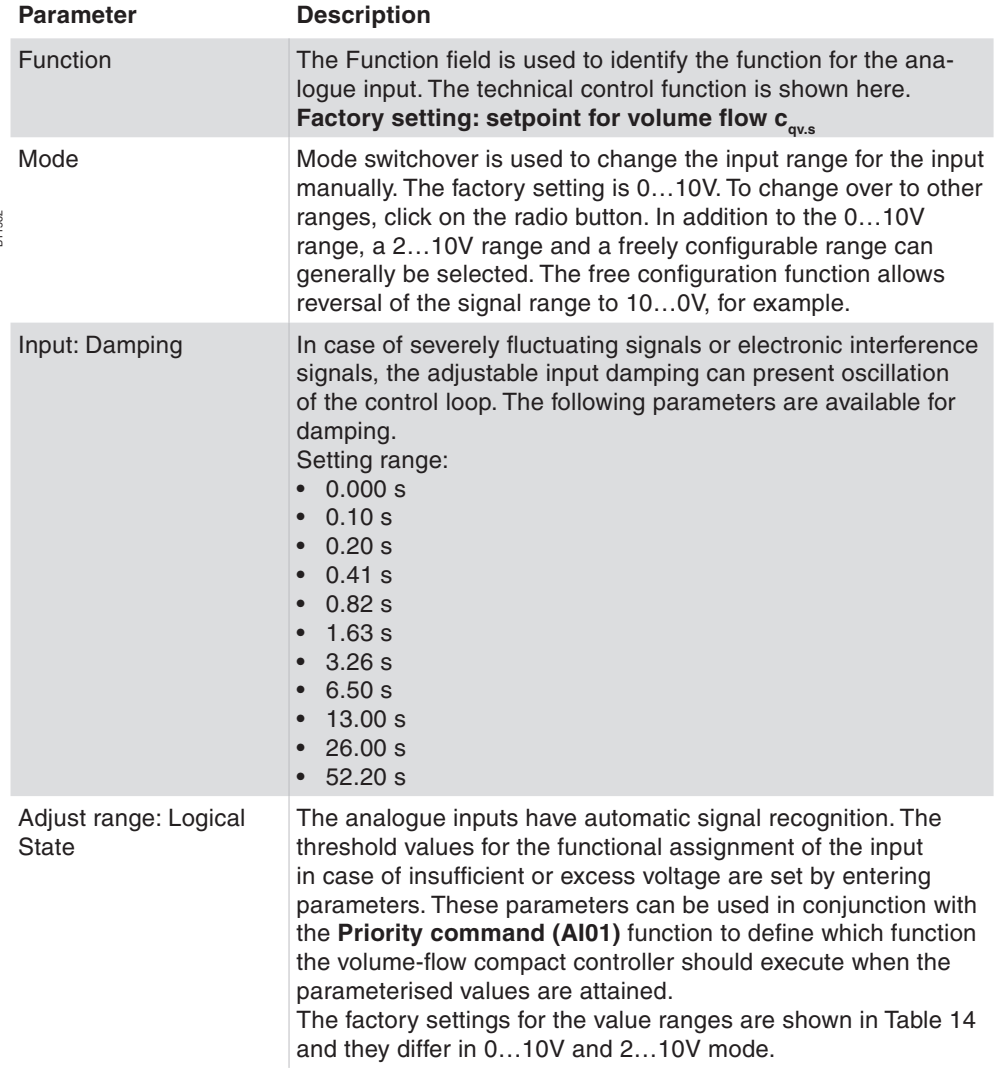

Tab. 15 Description of parameters for analogue input

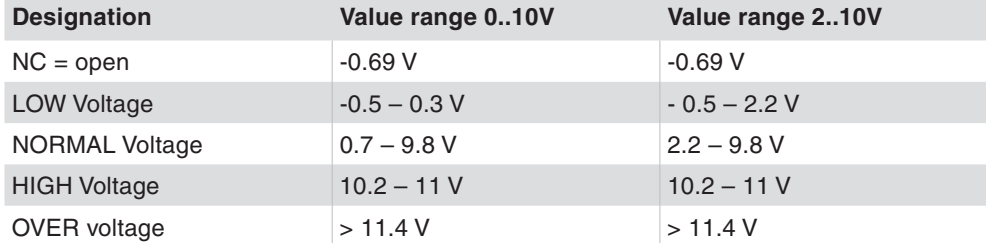

Tab. 16 Factory settings: value ranges for input recognition

# **8.12.2 Analogue Input and Analogue Output, Terminal 02**

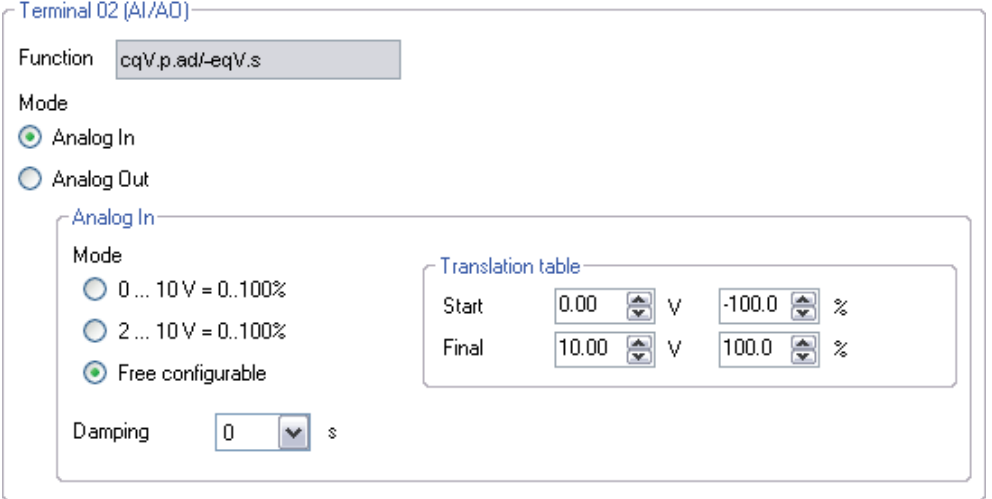

Fig. 39 GUI: parameters AI/AO 02

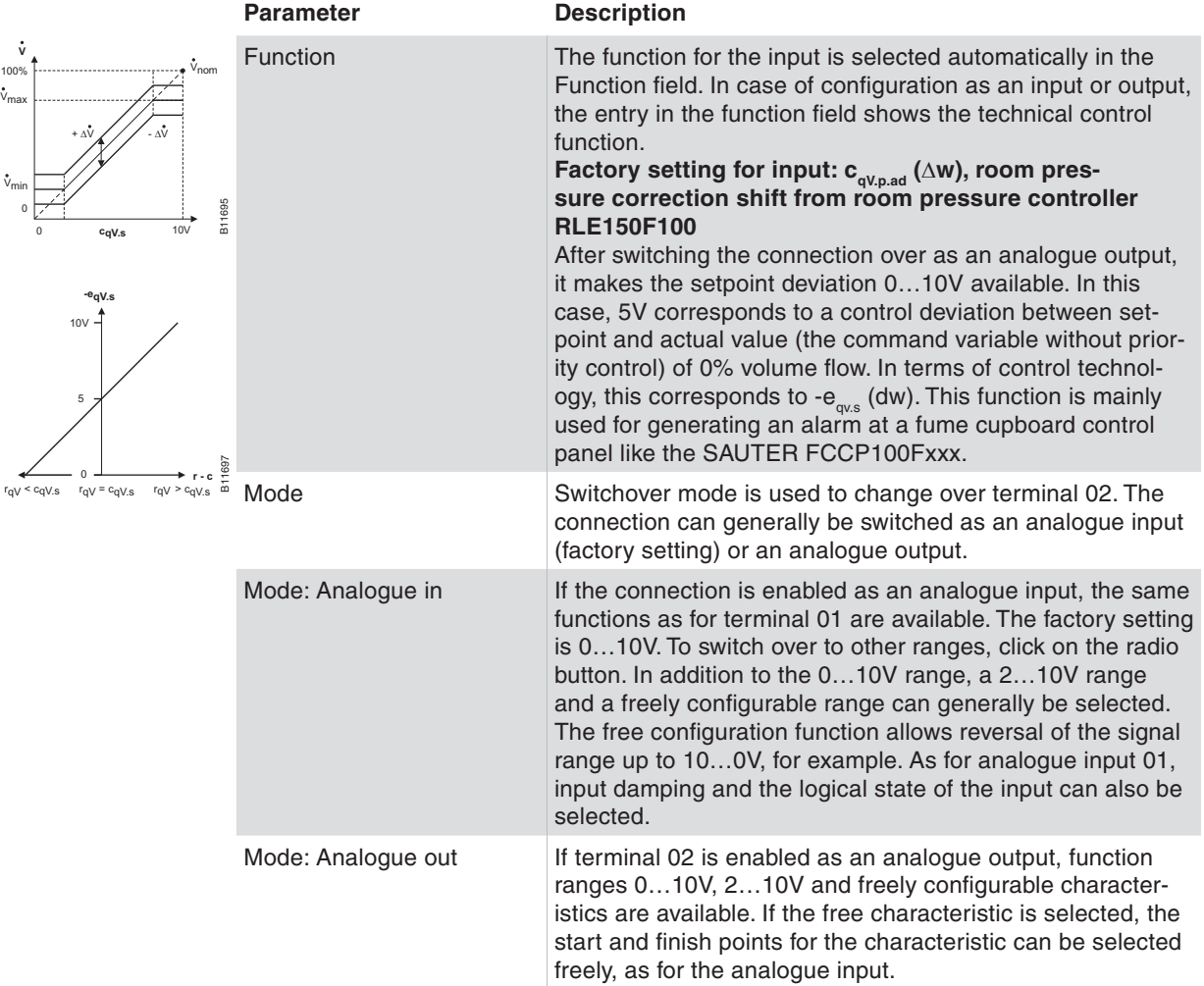

Tab. 17 Description of parameters - analogue input

# **NOTICE**

# **Restrictions for 24V DC operation**

Not connected analog inputs will be interpreted as 0V. The nominal volume-flow compact controller torque will be obtained within specified tolerances (see PDS 52.100, PDS 52.150). Terminal 02 can be used only as an analogue input.

# **8.12.3 Analogue output, Terminal 03**

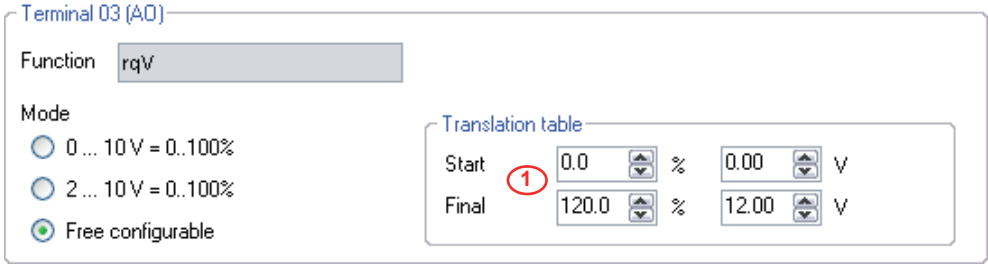

Fig. 40 GUI: parameter AO 03

**1** Therefore Xi Values > 100% are transferred.

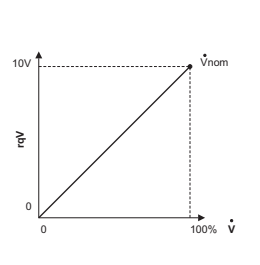

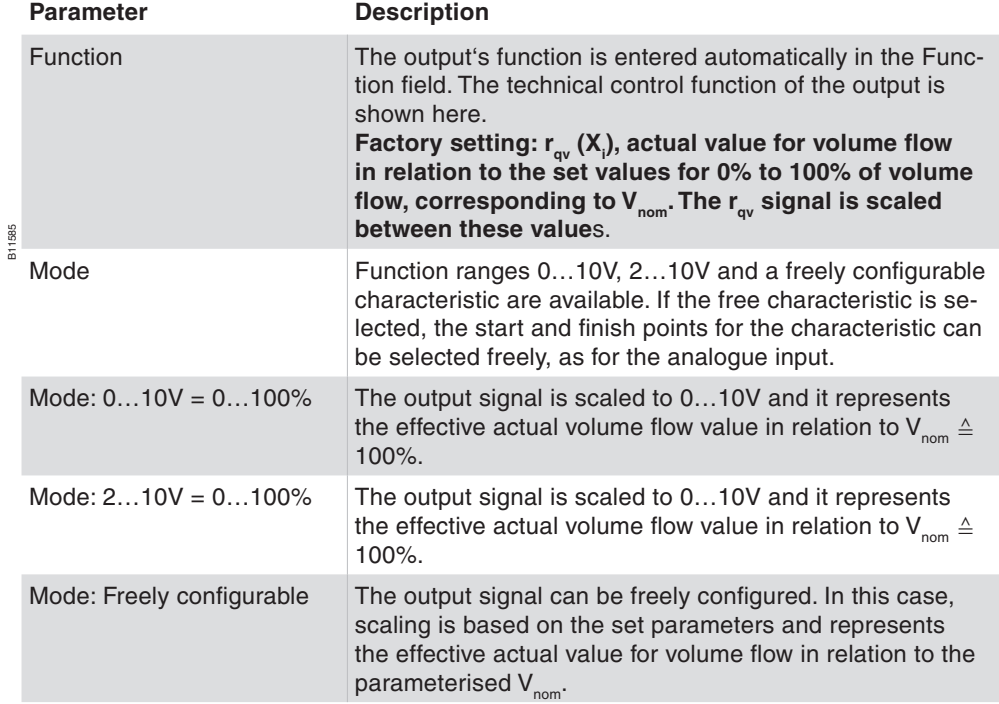

Tab. 18 Parameter description, analogue output 03

### **8.12.4 Digital Inputs, Terminal 04 and Terminal 05**

Digital inputs 04 and 05 are generally used for priority control of the ASV115. Special operating statuses can be controlled on a defined basis in this way.

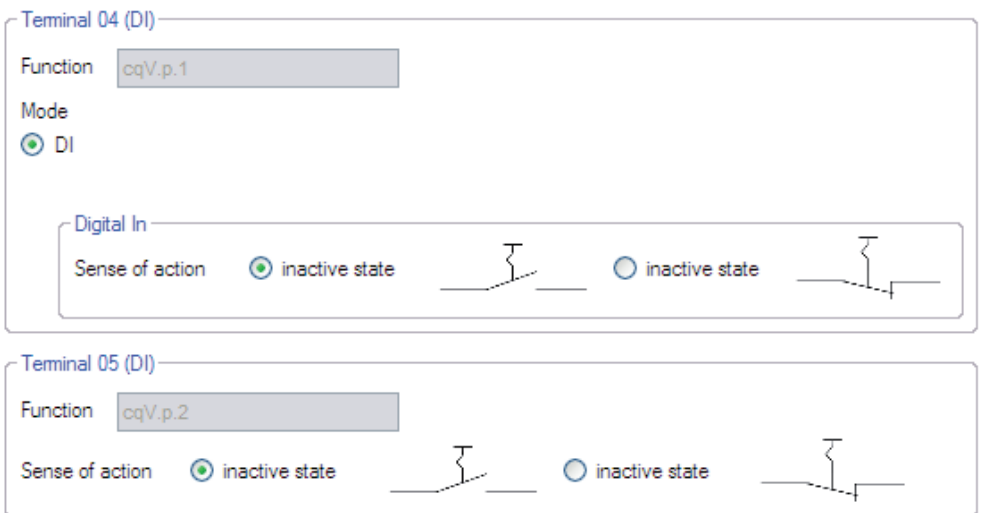

Fig. 41 GUI: parameters DI 04 and DI 05

#### **Parameter Function**

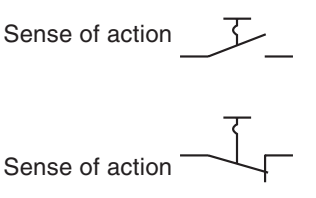

Sense of action A make contact must be connected at the input. Operating<br>the contact triggers the personaterized function the contact triggers the parameterised function. **Factory setting**

> A break contact must be connected at the input. Operating the contact triggers the parameterised function.

Tab. 19 Parameter description: DI 04 and DI 05

Factory settings can be replaced by project specific functions by using the VAVsetpoints page (see chapter 8.12.4)

# **8.13 Settings for VAV control loop**

IÞ  $\ddot{}$ Δp M Drive Senso Damping  $0$   $\sqrt{}$ Drive time (max. speed)  $\vert$ 3  $\triangledown$  s s  $\odot$  CW Direction of rotation  $\bigcirc$  ccw ⊙ Power up/reset Adaption at  $\bigcirc$  Disabled ŧ -Control loop Max speed right  $NZ$  $100.0$  $\boxed{m^3}$ h P-Band  $10<sup>-10</sup>$ ● % Stop Neutral zone 40.0  $\boxed{m^3/h}$  $\overline{4}$ ■ % -- Max speed left j P-Band **P-Band** Deviation  $\overset{..}{0}$ Á

Fig. 42 GUI: Parameterisation for control loop

All data entered are automatically transferred to the overview page.

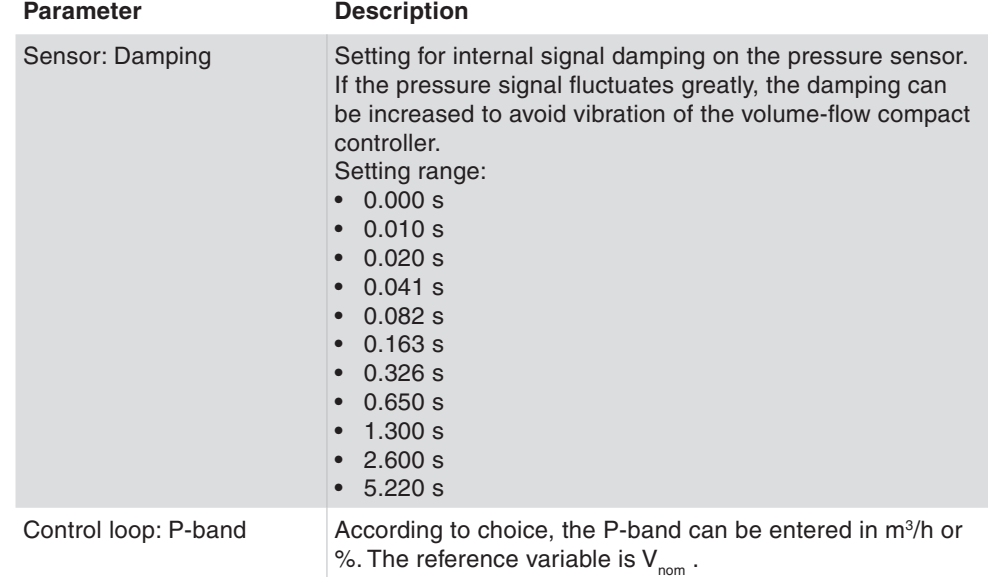

On the VAV control loop page, all the parameters required for commissioning and optimising the control loop are grouped together.

# **SAUTER**

# ASV115 parameterisation

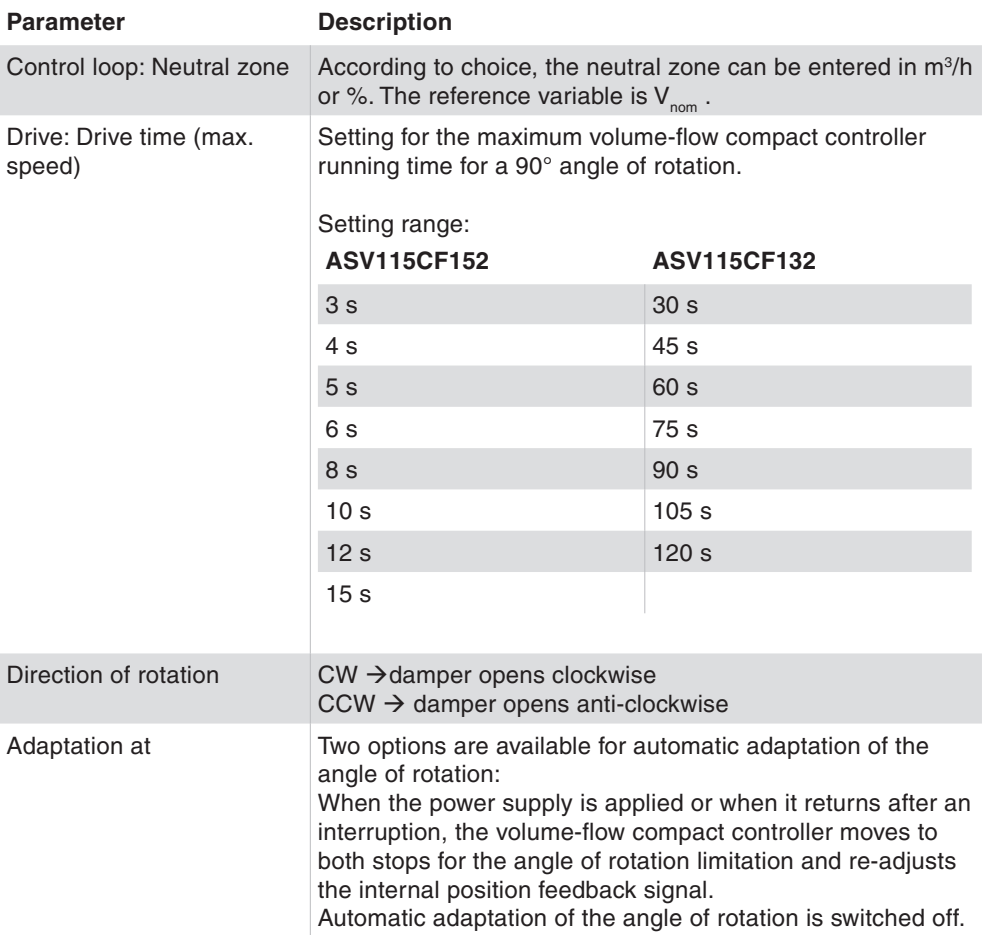

Tab. 20 Parameters for volume-flow compact controller and control loop

 The slower the selected volume-flow compact controller running time, the less the control loop will tend to oscillate.

The volume-flow compact controller switches off automatically when the end position is reached. At regular intervals, the volume-flow compact controller starts up repeatedly to retain the definition of the end position for the damper.

# **8.14 VAV-setpoints**

A

The VAV-setpoints parameterisation page groups together all the parameters for possible settings of volume flow setpoints. In addition, a wide range of parameters can be set for priority control and setpoint shift, and for desired behaviour in case of malfunctions.

#### **8.14.1 Volume flow values**

The following definitions apply to project-related input of volume flow parameters:

• The air density at the installation location can vary greatly due to the height above sea level, causing intolerable deviations in the air volumes. This can be avoided by entering the air density at the installation location. The correction is made directly in the programme, and the necessary differential pressures

at the measuring point are recalculated so that the controller uses these new values for volume flow control.

- The design value  $V_{n}$  AT of the volume flow box becomes effective with the correction of the air density for Vn. For example,  $V_{n}$  AT represents the nominal volume flow over the volume flow box which is attained at a ∆p of approx. 250Pa and which corresponds to an air velocity of approx. 12 m/s. These values may differ depending on the various manufacturers of volume flow boxes, and they correspond to the value for the volume flow box in the manufacturer's catalogue.
- $V_{n \text{ effective}}$  corresponds to the  $V_{n \text{A}T}$  effective which is parameterised when calibrating the volume flow box at the manufacturer's factory. The effective air density is integrated into this value at the time of parameterisation.
- $V_{\text{nom}}$  corresponds to the nominal volume flow in the plant. The sensor is calibrated to this value so that the measuring range corresponds to 100% of the plant volume flow.
- $V_{\text{max}}$  limits the command variable signal to the maximum desired volume flow in the plant. According to choice, the value can be entered as an absolute value or a percentage, in relation to  $V_{\text{neffective}}$  or  $V_{\text{non}}$ .

Calculation of V<sub>max</sub> in %: V<sub>max</sub> (%) = 
$$
\frac{\left(\dot{V}_{max}\left(\frac{m^3}{h}\right)\right)}{\left(\dot{V}_{non}\left(\frac{m^3}{h}\right)\right)}
$$
 \* 100%

- $V_{mid}$  is a freely paramaterisable value between  $V_{max}$  and  $V_{min}$ . The following rule is applicable:  $V_{max} \ge V_{mid} \ge V_{min}$
- $V_{min}$  limits the command variable signal to the minimum desired volume flow in the plant. According to choice, the value can be entered as an absolute value or a percentage, in relation to  $V_{n \text{ effective}}$  or  $V_{nom}$ .

Calculation of 
$$
V_{min}
$$
 in %:  $V_{min} (*) = \frac{\left(\dot{V}_{min}\left(\frac{m^3}{h}\right)\right)}{\left(\dot{V}_{nom}\left(\frac{m^3}{h}\right)\right)} * 100\%$ 

- $V_{int}$  is an additional internal setpoint which can be used for different functions.  $V_{int}$  is only limited by  $V_{nom}$ . Hence,  $V_{nom} \ge V_{int}$
- The setpoints for the air volume flows are entered directly in  $m^3/h$  or per cent and relate to  $V_{n \text{ effective}}$  or  $V_{nom}$ .
- The coloured display for a quick visual check of air velocity (and hence the design data) follows generally used conventions:
	- Red  $\rightarrow$  air velocities > 10 m/s and < 2.5 m/s
	- Yellow  $\rightarrow$  air velocities from 8 m/s to 10 m/s
	- Green  $\rightarrow$  air velocities between 3 m/s and 8 m/s
- In the differential pressure column, the differential pressure in pascal is calculated over the measuring point; this can be used as the basis for the control measurement on the connections of the volume flow box.

To avoid extensive conversions of volume flows, the programme shows the dependencies directly in the various columns. The absolute volume flow values in the set unit are entered directly in the first column and the relative data in per

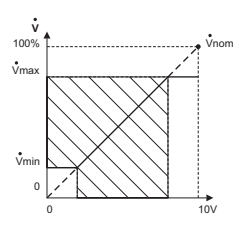

B11586

cent are entered in the following columns. For this purpose, you are advised to set  $V_{\text{nom}}$  as equal to the  $V_{\text{max}}$  value. This allows the percentage setting for the volume flow values to be made directly in the column with the grey background ('According to  $V_{nom}$ ').

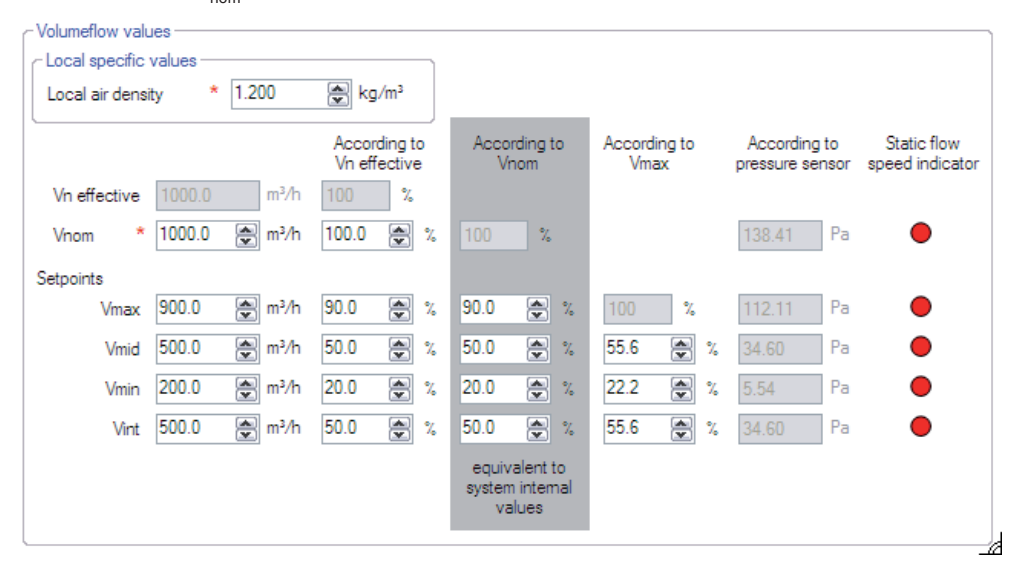

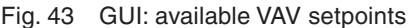

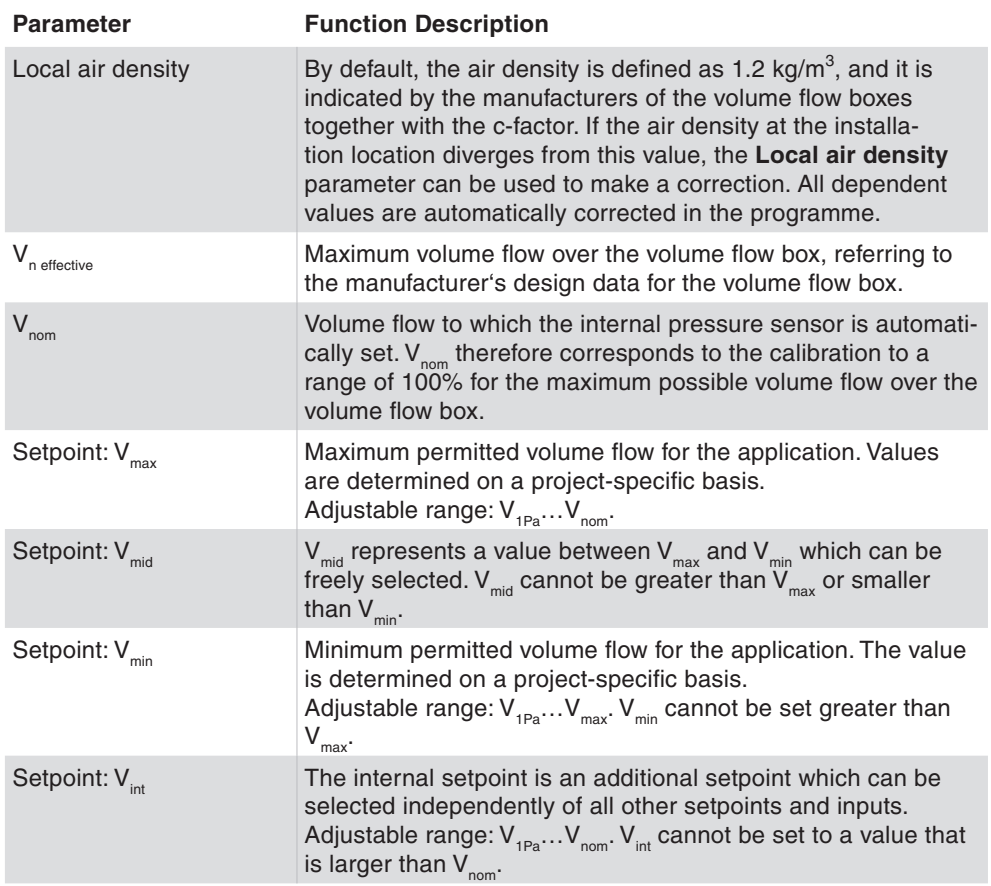

Tab. 21 Description of parameters for VAV setpoints

Factory setting  $\rightarrow$  If there is no external setpoint specification, the set V<sub>min</sub> value is used as the active setpoint. This setpoint can be changed by assigning a further setpoint for the status NC=open in the "Forced operation" section.

A

# **8.14.2 Behaviour in case of malfunctions**

In this section, you can define how the volume-flow compact controller should behave when an error occurs in the system.

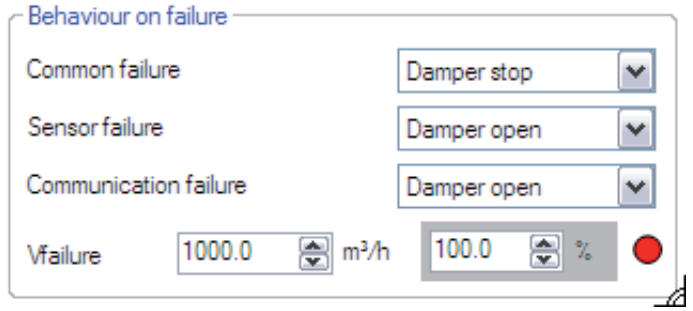

Fig. 44 GUI: Behaviour on failures

- In general, the following functions are available to parameterise an emergency position. For the indicated volume flow values, these are the parameterised volume flow setpoints.
	- • Volume-flow compact controller stop; the volume-flow compact controller remains in its current position.
	- • Damper open; the volume-flow compact controller moves the damper to the end position, (open).
	- • Damper closed; the volume-flow compact controller moves the damper to the end position, (closed).
	- Control to  $V_{\text{failure}}$
	- Control to  $V_{min}$
	- Control to  $V_{mid}$
	- Control to  $V_{max}$
	- Control to  $V_{int}$
	- Control to  $V_{\text{var}}$

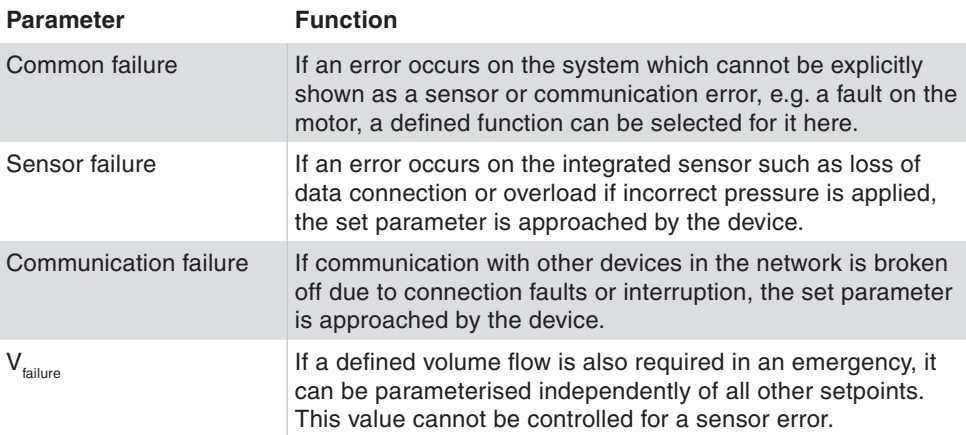

Tab. 22 GUI: parameters for setpoint shift

# **8.14.3 Setpoint shifting,** ∆**V (AI02)**

If terminal 02 is configured as an input, it can be used for setpoint shift. For example, this occurs when a room pressure controller is connected to the volume flow controller and a parallel shift of the setpoint is required to correct the room pressure. In general, the shift is always defined as +/- 5V. For a 5V input, the setpoint shift is always 0.

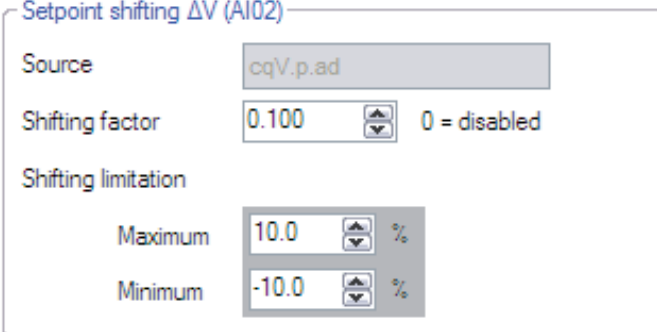

Fig. 45 GUI: Parameter Setpoint shifting,

The following parameters are available:

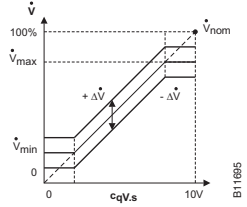

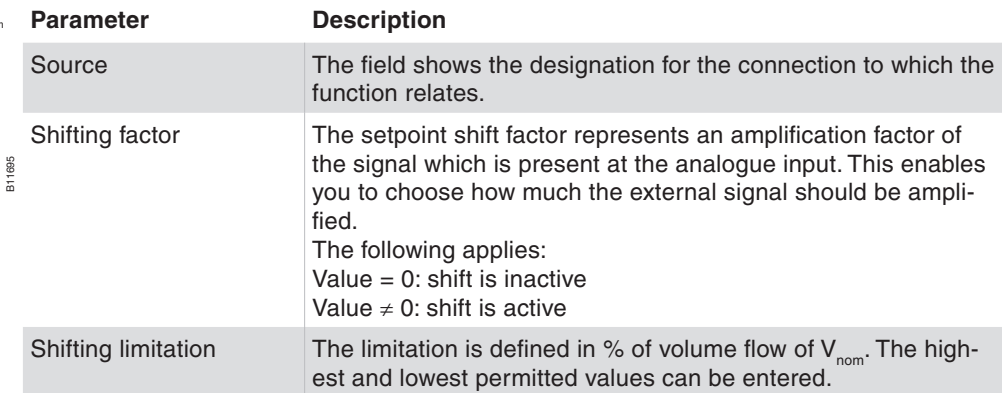

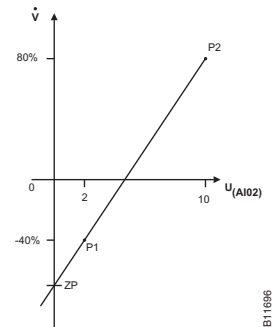

Tab. 23 Parameters for setpoint shift

Example for calculating the resultant setpoint shift

In order to obtain the value for the resultant setpoint shift as a percentage of the air volume, the configuration of connection AI02 should also be taken into account. If, for example, the input has been freely configured, and you have chosen 2.00 V (= -40%) as the start, 10.00 V (= 80%) as the end and 0.25 as the factor for the shift, then a voltage of 3 V applied to connection AI02 will cause the following percentage setpoint shift.

First identify the slope m

$$
m = \frac{80\% - (-40\%)}{10.00V - 2.00V} = +15\% / V
$$

Then calculate the voltage zero crossing ZP

$$
10.00V - 2.00V
$$
  

$$
ZP = -40\% - m * 2 = -40 - 30 = -70\%
$$

The caused setpoint shift is

$$
shift[%] = 0.25 * (ZP + 3V * m)
$$
  

$$
shift[%] = 0.25 * (-70 + 45) = -6.25%
$$

Or all in one:

shift 
$$
[%]
$$
 = 0.25 \*  $\bigg( (3V - 2V) * \frac{80\% - (-40\%)}{10.00V - 2.00V} + (-40\%) \bigg) = -6.25\%$ 

#### **8.14.4 Forced operation, (DI 04 / DI05)**

Digital inputs DI04 and DI05 can be used to parameterise up to four independent control positions or damper positions.

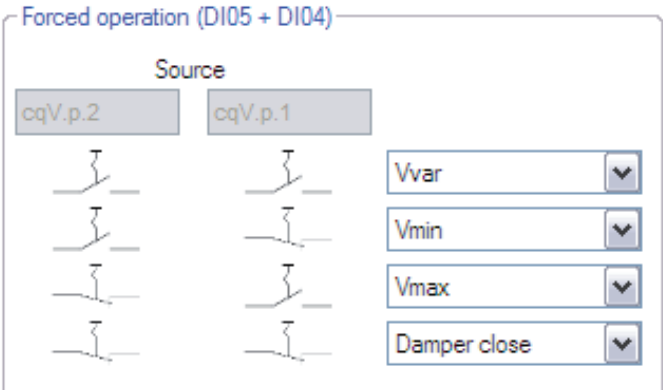

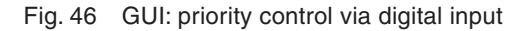

- The fields for the connection designation (Source) describe the connection terminal associated with the switch position.
- Depending on the combination shown for the switch position on the user interface, the desired function can be parameterised freely in the adjacent pulldown box.

The following functions are available:

- • Volume-flow compact controller stop; the volume-flow compact controller remains in its current position.
- • Damper open; the volume-flow compact controller moves the damper to the end position, (open).
- • Damper closed; the volume-flow compact controller moves the damper to the end position, (closed).
- Control to  $V_{min}$
- Control to  $V_{mid}$
- Control to  $V_{max}$
- Control to  $V_{int}$
- Control to  $V_{var}$ ; the volume-flow compact controller controls to the setpoint in relation to the 0…10V command variable signal

A

A

If multi-stage operation is parameterised via the forced operation command, the external contacts must be reciprocally locked.

To enable the VAV control system, at least one combination should be set on the  $V_{var}$ .

The functioning of the relevant input is directly related to its parameterisation, as described in section 8.10.4. The factory settings are summarised in the Table.

**Connection configuration Function with factory setting**

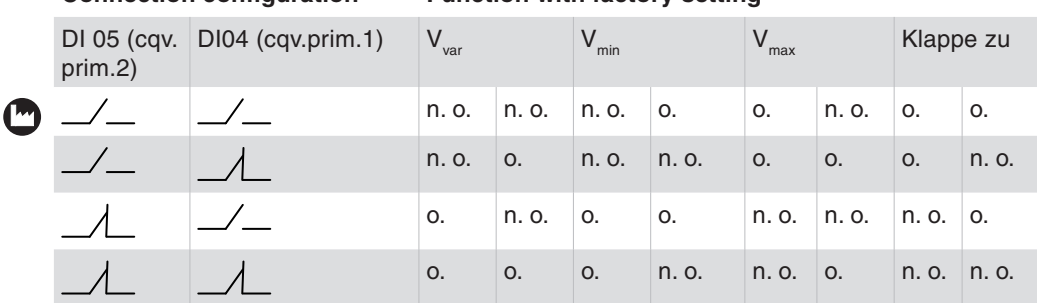

Tab. 24 Logic table for digital inputs

- n. o. Connected switch or contact is **not operated**, i.e. make contact is open and break contact is closed.
- o. Connected switch or contact is **operated**, i.e. make contact is closed and break contact is open.

#### **8.14.5 Priority command, (AI01)**

As for the digital inputs, it is also possible to implement a defined priority command via analogue input 01. The same functions are basically available via the pulldown box as for forced operation control via the digital inputs.

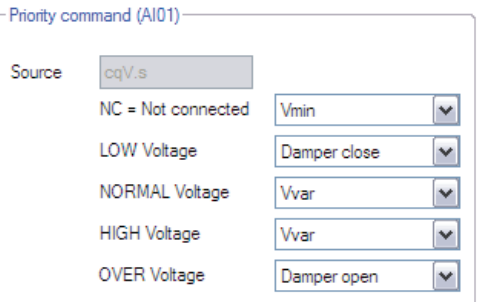

Fig. 47 GUI: priority control via analogue input

By default, the following functions are specified by the factory setting:

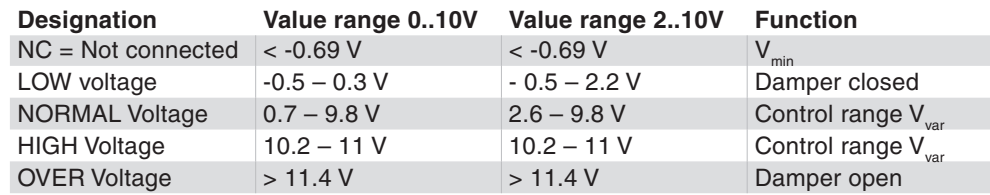

Tab. 25 Priority control via analogue input 01

# **8.15 Device information**

In cases where support is needed, the device information should be read out from the volume-flow compact controller and communicated. This information is also used to identify the device uniquely within the project.

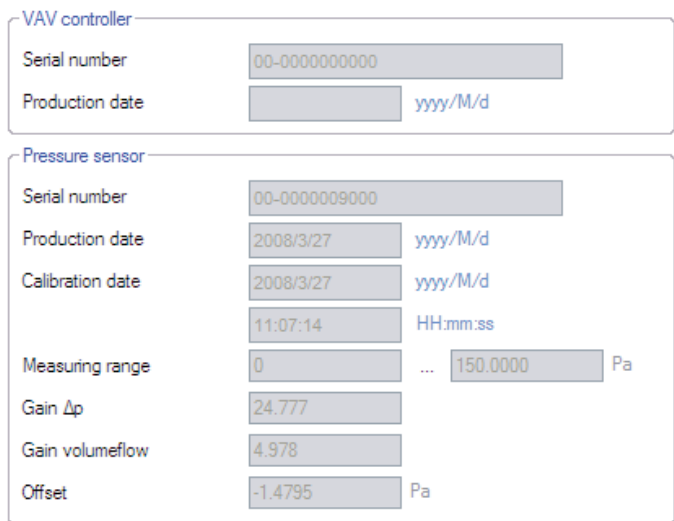

Fig. 48 GUI: device identification

The data cannot be changed.

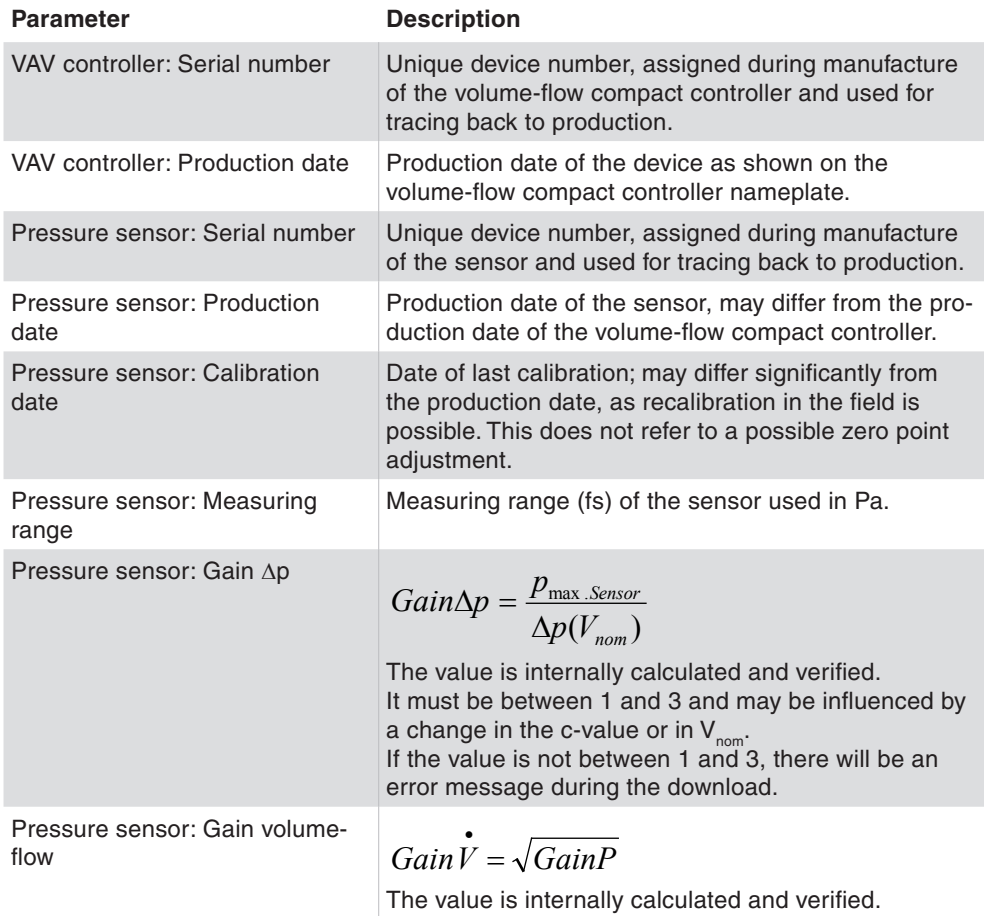

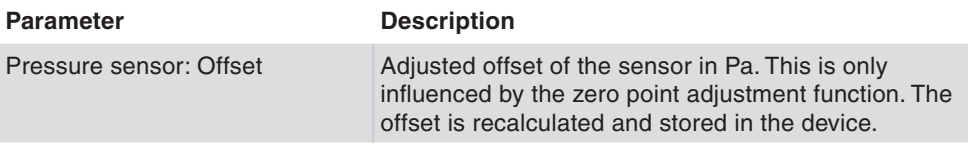

Tab. 26 Parameter device information

#### **8.16 Monitoring**

The area **Monitoring** shows the volume flow setpoint value and actual value, the operating pressure and the damper position in graphical and numerical form. Before you start a visualisation, we recommend that you save the current device configuration by uploading it.

To display the values in the area **Current values** and start a visualisation, click **Start monitoring** in the right-hand column of the GUI in the **Current values** area.

You can view the measurement values for two volume flow controllers in parallel. To do so, you must first select a second controller by entering the network address and selecting the device type (F variant). Displaying two volume flow controllers simultaneously allows you to collect valuable information and other aspects relating to the following processes during commissioning:

- • Volume flow control for supply air and return air
- Fluctuations in room air pressure in conjunction with fluctuations in the pressure or volume flow of supply air or return air

To visualise a secondary device, select the option **Visualize a second VAV Controller** in the section **Graph settings**

It is not possible to visualise two volume flow controllers for a point-to-point connection. **NOTICE**

Adjust the settings for the visualisation display in the **Graph settings** section.

You can adjust the colour for the displayed parameters of a device under **Primary VAV Controller**. You can also define the parameter colours for a second controller if you have selected the option **Visualize a second VAV Controller**.

You can adjust the time interval for recording measurement values under **Timing settings**. The number of entries is limited to 32,000.

You can save the graphic data in a .csv file under **Log settings** and use the data for further plant diagnosis purposes.

The following additional functions are also available for the visualisation display:

Zoom-in/zoom-out: left-click in the visualisation area and simultaneously scroll with the mouse.

- Editing the visualisation: right-click in the visualisation area. You have the following options:
	- • **Copy**: Copy the visualisation to the clipboard.
	- • **Save Image As**: Save the current visualisation to a data carrier.
	- • **Page Setup**: Show the print settings for the visualisation.
	- **Print...**: Print the visualisation (with prior selection of the target printer).
	- • **Show Point Value**: Hover the mouse cursor over a curve to display the measurement values.
	- • **Un-Zoom**: Zoom out one level.
	- • **Undo all Zoom/Pan**: Restore the original size of the visualisation and scale after zooming.
	- • **Set scale to default**: Display recorded measurement values over the entire recording period.

# **8.17 Diagrams**

The Connection diagram area is purely for information purposes and is intended to give on-the-spot support for installation or troubleshooting. The diagrams shown indicate the control signal flow in the application (Application diagram) and the assignment of cable connections (Wiring diagram).

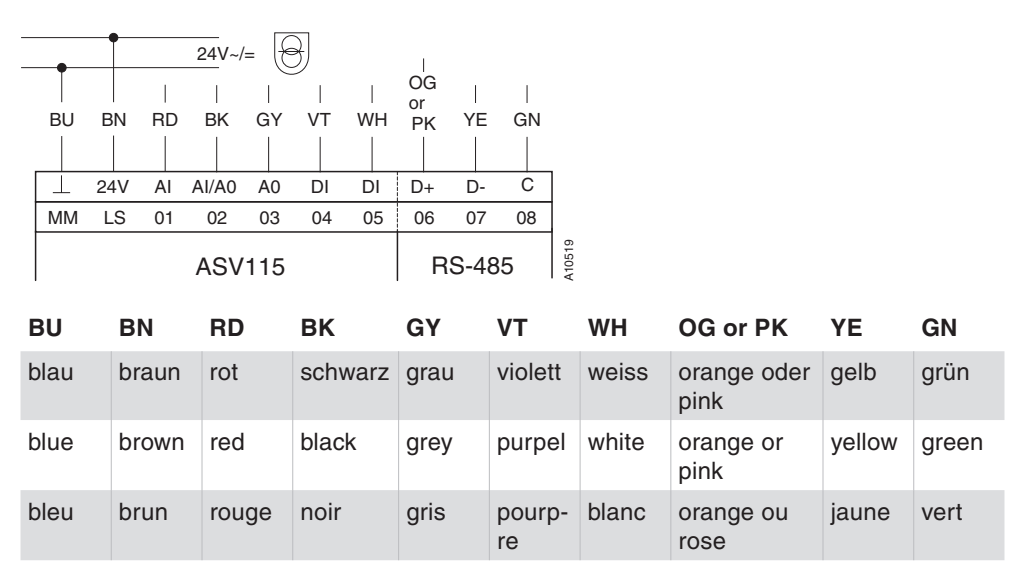

Fig. 49 Cable connections ASV115

# 9 Service functions

### **9.1 Manual operation**

For commissioning or troubleshooting purposes, the volume-flow compact controller can be operated manually. To do this, the Manual operation function should be selected in the Service functions area. The illustrated functions are available. You can select the function you want and enable it by clicking on the Set mode button. If the Manual operation dialogue box is closed, the current status is shown under the button in the Service area.

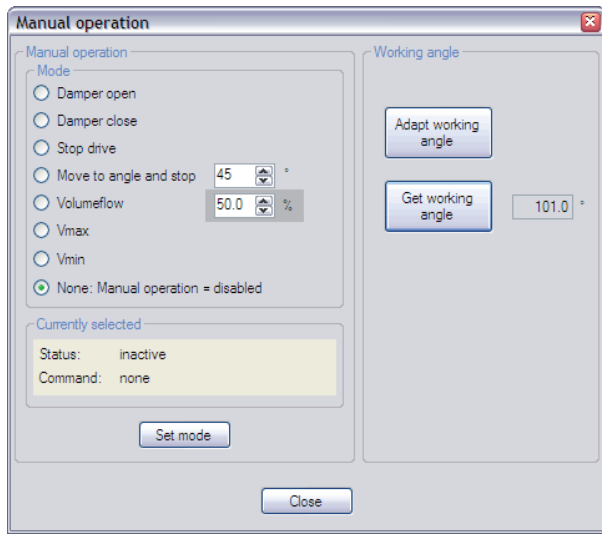

Fig. 50 Dialogue box: Manual mode

| <b>Function</b>                            | <b>Description</b>                                                                                                    |
|--------------------------------------------|----------------------------------------------------------------------------------------------------|
| Mode: Damper open                          | The volume-flow compact controller opens the damper as<br>far as the limitation on the angle of rotation                                                                                   |
| Mode: Damper closed                        | The damper is closed as far as the angle of rotation limita-<br>tion.                                                                                                    |
| Mode: Stop drive                           | The control and the volume-flow compact controller are<br>stopped in the current position.                                                                                                 |
| Mode: Move to angle and<br>stop            | The angle of rotation entered in the field is approached. The<br>volume-flow compact controller remains stationary on reach-<br>ing this point.                                            |
| Mode: Volumeflow                           | Any desired volume flow, indicated in per cent, is set and<br>held.                                                                                                    |
| Mode: $V_{min}$                            | The minimum set volume flow is approached.                                                                                                    |
| Mode: $V_{max}$                            | The maximum set volume flow is approached.                                                                                                    |
| Mode: None: Manual<br>operation = disabled | Factory setting: the volume-flow compact controller is reset<br>to the normal operating mode.                                                                                              |
| Working angle: Adapt<br>working angle      | The volume-flow compact controller performs the adaptation<br>of the angle of rotation by automatically moving to the angle<br>of rotation limitations, and then it resets the positioner. |
| Working angle: Get<br>working angle        | The angle of rotation currently set is read out.                                                                                                    |

Tab. 27 Parameters for manual mode

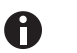

If the connection to SAUTER CASE VAV is interrupted, the volume-flow compact controller automatically changes back to control mode after 30 s.

# **9.2 Zero point adjustment**

Mouse-click on the Zero point adjustment button to force a sensor adjustment. First, you see a window indicating that the two measuring connections must be removed. After confirming with Proceed, a sensor adjustment is performed. Only the zero point of the sensor is reset in this case, i.e. the offset of the sensor is changed.

**NOTICE**

This procedure is not a calibration.

# **9.3 Current value**

On starting the online query (by clicking the **Start monitoring** button), the main operating parameters are continually read out from the actuator and displayed. All values are shown in relative form in per cent, or in absolute form in the respective physical units. The values are updated as per timing setting.

The following information is available:

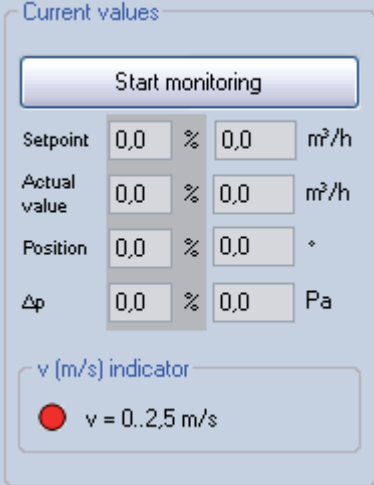

Fig. 51 GUI: Current value

| <b>Parameter</b> | <b>Description</b>                                                                                                    |
|------------------|----------------------------------------------------------------------------------------------------|
| Setpoint         | Setpoint as currently set, may be an internal or external value. The<br>displayed value is limited by the $V_{min}$ and $V_{max}$ setpoint (The display<br>does not include any setpoint shift). |
| Current value    | Current actual value feedback by the volume flow measurement.                                                                                                    |
| Damper position  | Current value for position feedback from volume-flow compact<br>controller as angle of rotation.                                                                                                 |
| $\Delta p$       | Current differential pressure feedback by the sensor.                                                                                                    |

Tab. 28 Parameters for online values

**SAUTER** 

# 10 Volume flow control

### **10.1 General information**

Recommended values or factory settings which have been automatically loaded during the configuration of the VAV compact controller have been tried and tested, but they do not necessarily represent the optimal solution for every plant. For this reason, no liability is assumed for the values indicated.

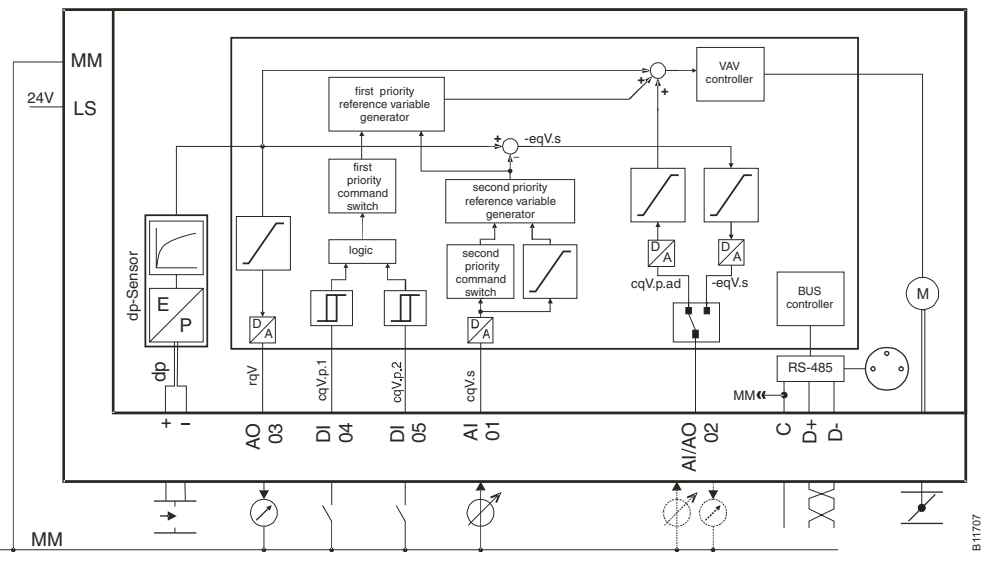

Fig. 52 Block circuit diagram of the ASV115

# **10.2 Area of application**

For air-conditioning plants, a distinction is drawn between constant-volume flow and variable volume flow plants; the former are controlled via the supply air temperature and the latter via the supply air quantity, while the supply air temperature remains almost constant. For secondary air treatment, increasingly frequent use is made of plants with variable volume flow (VAV) in conjunction with intelligent unitary control, in order to cut energy costs while maintaining the required high level of comfort in the rooms.

The VAV controller is used to measure the air quantity for each room and to compare it with the signal from the room temperature controller as the setpoint. Suitable setpoint limiters in the VAV controller can fix the minimum and maximum volume flow as desired. The VAV controller then controls the damper until the correct volume flow is present, regardless of the channel pressure and the damper characteristic.

A channel pressure control which reduces the fan power accordingly will suffice to ensure that pressure in the channel does not rise with small volume flows.

The ASV115CF152 VAV compact controller with 3 s running time was specially developed to control critical applications with fast control loops in laboratory and pharmaceutical environments. It is suitable for plants with variable and

# USAUTER

### Volume flow control

constant air volume flows. A large number of practically tested standard solutions are available, and these can be configured on commissioning with SAUTER CASE VAV.

The VAV compact controller can generally be used for the following applications:

- control of constant air volume flows
- control of variable air volume flows
- supply air / exhaust air cascade control
	- for open or closed rooms with overpressure/underpressure control
- control of laboratory fume hood systems (ASV115CF152)
- supply and exhaust air control in laboratories

Depending on the version of the firmware for the volume flow controller, various configurations are supported by the device.

The CASE – VAV PC software can be used to read out the firmware version loaded in the device.

# **10.3 Functioning of the volume flow controller**

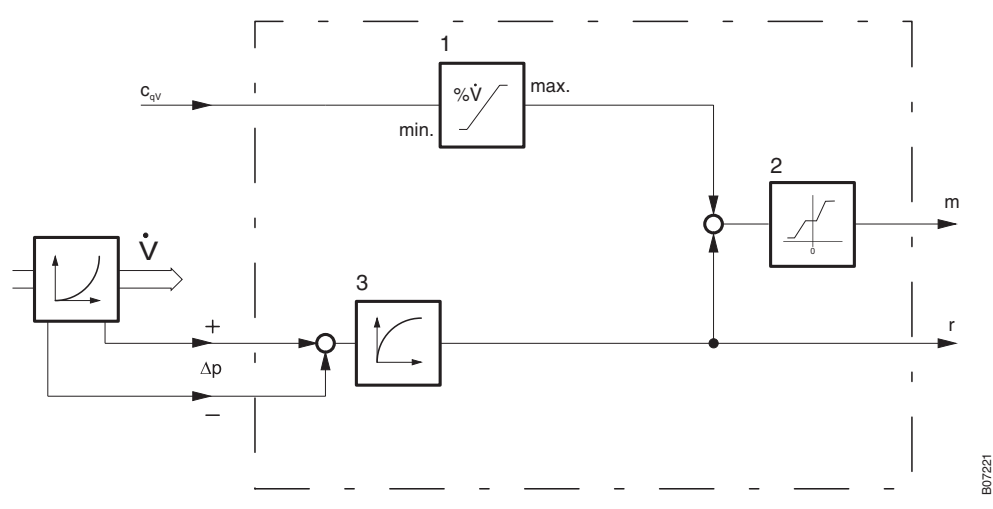

Fig. 53 Block circuit diagram for volume flow control

The pressure difference created at the orifice plate or at a dynamic pressure sensor is converted into a linear flow signal by a root-extracting transducer (3). The command variable signal  $c_{\text{av}}$  (e.g. from a temperature controller) is limited by the minimum and maximum adjuster (1) and is compared with the actual volume flow value  $r_{\text{av}}$ . The control deviations are levelled out by the controller (2) with no remaining errors. The output signal m of the controller is specified for the internal volume-flow compact controller, whereby the volume flow over the damper is adjusted according to the setpoint/actual value deviation until the setpoint is reached.

As can be seen from the block circuit diagram, the command variable signal  $c_{\text{av}}$ is trimmed at the top and bottom, and is only used between the setpoints for the Vmin and Vmax adjusters. If there are volume flow boxes of different sizes in the same room, it is important that the setting for the plant-specific maximum
volume flow, for a setting value of 100 %, is made on the Vmax adjuster via the gain setting, i.e. that the measuring range of the differential pressure sensor is calibrated to the maximum volume flow. It follows that for all the volume flow controllers for each room, the minimum volume flow must be set as a percentage of the maximum volume flow value, i.e. all  $V_{min}$  and  $V_{max}$  adjusters have the same set value for each room.

#### **Planning and installation errors NOTICE**

A well-designed ventilation plant is required to ensure that a CAV or VAV plant functions perfectly. For this purpose, appropriate upstream pressure must be guaranteed in the duct system as well as a sufficiently long flow distance upstream of the volume flow controller. If the upstream pressure is not adequate, the control damper will remain in the open position. Poor installation conditions and consequently unfavourable flow conditions for the measuring equipment encourage volume-flow compact controller vibration, leading to unstable control or, in the worst-case scenario, early failure of the damper drive due to increased wear.

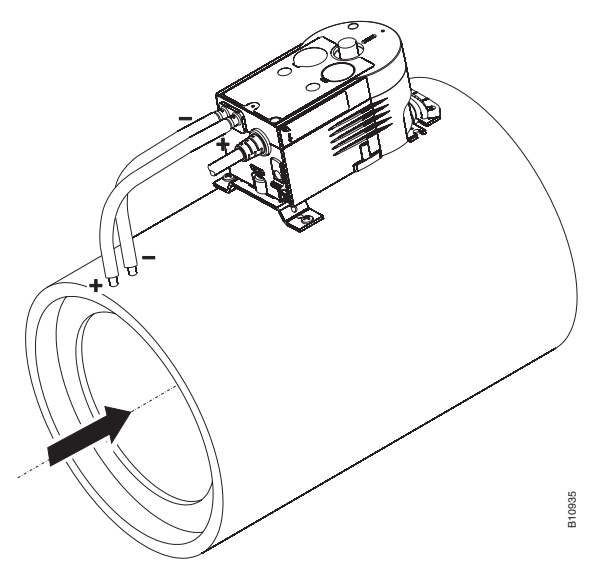

Fig. 54 Volume flow controller installed on VAV box

#### **10.4 General information on volume flow measurement**

#### **10.4.1 Measuring principles**

There is no direct measuring method for volume flow. Of the large number of indirect methods, those using the pressure differential and air velocity principles have mainly become established in the air-conditioning sector.

# Volume flow control

**SAUTER** 

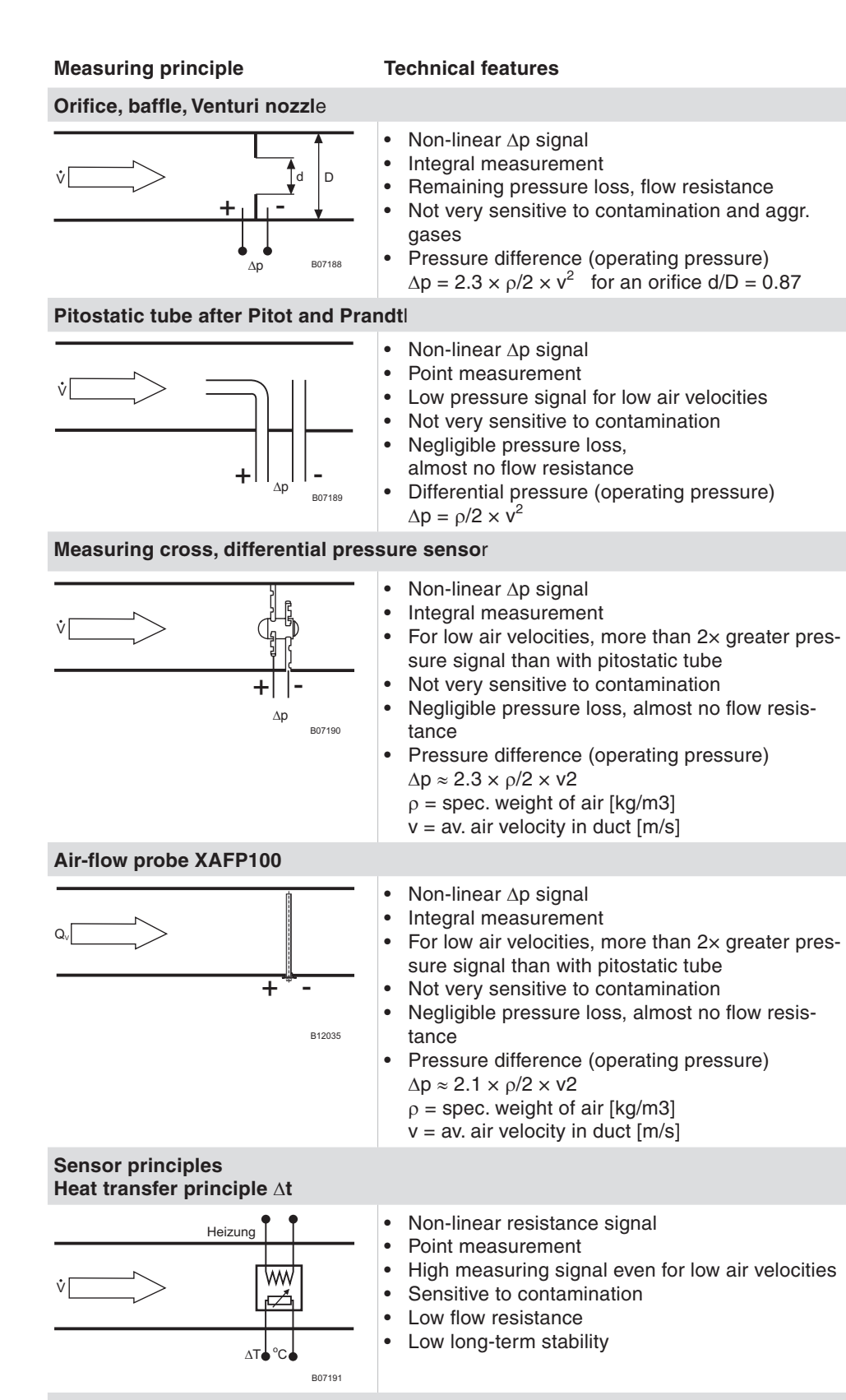

**Dynamic pressure measurement** ∆**p**

#### Volume flow control

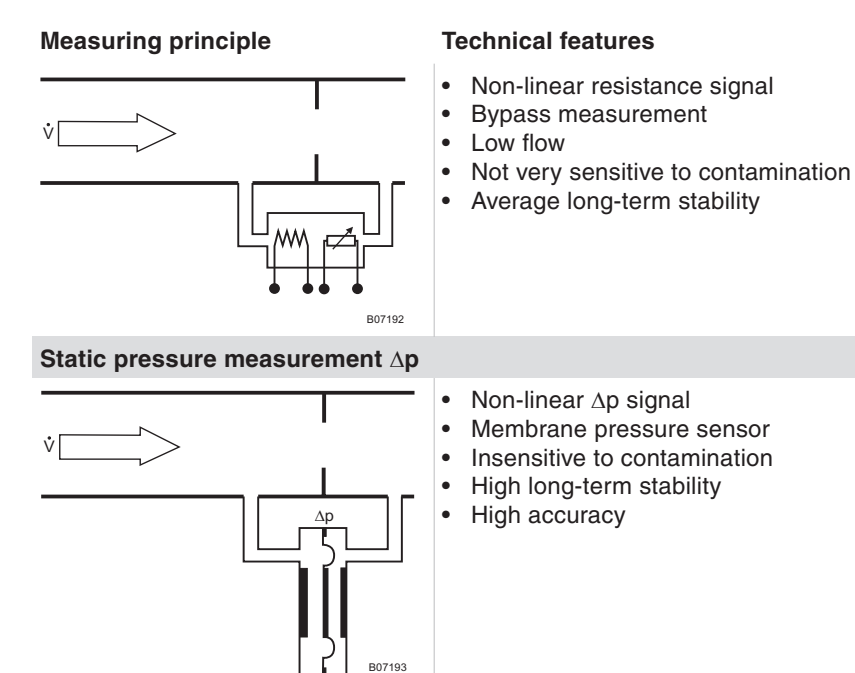

Tab. 29 Measuring principles for volume flow

# **SAUTER**

#### Volume flow control

#### **10.5 Design of volume flow boxes**

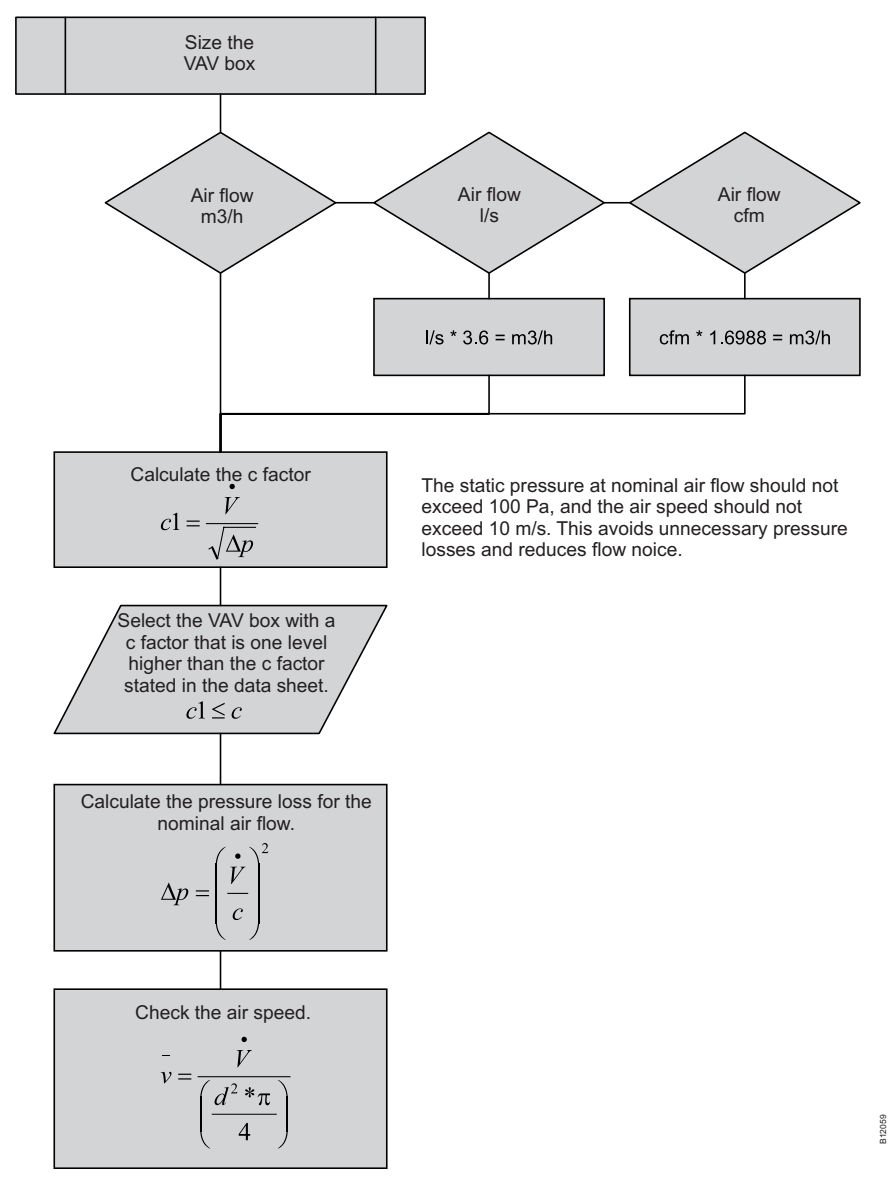

The flow chart shows a recommendation how a VAV-box sizing can be performed

Fig. 55 Flow chart – sizing of a VAV - Box

#### **10.6 Calculation formulas**

#### **10.6.1 Volume flow calculation**

Volume flow is generally described by the following formula:

$$
\stackrel{\bullet}{V} \approx \sqrt{p_{\nu}} \ \ (1)
$$

where pv is the dynamic pressure which is usually measured with a Pitot (pitostatic) tube. The relationship between dynamic pressure and differential pressure can be established by introducing a Pitot factor PF hence,

$$
p_d = PF * p_{v(2)}.
$$

Combining formulas (1) and (2) gives the equation for a volume flow calculation when the differential pressure is recorded using a Pitot tube measuring point:

$$
V = \sqrt{\frac{p_d}{PF}} \quad (3).
$$

Manufacturers of volume flow boxes usually indicate a flow coefficient – c-factor – for their boxes. This value is used for the calculation according to the following formula:

$$
\vec{V} = c^* \sqrt{\frac{p_d}{\rho}} \quad (4) \text{ bzw. } p_d = \rho^* \left(\frac{\vec{v}}{c}\right)^2 \quad (5).
$$

Attention should be paid here to the unit ( $1/s$  or  $m^3/h$ ), and the air density for which the c-factor is stated. Appropriate corrections may be required.

In general, c-factors are indicated for air density  $\rho = 1.2 \text{ kg/m}^3$ .

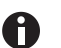

The SAUTER CASE VAV tool offers these corrections when entering the values in the Overview and Volume flow box areas.

The volume flow in the duct is generally calculated with:

$$
\dot{V}[m^3/h] = (A[m^2]*v[m/s]*3600\ (6)
$$

The flow velocity can therefore generally be calculated with

$$
v = \frac{\dot{V}}{r^2 * \Pi}
$$
 (7) for round cross-sections and  

$$
v = \frac{\dot{V}}{h * b}
$$
 (8) for rectangular duct cross-sections.

#### **10.6.2 Air density**

A precise determination of the air density requires consideration of the air humidity, because this changes the gas constant of the air. After adjustment of

the gas constant, the equation *R T p*  $f = \frac{P}{R_f * T}$  is used. Volume flow control

**SAUTER** 

The gas constant of humid air is calculated with:

$$
R_f = \frac{R_l}{1 - (\varphi \cdot p_d / p) \cdot (1 - R_l / R_d)},
$$
 where  

$$
R_l = 287.05 \frac{J}{kg \cdot K}
$$
 is the gas constant of dry air,  

$$
R_d = 461 \frac{J}{kg \cdot K}
$$
 is the gas constant of water vapour,

 $\varphi$  is the relative air humidity (e.g. 0.76 corresponding to 76 %) and p is the ambient pressure in pascal. pd is the saturation vapour pressure of water in air and is calculated empirically with the help of the Magnus formula, with sufficient accuracy for applications in air-conditioning technology:

$$
p_d = 611.213 Pa^{\left(\frac{17.5043*9}{241.2^{\circ}C+9}\right)}
$$

where the ambient temperature in °C between -30°C and +70°C is inserted for  $9$ . This equation supplies the vapour pressure in pascal. Alternatively, this formula may be used:

$$
p_d = 611.213 Pa^{\left(17.2799 - \left(\frac{4102.99}{(9 + 273.15) - 35.719}\right)\right)}
$$

Particularly accurate values can be read from steam charts.

#### **10.6.3 Conversion of units**

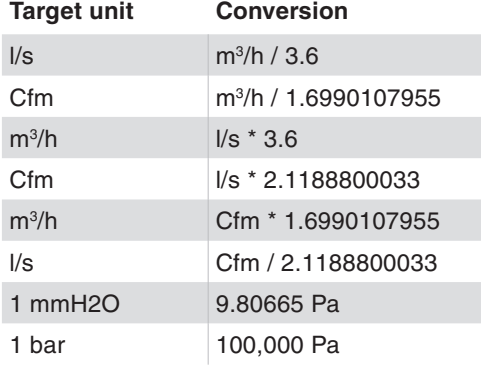

Tab. 30 Conversion of units

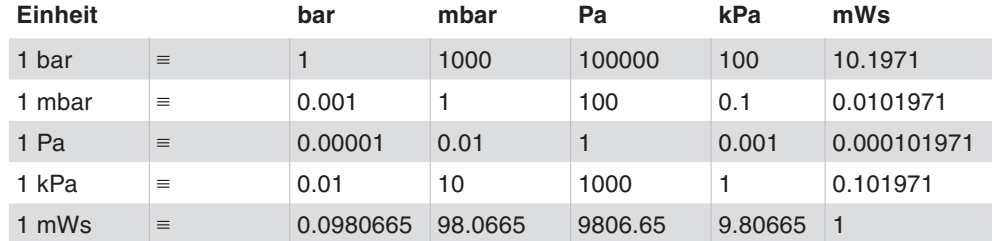

Tab. 31 Conversion Table for Pressure

Customer service

#### 11 Customer service

Address of your local SAUTER service points in Europe:

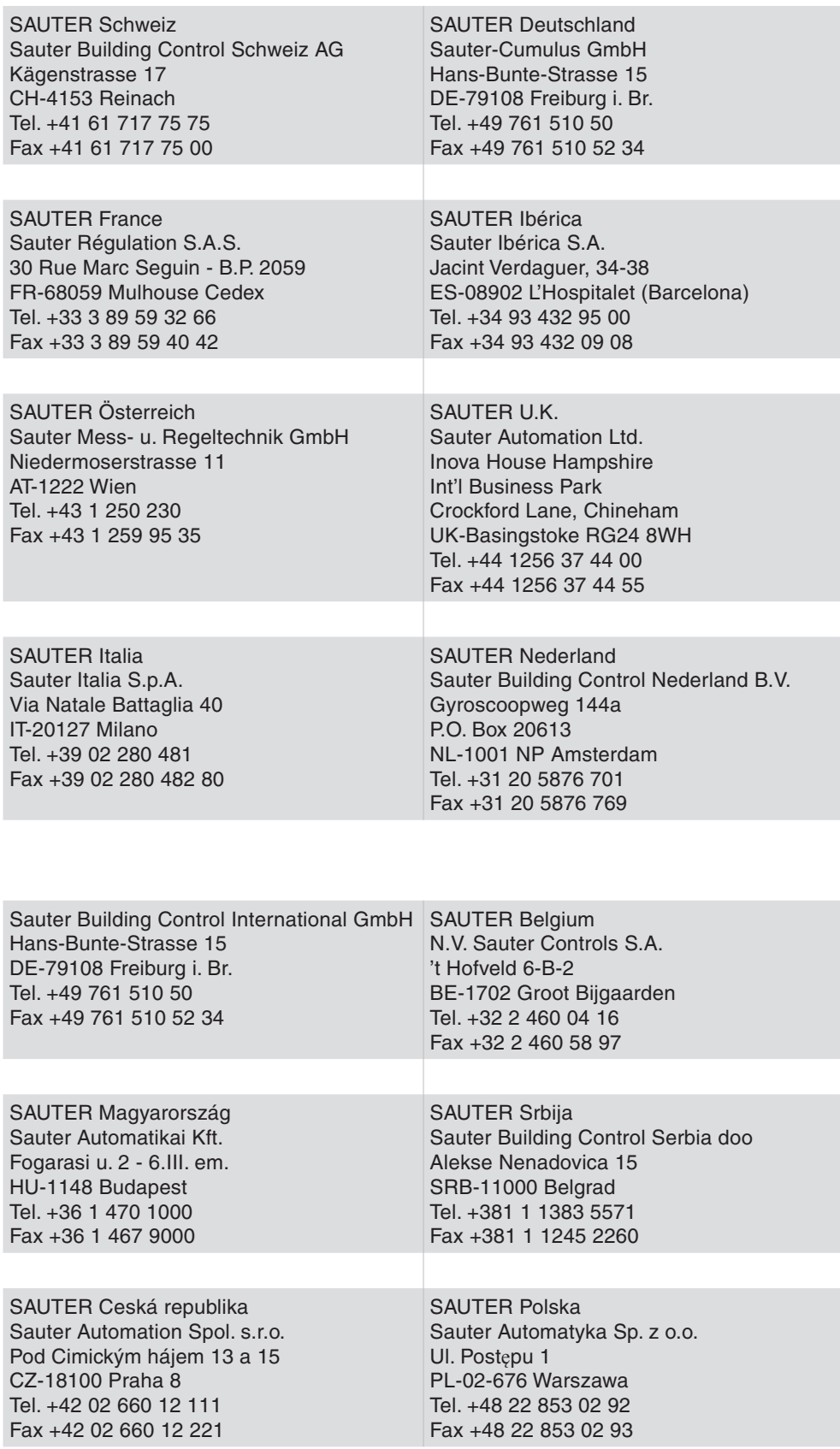

#### Customer service

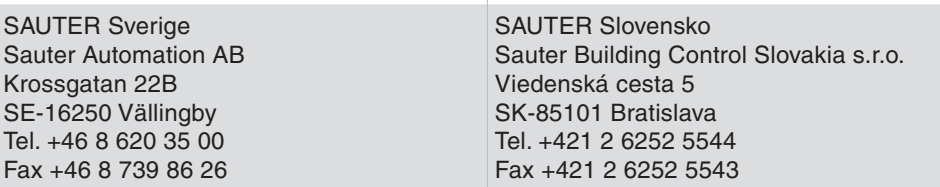

Tab. 32 Contact information SAUTER subsidiaires Europe

Please refer to www.sauter-controls.com for additional contact information worldwide.

### 12 Rectifying problems

The following table lists typical problems that may occur during installation, configuration or commissioning.

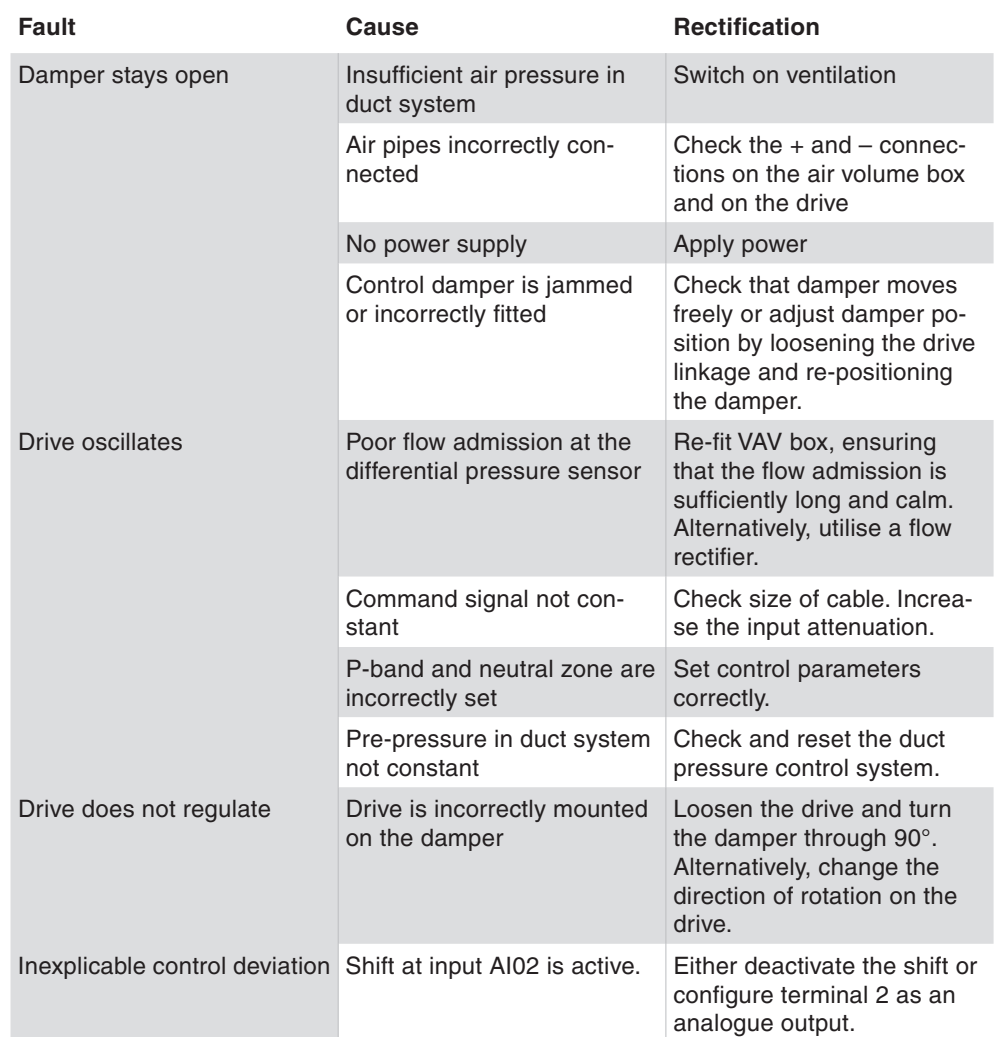

Tab. 33 Rectifying problems

List of Abbreviations

# List of Abbreviations

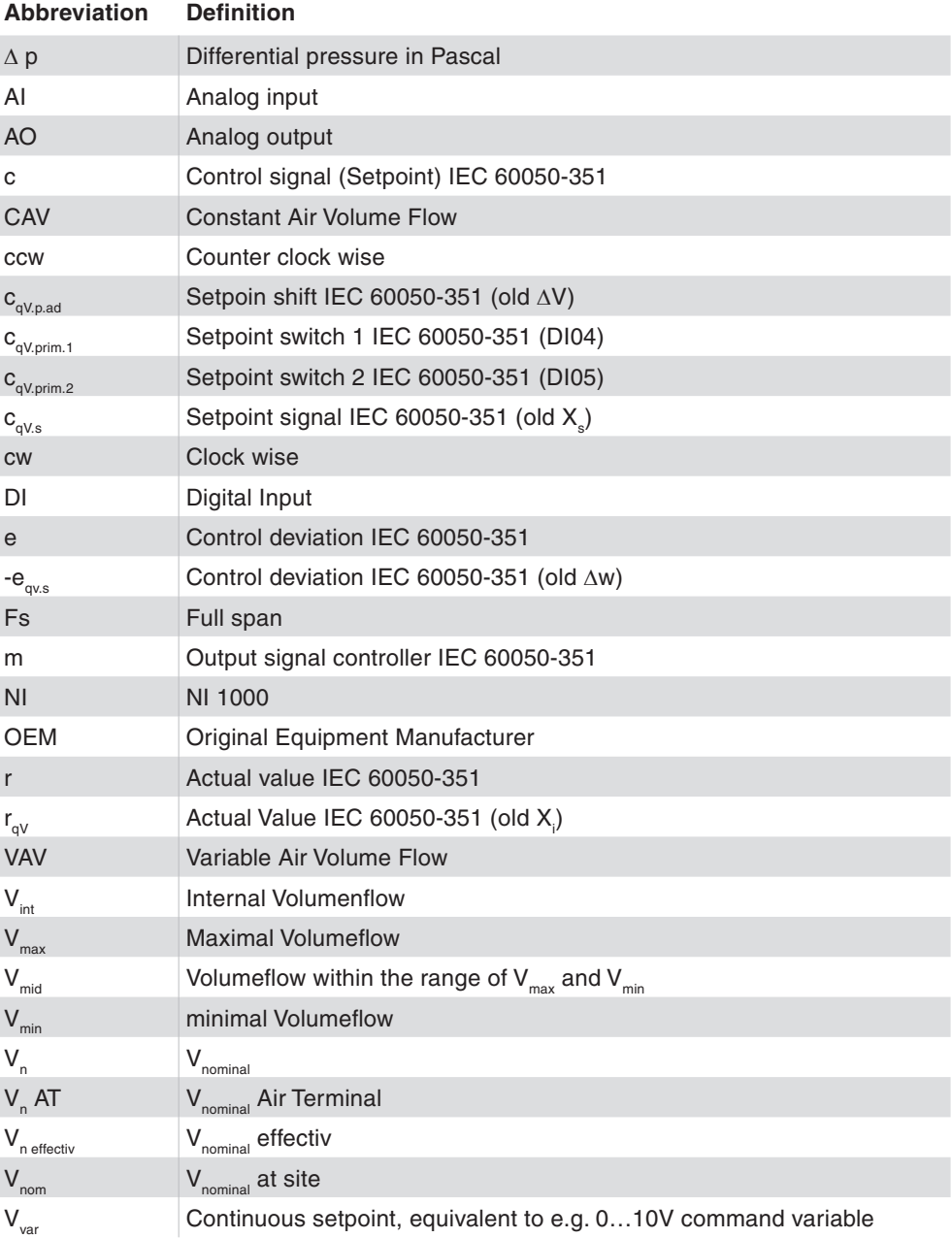

List of illustrations

# List of illustrations

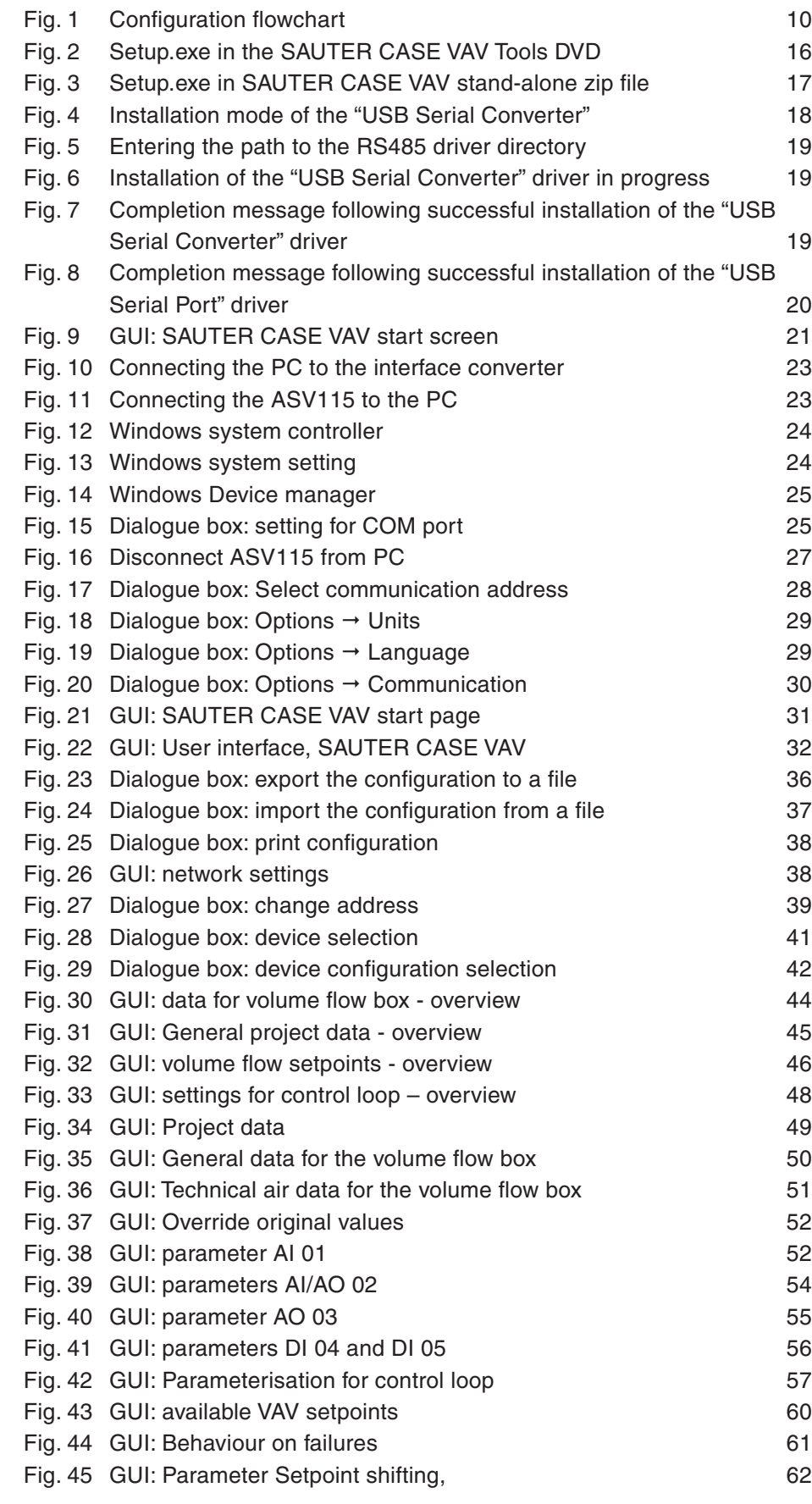

# **SAUTER**

### List of illustrations

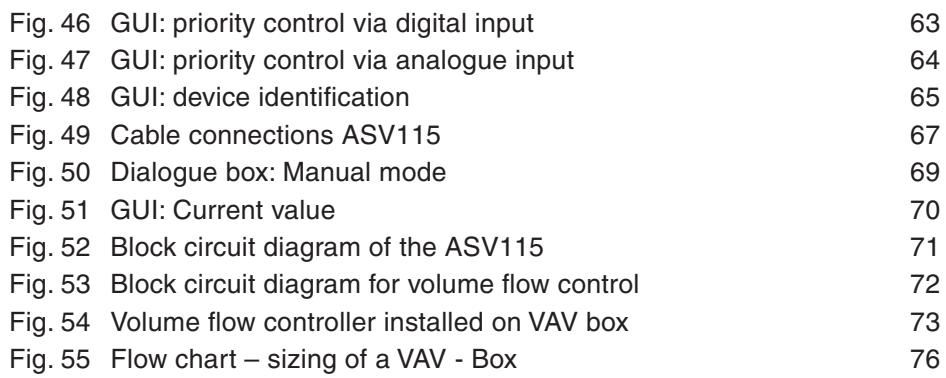

List of tables

List of tables

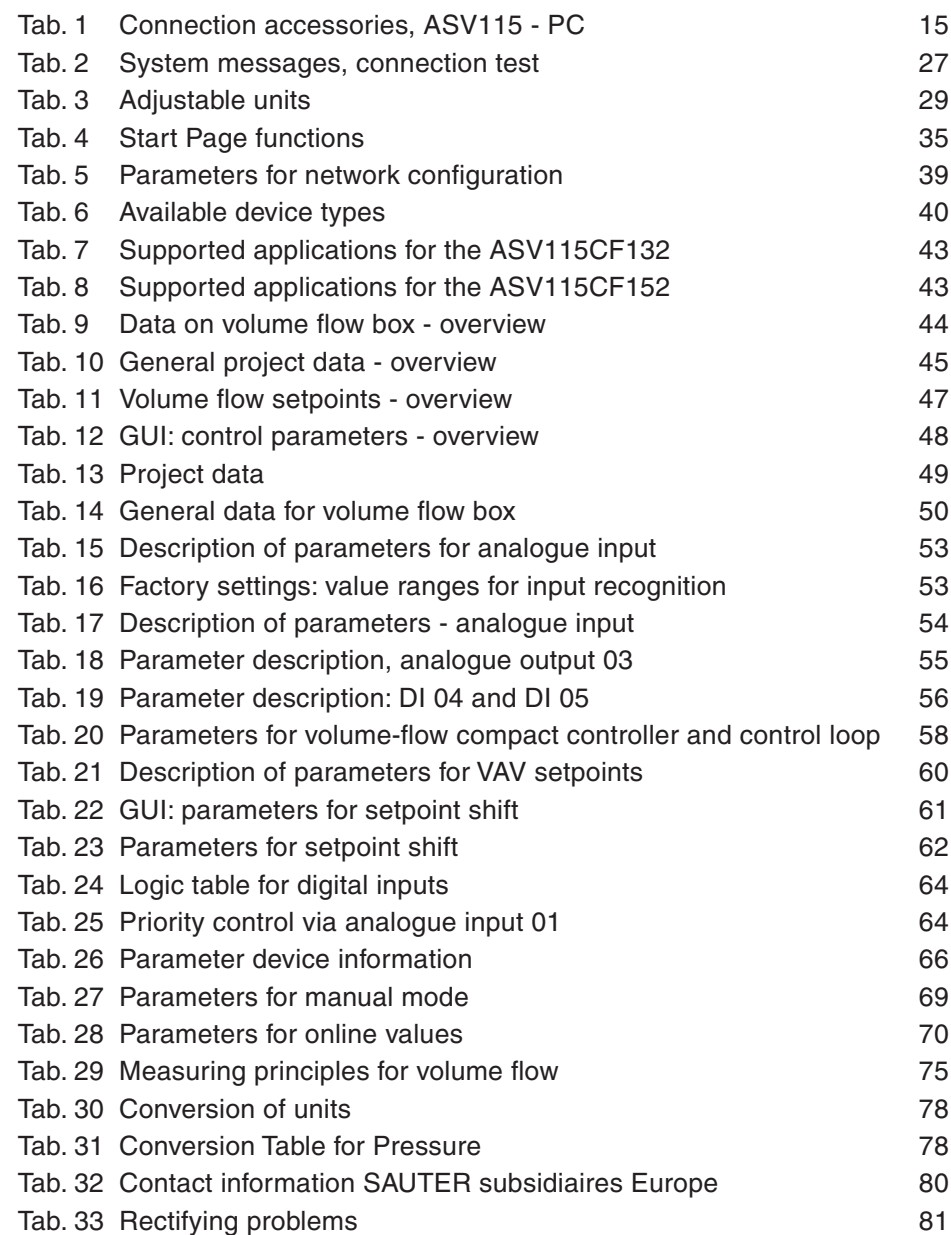

Index

### Index

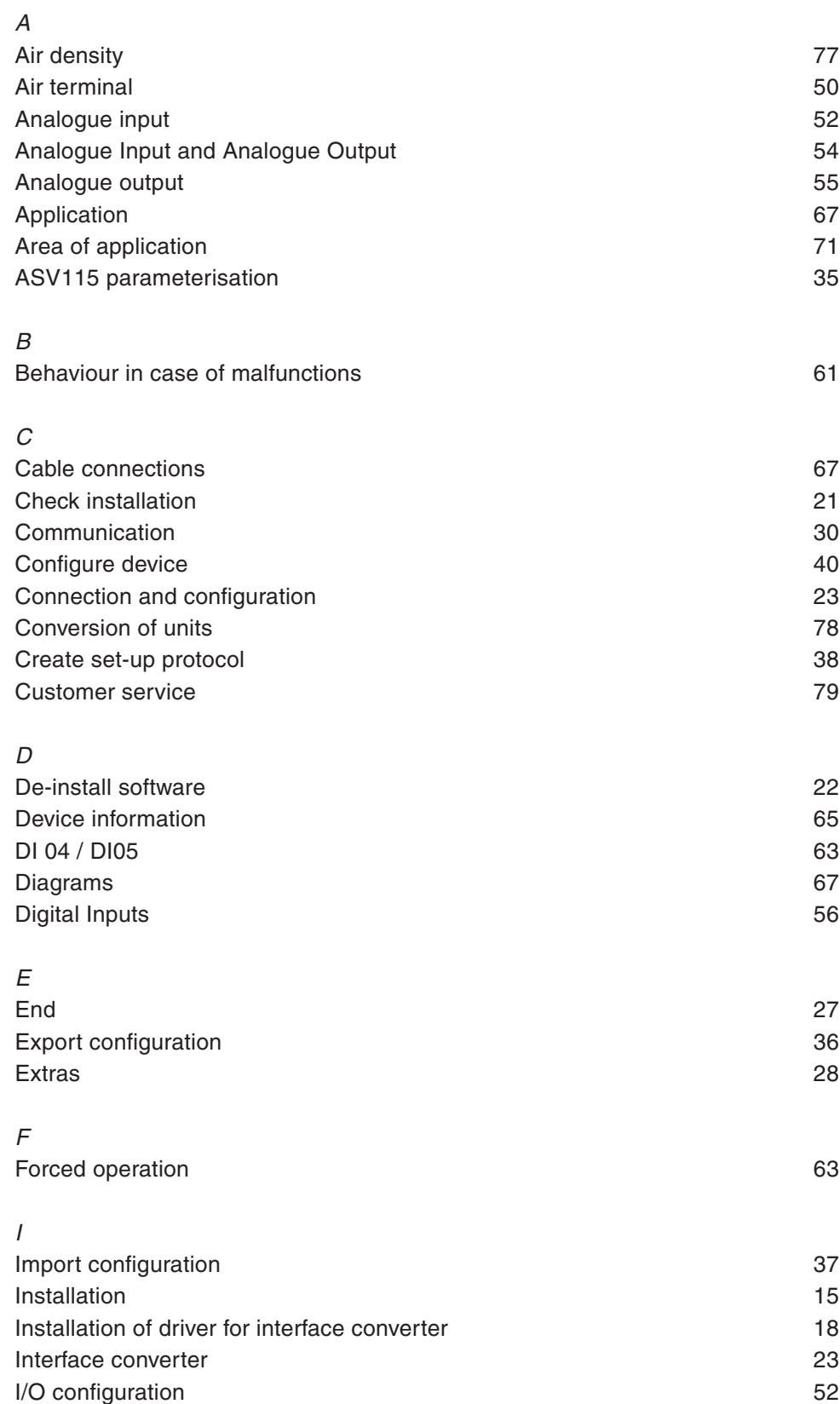

# **SAUTER**

### Index

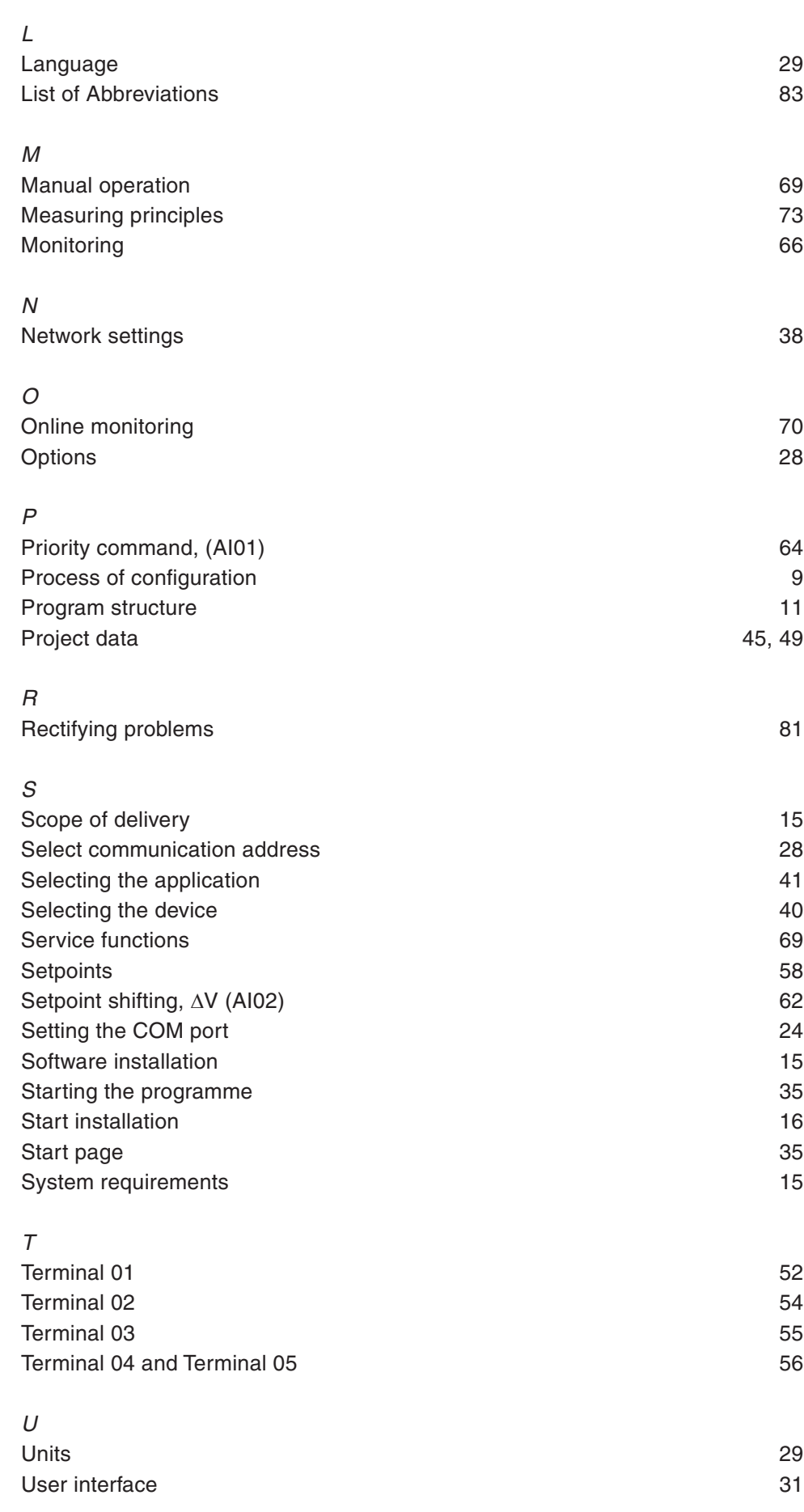

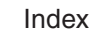

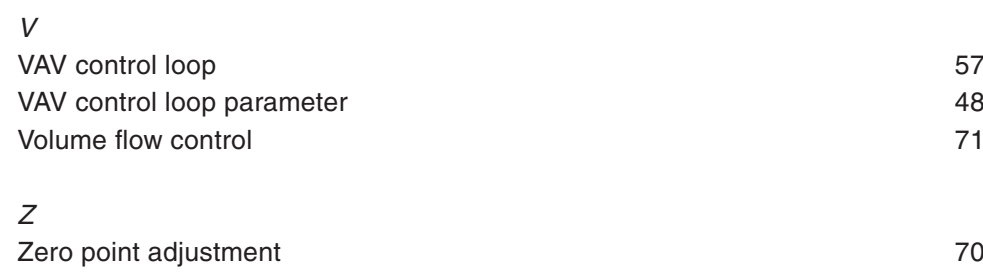

#### **CASE VAV CASE-VAV**

Index

**© Fr. Sauter AG Im Surinam 55 CH-4016 Basel Tel. +41 61 - 695 55 55 Fax +41 61 - 695 55 10 www.sauter-controls.com info@sauter-controls.com** Printed in Switzerland

Printed in Switzerland